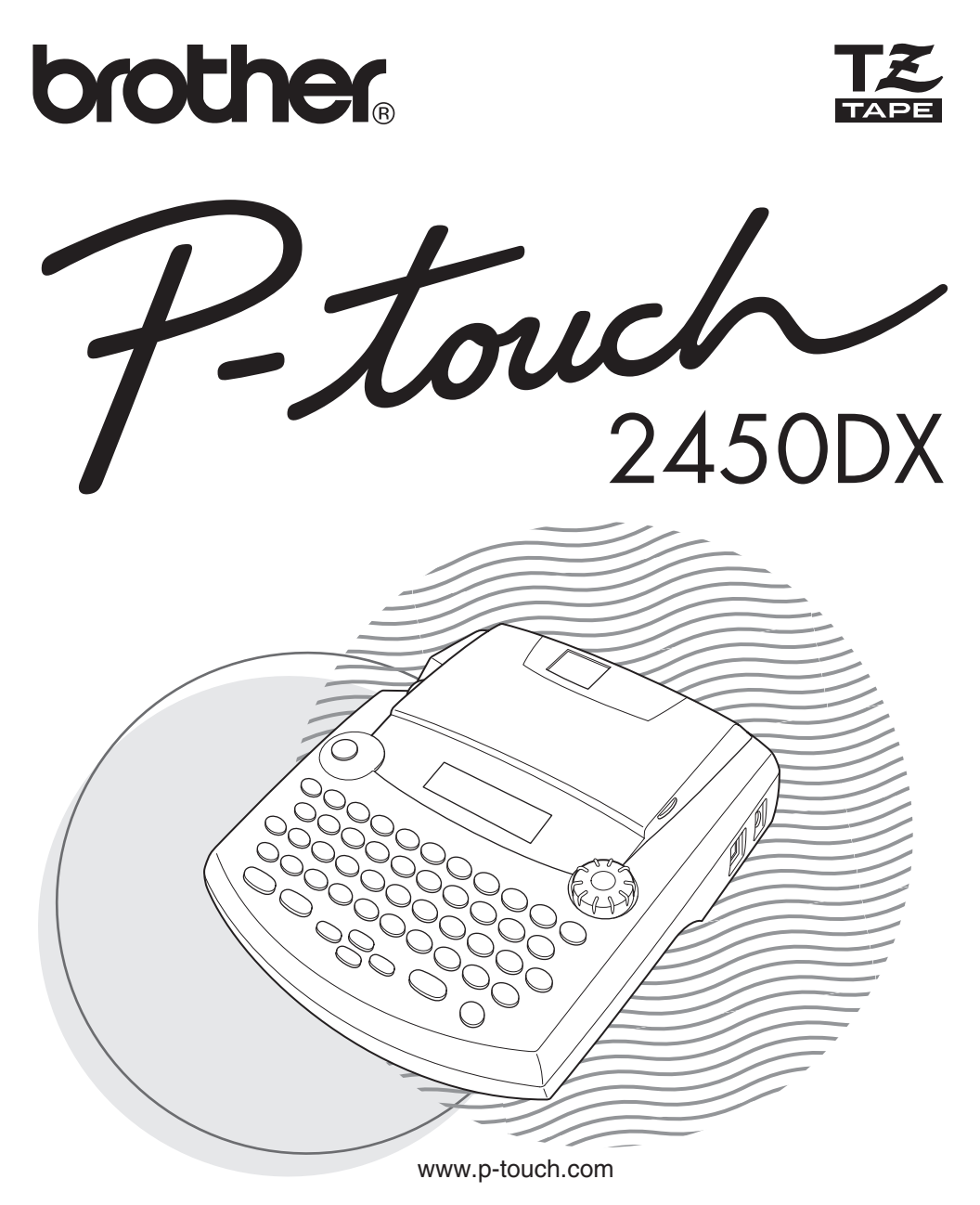

# **MODE D'EMPLOI**

- Lisez attentivement ce guide avant d'utiliser la P-touch pour la première fois.
- Conservez ce guide dans un lieu sûr en vue de référence ultérieure.

### **INTRODUCTION**

Nous vous remercions d'avoir choisi la P-touch 2450DXL

Votre nouvelle P-touch vous permettra de créer des étiquettes pour tous vos besoins. La vaste gamme de rubans en cassette disponible vous offre de nombreuses possibilités de création d'étiquettes personnalisées en choisissant parmi une variété d'encadrements, de tailles et de caractères. Vous disposez de cinq largeurs de ruban (6 mm, 9 mm, 12 mm, 18 mm et 24 mm) ainsi que de nombreuses couleurs, particulièrement utiles pour établir un système à codes de couleur.

La P-touch 2450DX - c'est la garantie d'un travail d'aspect professionnel en un tour de main. Que ce soit au bureau, à l'usine, au laboratoire ou à la maison, la qualité, les possibilités et les performances de la P-touch n'arrêteront pas de vous étonner.

Puisque ce guide est susceptible de servir de référence ultérieure, gardez-le à portée de la main.

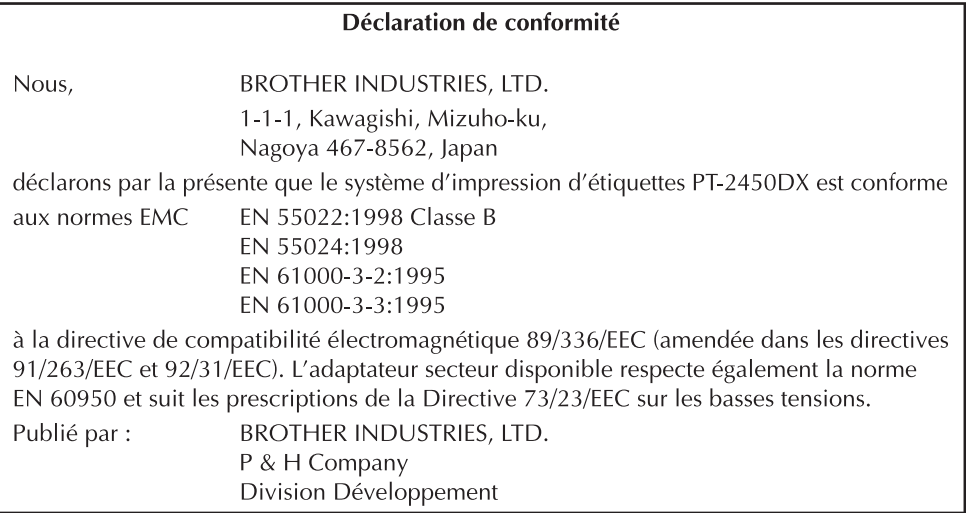

Utilisez uniquement l'adaptateur secteur conçu spécialement pour votre appareil. Lisez, à la page 3, les PRECAUTIONS IMPORTANTES.

### **SOMMAIRE**

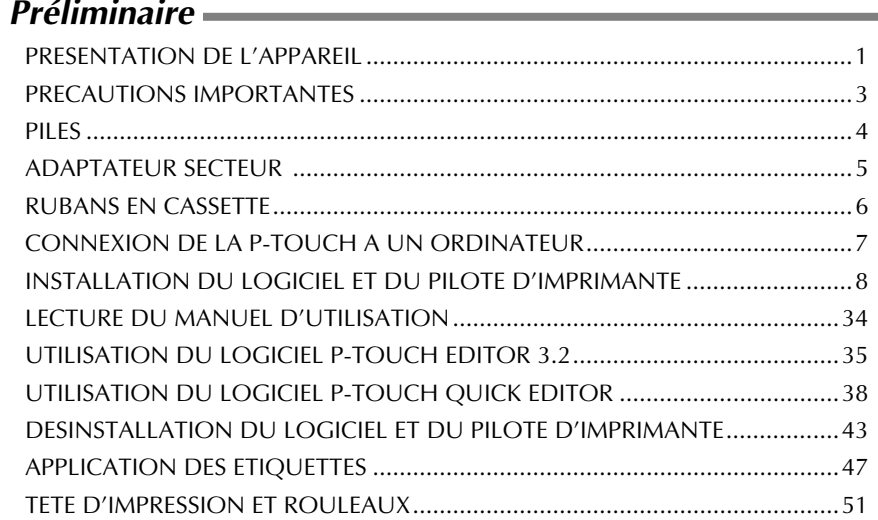

### Référence

 $\sim$   $\sim$   $\sim$ 

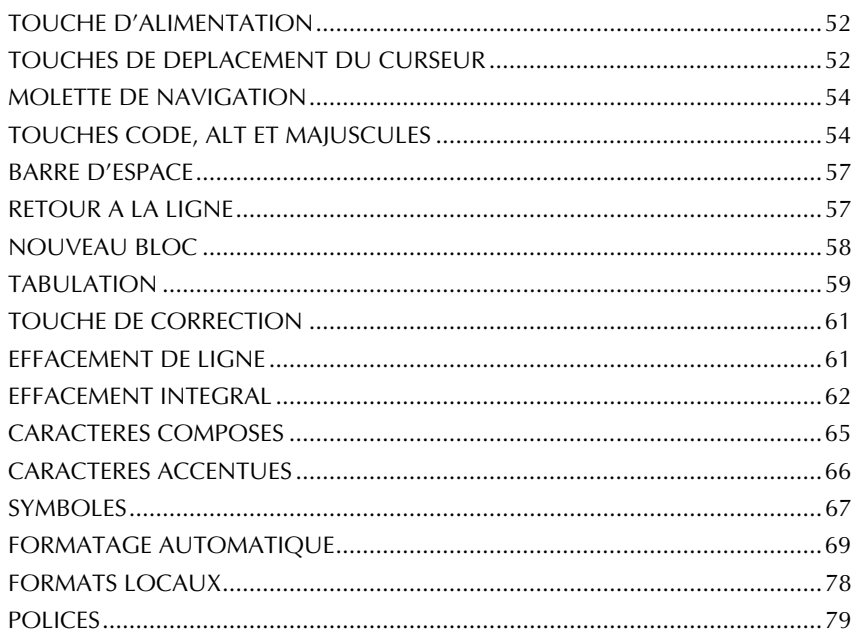

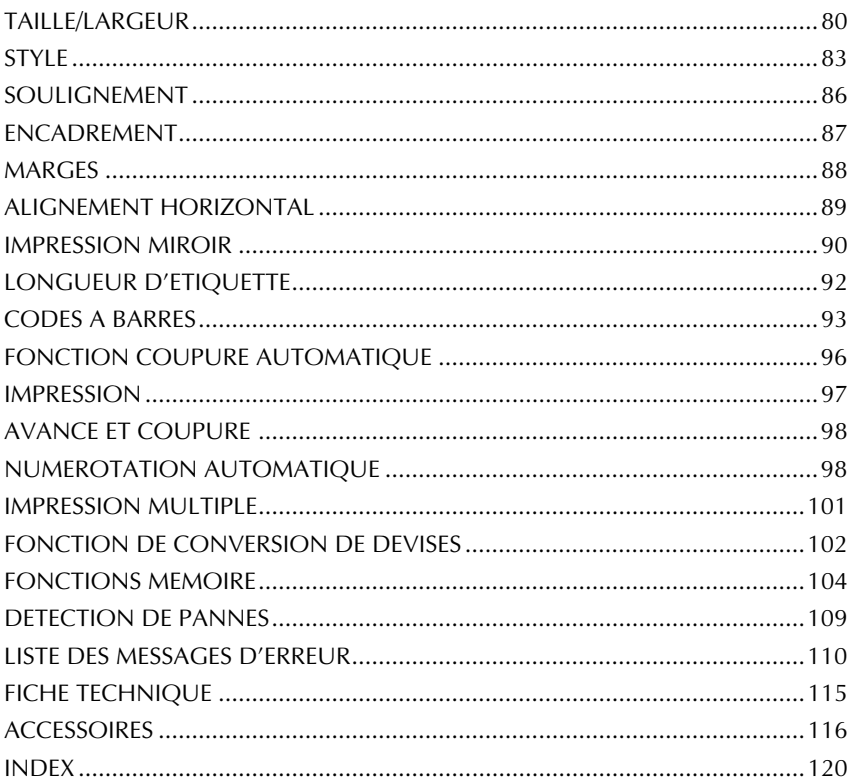

## <span id="page-4-1"></span>*Préliminaire*

### *PRESENTATION DE L'APPAREIL*

### <span id="page-4-0"></span>**FACE AVANT**

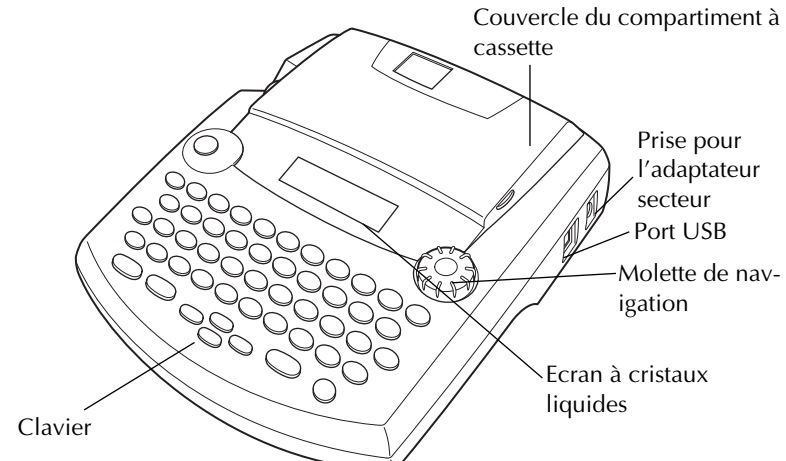

### **FACE ARRIERE**

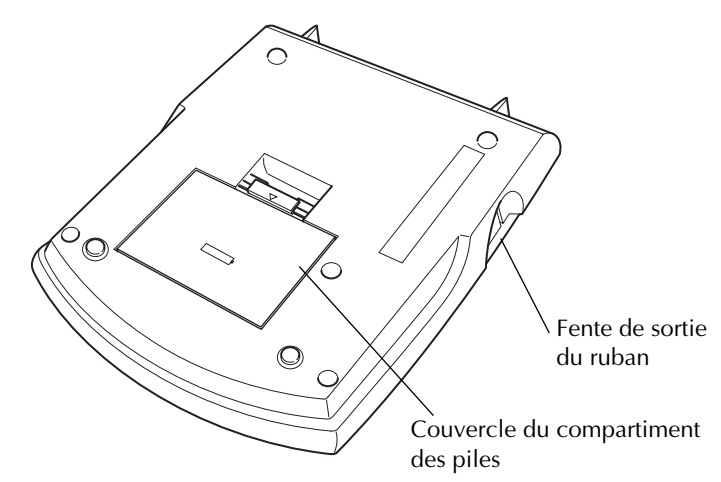

### **CLAVIER ET ECRAN**

**Clavier (pour la Suisse)**

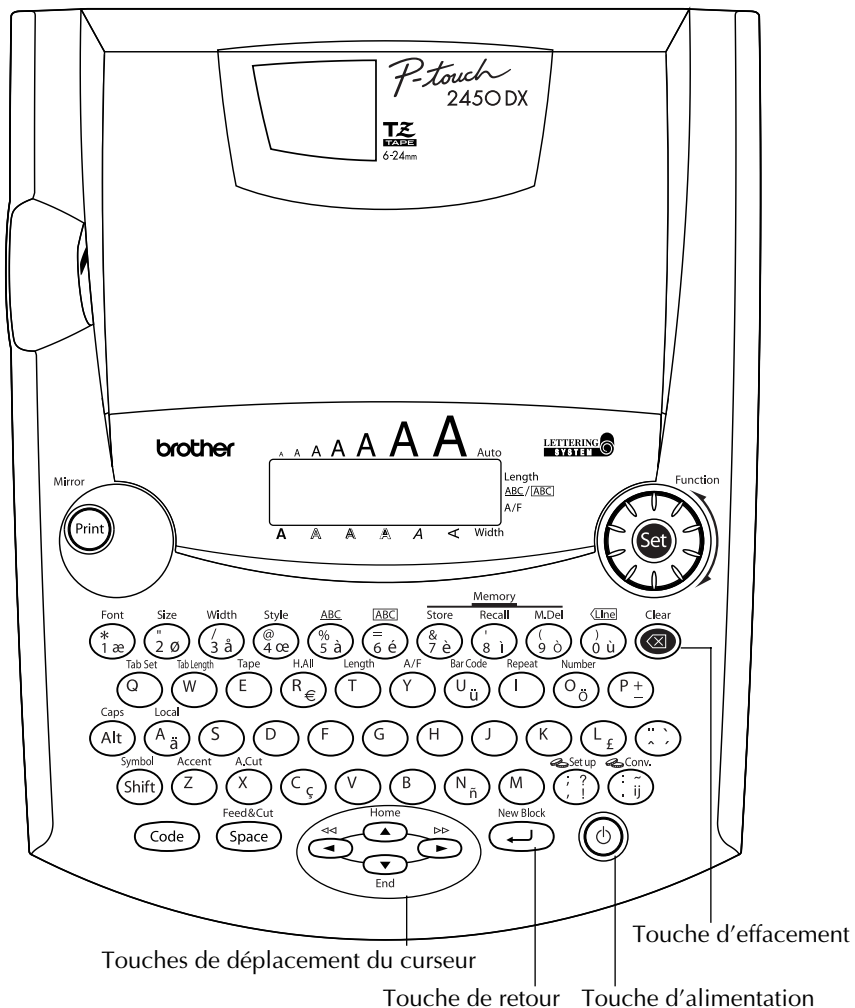

**Clavier (pour la Belgique)**

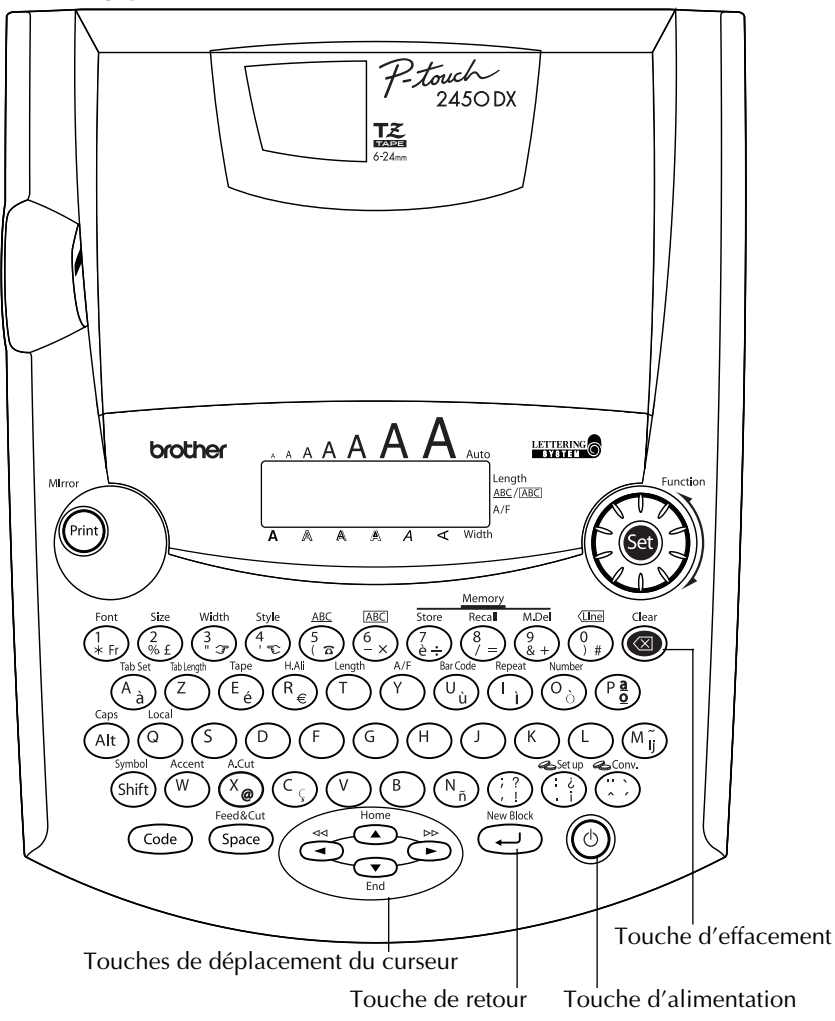

### *PRECAUTIONS IMPORTANTES*

- <span id="page-6-0"></span>Utilisez uniquement des rubans en cassette de type TZ de Brother. N'utilisez pas de cassettes non porteuses de la marque  $\mathbf{I}$ .
- Ne tirez pas sur le ruban, vous risqueriez de l'endommager.
- N'utilisez pas votre appareil dans un endroit poussiéreux et protégez-le de la lumière directe du soleil et de la pluie.
- N'installez pas votre appareil à des endroits surchauffés ou humides. Si vous le déposez dans une voiture, veillez à ne jamais le laisser sur le tableau de bord ni sur la plage arrière.
- Ne laissez pas de caoutchouc ni de vinyle sur la machine pendant trop longtemps. Ces matières pourraient déteindre.
- N'utilisez ni alcool, ni solvant organique pour nettoyer l'appareil. Servez-vous d'un chiffon sec et doux.
- Ne déposez rien sur ou dans l'appareil.
- Ne touchez pas la lame du coupe-ruban, sous peine de vous blesser.
- Sous peine d'annuler la garantie, utilisez uniquement l'adaptateur secteur spécialement conçu pour l'appareil (modèle H/H1).
- Ne jamais démonter un adaptateur secteur.
- Si vous savez que vous n'utiliserez pas votre appareil pendant une période prolongée et qu'il n'est pas indispensable de conserver les textes mémorisés, débranchez l'adaptateur secteur et/ou retirez les piles afin d'éviter qu'elles ne fuient.
- Si l'adaptateur secteur est raccordé, le fait de le débrancher de la prise secteur avant de le débrancher de l'appareil risque d'effacer tous les fichiers de la mémoire, même s'il y a des piles dans l'appareil.
- **Utilisez huit piles AA (LR6) alcalines.**
- Il est conseillé d'utiliser le câble USB fourni avec la P-touch. Si vous devez utiliser un autre câble USB, assurez-vous que sa qualité de fabrication est optimale.

### *PILES*

<span id="page-7-0"></span>Cet appareil portatif peut fonctionner n'importe où si vous l'alimentez sur huit (8) **piles alcalines AA**. Remplacez toujours toutes les piles à la fois.

#### **Changer les piles :**

- 1 Retirez le couvercle du compartiment des piles, situé à l'arrière de l'appareil.
- **2** Retirez les piles se trouvant dans l'appareil.
- <sup>3</sup> Insérez huit piles AA alcalines neuves, en veillant à orienter les polarités correctement.
- 4 Remettez le couvercle du compartiment des piles en place.
	- ☞ *Veillez à effectuer le remplacement des piles en moins de cinq minutes. En effet, si vous dépassez ce laps de temps sans brancher l'adaptateur, tous vos messages seront perdus, même vos messages mémorisés.*

*Retirez les piles et déconnectez l'adaptateur secteur si vous savez que vous n'utiliserez pas votre appareil pendant une période prolongée. Veuillez noter que tous vos messages, y compris ceux mémorisés, seront perdus.*

*Si les piles ne sont pas installées avec leurs polarités positive et négative orientées dans le bon sens, les piles risquent de fuir, de surchauffer ou d'exploser, ou la tête d'impression risque de surchauffer.*

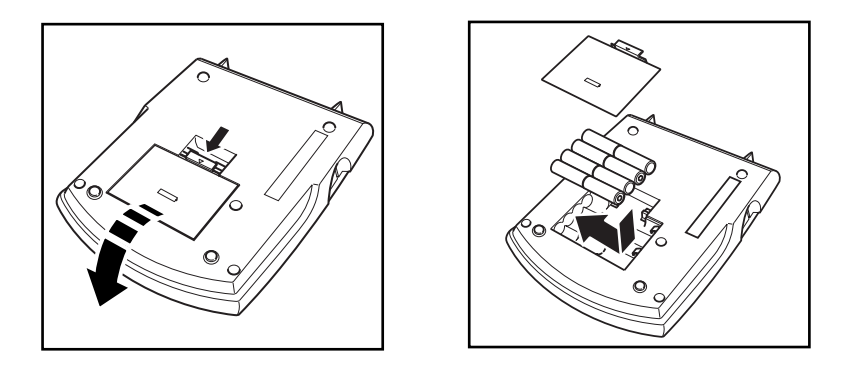

### *ADAPTATEUR SECTEUR*

<span id="page-8-0"></span>L'adaptateur secteur (modèle H/H1) vous permet d'utiliser votre appareil à tout endroit pourvu d'une prise de courant.

#### **Brancher l'adaptateur secteur :**

- **1** Insérez le petit connecteur dans la prise DC IN 9,5V, située sur le côté droit de l'appareil.
- 2 Branchez la fiche secteur dans la prise de courant la plus proche.
	- ☞ *Retirez les piles et déconnectez l'adaptateur secteur si vous savez que vous n'utiliserez pas votre appareil pendant une période prolongée. Veuillez noter que le texte affiché ainsi que tous vos textes en mémoire seront perdus.*

*Si l'adaptateur secteur est raccordé, le fait de le débrancher de la prise secteur avant de le débrancher de l'appareil risque d'effacer tous les fichiers de la mémoire, même s'il y a des piles dans l'appareil.*

*Nous vous recommandons d'utiliser l'adaptateur secteur pour l'impression de caractères de grande taille et de codes à barres sur du ruban de 24 mm. En effet, ce type d'opération risque d'épuiser rapidement vos piles.*

### *RUBANS EN CASSETTE*

<span id="page-9-0"></span>L'appareil est livré avec un ruban en cassette Brother de type TZ. Sachez qu'il existe un vaste choix de rubans de couleurs et largeurs diverses. Mettez cette diversité au profit de votre créativité en produisant des étiquettes de couleurs et de styles adaptés à vos besoins.

L'appareil est conçu de sorte à faciliter et accélérer le changement de cassettes.

#### **Installer un ruban en cassette :**

1 Soulever le couvercle du compartiment à cassette afin de l'ouvrir. Ceci libère également toute cassette installée.

- 2 Si une cassette se trouve dans le compartiment, retirez-la en la soulevant vers le haut.
- 3 Si le ruban de la nouvelle cassette est détendu, tournez la roue dentée dans le sens de la flèche indiquée sur la cassette à l'aide du doigt, jusqu'à ce qu'il soit bien tendu. Veillez aussi à faire passer l'extrémité du ruban sous les guides.
	- ☞ *Si vous utilisez une cassette neuve munie d'un dispositif de blocage, n'oubliez pas d'enlever celui-ci.*
- 4 Installez correctement le ruban en cassette dans son compartiment en veillant à ce que toute la surface de la cassette touche le fond du compartiment.
	- ☞ *Lorsque vous introduisez une cassette, veillez à ce que le ruban ne se coince pas sur le coin du support métallique de sécurité.*
- 5 Refermez le couvercle du compartiment et, si nécessaire, mettez l'appareil sous tension.
- 6 Maintenez  $(\mathcal{C}^{\text{ode}})$  enfoncée et appuyez une fois sur  $(\mathcal{S}^{pace})$  pour faire avancer le ruban et pour le tendre.

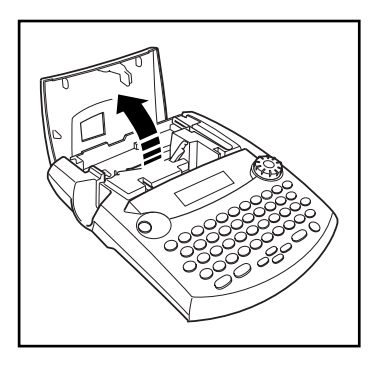

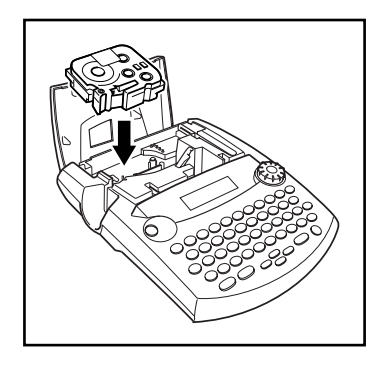

### <span id="page-10-0"></span>*CONNEXION DE LA P-TOUCH A UN ORDINATEUR*

La P-touch est équipée d'un port USB, ce qui vous permet de la connecter à votre ordinateur Macintosh ou compatible IBM PC et d'imprimer des étiquettes créées à l'aide du logiciel P-touch Editor.

☞ *Le logiciel P-touch Editor et le pilote d'imprimante doivent être installés avant que la P-touch ne soit connectée à l'ordinateur ou mise sous tension. Pour installer le logiciel P-touch Editor et le pilote d'imprimante, suivez la procédure d'installation décrite de la [page 8](#page-11-0) à [33](#page-36-0), puis raccordez la P-touch à l'ordinateur lorsque vous êtes invité à le faire. Il est conseillé d'utiliser le câble USB fourni avec la P-touch. Si vous devez utiliser un autre câble USB, assurez-vous que sa qualité de fabrication est optimale.*

#### **Pour connecter la P-touch à l'ordinateur :**

- 1 Introduisez le connecteur plat du câble USB dans le port USB de l'ordinateur.
- 2 Insérez le connecteur carré du câble USB dans le port USB situé sur le côté droit de la P-touch.
- **3** Mettez la P-touch sous tension
	- ☞ *Lors de l'établissement d'une connexion USB via un concentrateur, il se peut qu'il soit impossible d'effectuer une connexion correcte en raison du type de concentrateur utilisé. Si vous ne parvenez pas à imprimer avec une connexion par concentrateur, essayez de raccorder la PT-2450DX directement à l'ordinateur en utilisant le câble d'interface USB.*

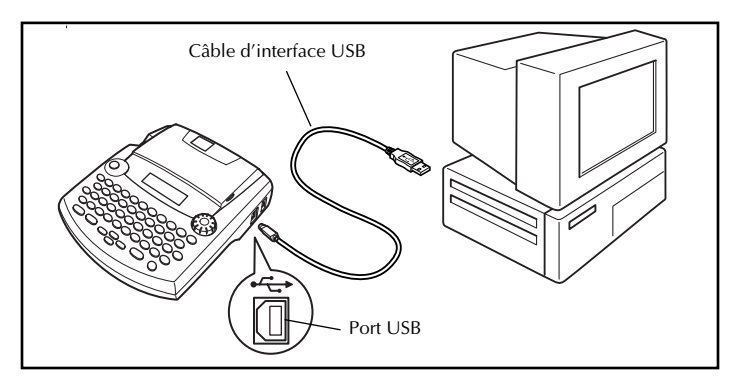

Après le raccord de la P-touch à un ordinateur à l'aide d'un câble USB, elle passe en mode Interface lorsqu'elle reçoit des données de l'ordinateur.

- ☞ *Pour quitter ce mode et retourner au texte, appuyez sur n'importe quelle touche.*
- ☞ *La P-touch ne peut pas entrer en mode Interface pendant qu'elle imprime ou fait avancer le ruban.*

### <span id="page-11-0"></span>*INSTALLATION DU LOGICIEL ET DU PILOTE D'IMPRIMANTE*

Pour un plus grand choix d'illustrations et de mises en page pour la réalisation d'étiquettes avec votre P-touch, deux applications vous sont proposées sur le CD-ROM fourni avec la machine : P-touch Editor 3.2 et P-touch Quick Editor. Pour pouvoir imprimer des étiquettes à partir de la P-touch, les deux applications nécessitent l'installation du pilote d'imprimante.

### **Sur un ordinateur fonctionnant sous Windows®**

#### **AVANT L'INSTALLATION**

Vérifiez que la configuration du système est conforme aux exigences suivantes. **Ordinateur :** IBM PC ou compatible.

**Système d'exploitation :** installation préalable de Microsoft® Windows® 98, 98 SE, Me, 2000 Professionnel ou XP

- ☞ *Pour une installation sous Windows*® *2000, il est nécessaire de bénéficier de privilèges d'administrateur. En outre, l'impression implique des privilèges d'administrateur ou d'utilisateur avec pouvoir. Ce logiciel ne fonctionne pas dans des groupes d'utilisateurs. En outre, il n'est pas compatible avec le système d'exploitation Windows*® *2000 Server.*
- ☞ *Sous Windows*® *XP, l'impression et l'installation ne sont possibles que si l'utilisateur*  bénéficie d'un compte avec des privilèges d'administrateur. Ces opérations ne peuvent *être effectuées à partir d'un compte à privilèges limités.*

**Espace disque disponible :** minimum 20 Mo (100 Mo pour une installation complète)

☞ *L'impression de longues étiquettes ou de grandes quantités de données peut nécessiter jusqu'à 100 Mo d'espace disque disponible.*

**Mémoire :** minimum 64 Mo

**Ecran :** carte graphique VGA ou supérieure

#### **Port USB**

#### **Lecteur de CD-ROM**

#### <span id="page-11-1"></span>**INSTALLATION DU LOGICIEL P-TOUCH EDITOR 3.2**

Le logiciel P-touch Editor 3.2 comprend une variété de fonctions complexes pour l'impression de codes barres et d'images qui permettent ainsi la création d'un nombre inimaginable d'étiquettes. Pour installer le logiciel P-touch Editor 3.2 sur un PC, procédez comme suit.

- ☞ *Ne raccordez pas la P-touch à l'ordinateur avant l'installation du logiciel pour éviter toute installation incorrecte. Veillez à raccorder la P-touch uniquement lorsque vous êtes invité à le faire.*
	- 1 Insérez le CD-ROM fourni dans le lecteur de l'ordinateur.

 $\bullet$  Une boîte de dialogue, permettant de sélectionner la langue du programme d'installation, s'affiche.

Sélectionnez la langue désirée, puis cliquez sur "OK".

- ☞ *Si la boîte de dialogue ne s'affiche pas automatiquement, double-cliquez sur "Poste de travail" sur votre bureau, puis double-cliquez sur le lecteur contenant le CD-ROM. (Pour Windows*® *XP, cliquez sur "Poste de travail" dans le menu "Démarrer", puis double-cliquez sur le lecteur contenant le CD-ROM.) Double-cliquez ensuite sur "Setup.exe" pour afficher la boîte de dialogue.*
- **3** Cliquez sur le bouton supérieur (P-touch Editor). L'assistant InstallShield® pour l'installation du logiciel P-touch Editor démarre et la boîte de dialogue "Bienvenue" s'affiche.

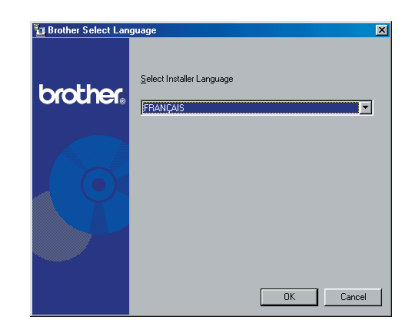

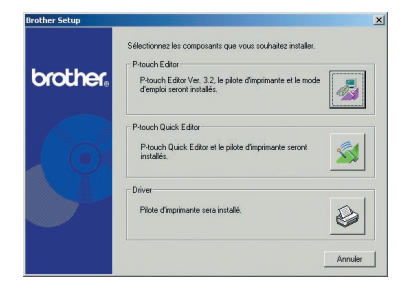

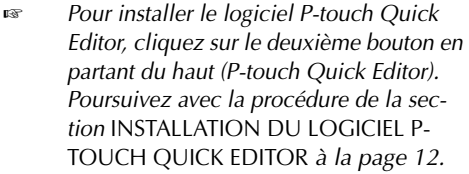

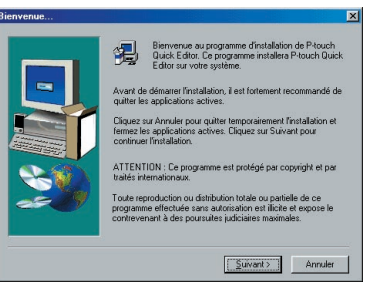

☞ *Pour installer uniquement le pilote d'imprimante, cliquez sur le bouton inférieur (Pilote). (Sous Windows*® *XP, un message, vous informant que le pilote d'imprimante a réussi les tests de compatibilité de Brother et que vous devez cliquer sur "Continuer de toute mani ère" si un message d'avertissement apparaît, s'affiche. Cliquez sur "OK".)* 

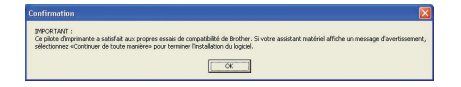

4 Lisez attentivement le contenu de la boîte de dialogue "Bienvenue", puis cliquez sur "Suivant" pour continuer. La boîte de dialogue "Informations utilisateur" s'affiche.

**6** Entrez les informations nécessaires dans les boîtes appropriées (si les informations ont déjà été enregistrées dans Windows®, elles apparaîtront automatiquement), puis cliquez sur "Suivant" .

**6** Une boîte de dialogue, vous invitant à confirmer les informations saisies, s'affiche.

Cliquez sur "Oui" pour enregistrer les informations entrées.

☞ *Pour modifier les informations d'inscription, cliquez sur "Non" et retournez à l'étape* **4***.* 

**1** La boîte de dialogue "Type d'installation" s'affiche.

Sélectionnez la méthode d'installation, puis cliquez sur "Suivant".

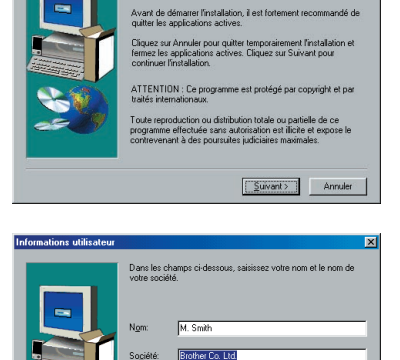

Rienvenue au programme d'installation de P-touch<br>Editor, Ce programme installera P-touch Editor sur

छ।

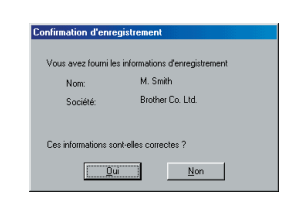

 $\leq$  Précédent Suivant > Annuler

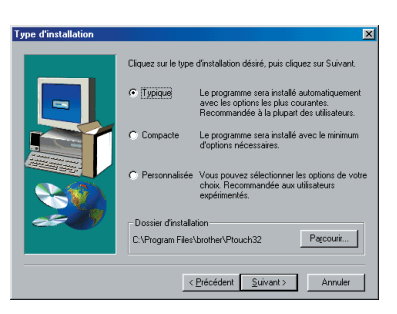

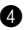

#### **•Pour une installation "Typique" ou "Compacte"**

Sélectionnez "Typique" ou "Compacte", puis cliquez sur "Suivant" pour commencer immédiatement l'installation.

**Installation typique :** toutes les options de base ("P-touch Editor 3.2", "Clip Art", "Modèles auto formatés", "Aide" et "Polices") sont installées.

**Compacte :** seul le logiciel P-touch Editor 3.2 est installé.

#### **•Pour une installation "Personnalisée"**

Sélectionnez "Personnalisée", puis cliquez sur "Suivant" pour afficher la boîte de dialogue permettant de sélectionner les options à installer. Seules les options cochées seront installées. En plus des options de base de l'installation typique, vous pouvez installer le manuel d'utilisation.

1) Sélectionnez les options à installer.

**Editor :** logiciel P-touch Editor 3.2.

**Clip Art :** illustrations pour la fonction Clip Art du logiciel P-touch Editor 3.2.

**Polices :** polices supplémentaires originales.

**Modèles auto formatés :** modèles pour la fonction "Formatage Automatique".

**Aide :** les fichiers d'aide pour le logiciel P-touch Editor 3.2.

**Manuel d'utilisation :** le manuel d'utilisation HTML du logiciel P-touch Editor 3.2 (ce manuel peut également être visionné à partir du CD-ROM.)

Si vous pouvez cliquer sur "Modifier" lors de la sélection d'une option, vous pouvez sélectionner les sous-composants. Cliquez sur "Modifier" pour afficher la boîte de dialogue "Sélection des sous-composants" et sélectionner les sous-composants à installer en les cochant.

Si certaines options ou certains sous-composants ne sont pas installés, certaines des fonctions du logiciel P-touch Editor ne seront pas disponibles. Après avoir sélectionné les sous-composants nécessaires, cliquez sur "Continuer".

2) Cliquez sur "Suivant" pour commencer l'installation.

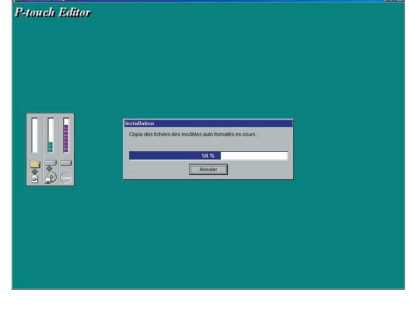

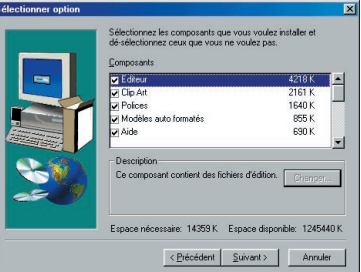

8 Après l'installation du logiciel P-touch Editor, une boîte de dialogue, permettant de choisir d'installer ou non le pilote d'imprimante, s'affiche.

Pour installer le pilote d'imprimante, cliquez sur "Oui".

☞ *Windows*® *XP uniquement : Un message, vous informant que le pilote d'imprimante a réussi les tests de compatibilité de Brother et que vous devez cliquer sur "Continuer de toute manière" si un message d'avertissement apparaît, s'affiche. Cliquez sur "OK".*

La première boîte de dialogue "Installation du pilote", vous informant que le pilote d'imprimante de la PT-2450DX va être installé, s'affiche.

Continuez avec la procédure de la section *[INSTALLATION DU PILOTE D'IMPRIMANTE](#page-19-0)  USB* [à la page 16.](#page-19-0)

- ☞ *Si le pilote d'imprimante est déjà installé, cliquez sur "Non".*
- 9 Une fois l'installation du logiciel P-touch Editor terminée, une boîte de dialogue, permettant la mise à niveau du logiciel P-touch Editor 3.2 pour le rendre compatible avec Access 2000, s'affiche.

Pour mettre à niveau le logiciel P-touch Editor 3.2 et le rendre compatible avec Access 2000, cliquez sur "Oui", puis suivez les instructions qui s'affichent.

Pour ne pas effectuer cette mise à niveau, cliquez sur "Non".

☞ *Si une boîte de dialogue, indiquant que l'installation est terminée et que l'ordinateur doit être redémarré, s'affiche, sélectionnez l'option de redémarrage de l'ordinateur, cliquez sur "Terminer" pour redémarrer l'ordinateur, puis retirez le CD-ROM du lecteur.*

#### <span id="page-15-0"></span>**INSTALLATION DU LOGICIEL P-TOUCH QUICK EDITOR**

Le logiciel P-touch Quick Editor permet l'accès rapide aux fonctions simples de conception d'étiquettes pour une saisie aisée du texte et une impression instantanée des étiquettes. Pour installer le logiciel P-touch Quick Editor sur un PC, procédez comme suit.

☞ *Ne raccordez pas la P-touch à l'ordinateur avant l'installation du logiciel pour éviter toute installation incorrecte. Veillez à raccorder la P-touch uniquement lorsque vous êtes invité à le faire.*

1 Insérez le CD-ROM fourni dans le lecteur de l'ordinateur.

Actualiser P-touch Editor de façon qu'il soit compatible avec Access<br>Cliquer sur "Yes" pour rendre P-touch Editor compatible avec Acces<br>Cliquer sur "No" pour laisser P-touch Editor compatible avec Access  $\mathfrak{D}$  $\boxed{\qquad \underline{\mathsf{Qu}}\qquad \qquad \underline{\mathsf{Non}}\qquad \qquad }$ 

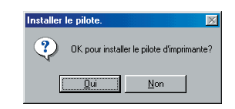

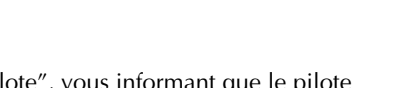

 $\sqrt{8}$ 

MPORTANT :<br>le pilote d'imprimante a satisfait aux propres essais de comp.<br>électionnez «Continuer de toute manière» pour terminer l'Ins

<sup>2</sup> Une boîte de dialogue, permettant de sélectionner la langue du programme d'installation, s'affiche.

> Sélectionnez la langue désirée, puis cliquez sur "OK".

☞ *Si la boîte de dialogue ne s'affiche pas automatiquement, double-cliquez sur "Poste de travail" sur votre bureau, puis double-cliquez sur le lecteur contenant le CD-ROM. (Pour Windows*® *XP, cliquez sur "Poste de travail" dans le menu "Démarrer", puis double-cliquez sur le lecteur contenant le CD-ROM.) Double-*

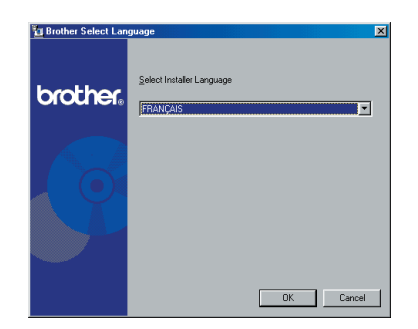

*cliquez ensuite sur "Setup.exe" pour afficher la boîte de dialogue.*

**3** Cliquez sur le bouton du milieu (P-touch Quick Editor). L'assistant InstallShield® pour l'installation du logiciel P-touch Quick Editor démarre et la boîte de dialogue "Bienvenue" s'affiche.

☞ *Pour installer le logiciel P-touch Editor 3.2, cliquez sur le bouton supérieur (P-touch Editor). Poursuivez avec la procédure de la section* [INSTALLATION](#page-11-1)  [DU LOGICIEL P-TOUCH EDITOR 3.2](#page-11-1) *à [la page 8](#page-11-1).*

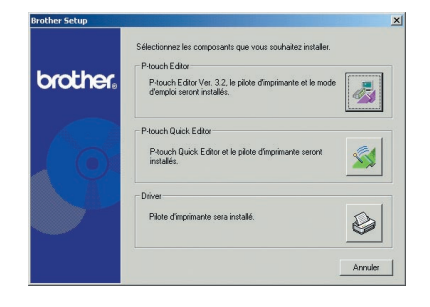

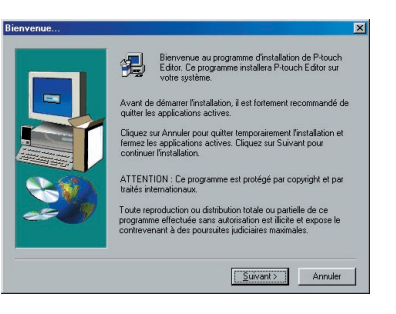

☞ *Pour installer uniquement le pilote d'imprimante, cliquez sur le bouton inférieur (Pilote). (Sous Windows*® *XP, un message, vous informant que le pilote d'imprimante a réussi les test de compatibilité de Brother et que vous devez cliquer sur "Continuer de toute manière" si un message d'avertissement apparaît, s'affiche. Cliquez sur "OK".)*

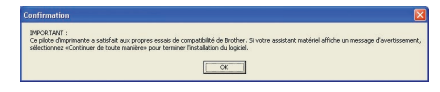

4 Lisez attentivement le contenu de la boîte de dialogue "Bienvenue", puis cliquez sur "Suivant" pour continuer. La boîte de dialogue "Informations utilisateur" s'affiche.

**6** Entrez les informations nécessaires dans les boîtes appropriées (si les informations ont déjà été enregistrées dans Windows®, elles apparaîtront automatiquement), puis cliquez sur "Suivant".

- **6** Une boîte de dialogue, vous invitant à confirmer les informations saisies, s'affiche. Cliquez sur "Oui" pour enregistrer les informations entrées.
	- ☞ *Pour modifier les informations d'inscription, cliquez sur "Non" et retournez à l'étape* **4***.*
- **2** La boîte de dialogue "Sélection du dossier d'installation" s'affiche.

Cliquez sur "Suivant" pour commencer l'installation.

☞ *Pour modifier le dossier d'installation du logiciel P-touch Quick Editor, cliquez sur "Parcourir" et sélectionnez le dossier souhaité dans la boîte de dialogue "Sélection du dossier" qui s'affiche. Cliquez ensuite sur "OK".*

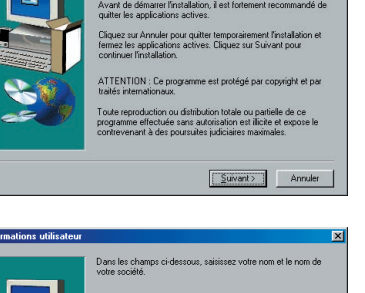

M. Smit **Rother Co. Ltd** 

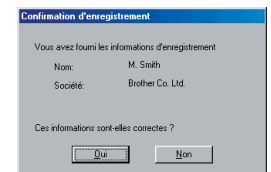

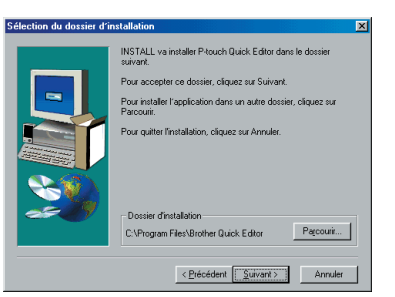

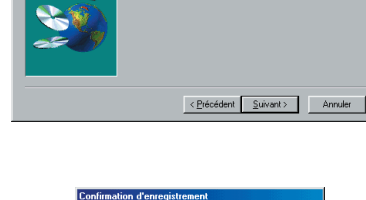

Société

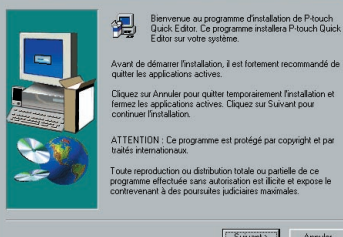

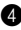

- 8 Après l'installation du logiciel P-touch Quick Editor, une boîte de dialogue, permettant de déterminer où seront ajoutés les raccourcis pour P-touch Quick Editor, s'affiche. Sélectionnez les destinations souhaitées des raccourcis, puis cliquez sur "Suivant".
- **9** Une boîte de dialogue, permettant de choisir d'installer ou non le pilote d'imprimante, s'affiche.

Pour installer le pilote d'imprimante, cliquez sur "Oui".

La première boîte de dialogue "Installation du pilote", vous informant que le pilote d'imprimante de la PT-2450DX va être installé, s'affiche.

Continuez avec la procédure de la section *[INSTALLATION DU PILOTE D'IMPRIMANTE](#page-19-0)  USB* [à la page 16.](#page-19-0)

☞ *Si le pilote d'imprimante est déjà installé, cliquez sur "Non". Une boîte de dialogue, indiquant que l'installation est terminée, s'affiche. Sélectionnez "Oui, je veux redémarrer mon ordinateur maintenant", cliquez sur "Terminer" pour redémarrer l'ordinateur, et retirez le CD-ROM du lecteur.*

Installer le nilote <sup>2</sup> OK pour installer le pilote d'imprim  $Qu$  Non

Aiout d'un rai

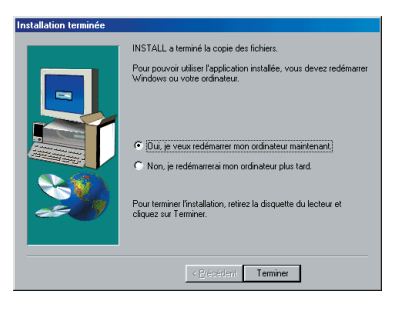

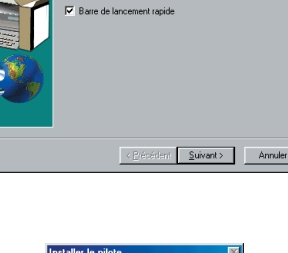

 $\nabla$  Bureau Menu de démarrage

Spécifiez où vous souhaitez ajouter le raccourci vers P-touch<br>Quick Editor,

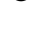

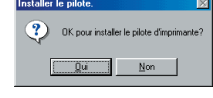

#### <span id="page-19-0"></span>**INSTALLATION DU PILOTE D'IMPRIMANTE USB**

Grâce à la fonctionnalité Plug-and-Play, le système peut détecter les nouveaux périphériques branchés et leurs pilotes sont automatiquement installés. Si la P-touch 2450DX est raccordée par l'intermédiaire du port USB, son pilote sera installé à l'aide de la fonctionnalité Plug-and-Play. Lisez attentivement les instructions d'installation ci-dessous avant d'installer le pilote d'imprimante fourni sur le CD-ROM.

☞ *Ne raccordez pas la P-touch à l'ordinateur avant d'en recevoir l'indication car, dans le cas contraire, il se peut que le pilote d'imprimante ne soit pas installé correctement.*

#### **Sous Windows® 98, 98 SE, Me ou 2000 :**

**1** Une boîte de dialogue, indiquant que le pilote d'imprimante de la PT-2450DX va être installé, s'affiche.

**2** Cliquez sur "Suivant". Une boîte de dialogue vous invitant à raccorder la P-touch à l'ordinateur s'affiche.

3 Connectez la P-touch à l'ordinateur à l'aide du câble d'interface USB fourni comme indiqué à la [page 7](#page-10-0), puis mettez la P-touch sous tension. Une boîte de dialogue, indiquant que l'installation du pilote d'imprimante a été effectuée, s'affiche.

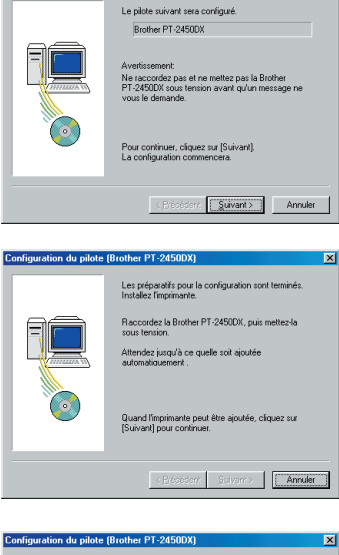

Configuration du pilote (Brother PT-2450DY)

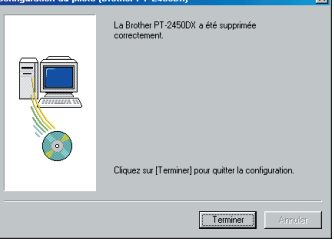

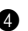

**4** Cliquez sur "Terminer".

☞ *Si une boîte de dialogue, indiquant que l'installation est terminée et qu'il est nécessaire de redémarrer l'ordinateur, s'affiche, sélectionnez l'option de redémarrage de l'ordinateur, cliquez sur "Terminer" pour faire redémarrer l'ordinateur et retirez le CD-ROM de l'ordinateur.*

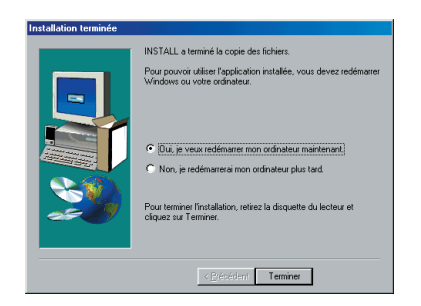

#### **Sous Windows® XP :**

- ☞ *Windows*® *XP uniquement : Un message, vous informant que le pilote d'imprimante a réussi les tests de compatibilité de Brother et que vous devez cliquer sur "Continuer de toute manière" si un message d'avertissement apparaît, s'affiche. Cliquez sur "OK".*
- **1** Une boîte de dialogue, indiquant que le pilote d'imprimante de la PT-2450DX va être installé, s'affiche. Cliquez sur "Suivant".

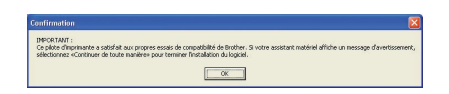

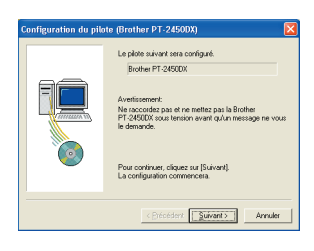

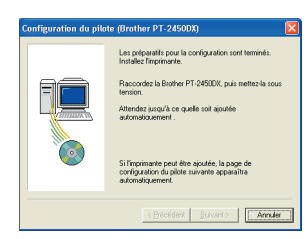

**2** Une boîte de dialogue vous invitant à raccorder la P-touch à l'ordinateur s'affiche. Connectez la P-touch à l'ordinateur à l'aide du câble d'interface USB fourni comme indiqué à la [page 7](#page-10-0), puis mettez la P-touch sous tension.

- **3** La première boîte de dialogue "Assistant" Matériel détecté" s'affiche. Sélectionnez "Installer le logiciel automatiquement (recommandé)", puis cliquez sur "Suivant".
- **4** Une boîte de dialogue s'affiche et vous avertit que le logiciel n'a pas réussi le test du Logo Windows®.

Cliquez sur "Continuer" pour poursuivre l'installation.

**6** Une boîte de dialogue "Assistant Matériel détecté" s'affiche et indique que l'assistant Matérial détecté a terminé l'installation du logiciel pour la PT-2450DX. Cliquez sur "Terminer".

> ☞ *Si une boîte de dialogue "Configuration du pilote", indiquant que l'installation du pilote d'imprimante a été effectuée, s'affiche, cliquez sur "Terminer".*

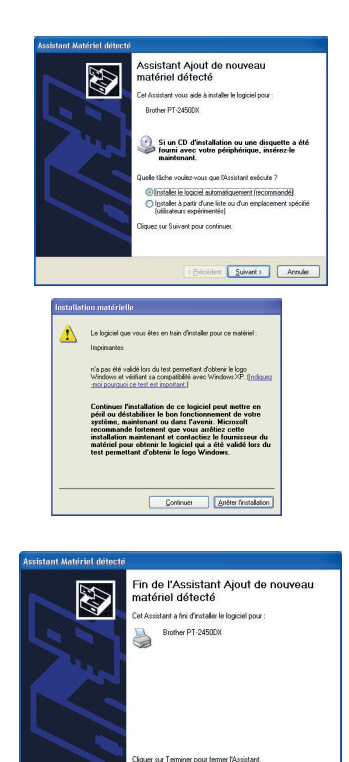

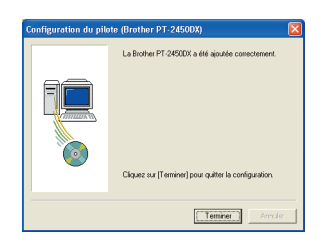

 $\fbox{c} \xrightarrow{\text{Pibcddent}} \fbox{Teminer} \qquad \hbox{Amode}$ 

**6** Une boîte de dialogue, indiquant que l'installation est terminée, s'affiche. Sélectionnez "Oui, je veux redémarrer mon ordinateur maintenant." (ou "Oui, redémarrer maintenant" lors d'une installation indépendante du pilote d'imprimante). Ensuite, cliquez sur "Terminer" pour redémarrer l'ordinateur et retirez le CD-ROM de l'ordinateur.

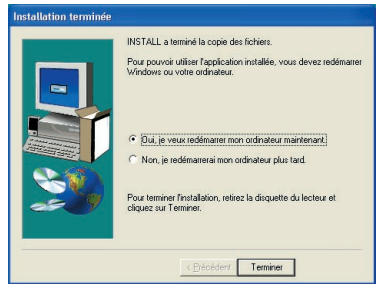

#### **REMPLACEMENT OU AJOUT D'UN PILOTE D'IMPRIMANTE USB**

- 1 Mettez la P-touch hors tension et débranchez-la de l'ordinateur.
- **2** Insérez le CD-ROM fourni dans le lecteur de l'ordinateur. Une boîte de dialogue, permettant de sélectionner la langue du programme d'installation, s'affiche.
	- ☞ *Si la boîte de dialogue ne s'affiche pas automatiquement, double-cliquez sur "Poste de travail" sur votre bureau, puis double-cliquez sur le lecteur contenant le CD-ROM. (Pour Windows*® *XP, cliquez sur "Poste de travail" dans le menu "Démarrer", puis double-cliquez sur le lecteur contenant le CD-ROM.) Double-cliquez ensuite sur "Setup.exe" pour afficher la boîte de dialogue.*

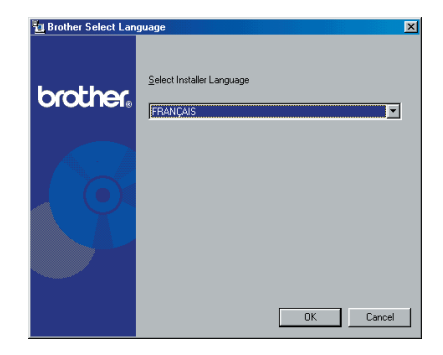

- 3 Sélectionnez la langue désirée, puis cliquez sur "OK".
- **4** Cliquez sur le bouton inférieur (Pilote).

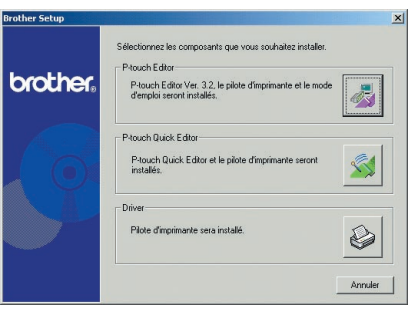

- ☞ *Windows*® *XP uniquement : Un message, vous informant que le pilote d'imprimante a réussi les tests de compatibilité de Brother et que vous devez cliquer sur "Continuer de toute manière" si un message d'avertissement apparaît, s'affiche. Cliquez sur "OK".*
- **6** Une boîte de dialogue "Configuration du pilote", vous permettant de choisir entre le remplacement, l'ajout ou la suppression du pilote d'imprimante de la PT-2450DX, s'affiche.

Sélectionnez "Remplacer par une nouvelle Brother PT-2450DX" ou "Ajouter une Brother PT-2450DX", puis cliquez sur "Suivant".

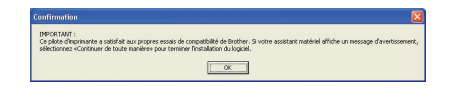

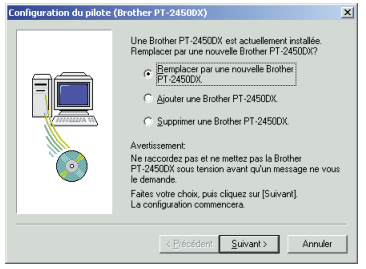

- ☞ *Si vous sélectionnez "Remplacer par une nouvelle Brother PT-2450DX", le pilote d'imprimante installé précédemment est supprimé et remplacé par le nouveau pilote. Sélectionnez cette option lors de la mise à niveau du pilote d'imprimante ou lorsque sous Windows*® *2000 ou XP, vous passez à une P-touch 2450DX ayant un numéro de série différent.*
- ☞ *Si vous sélectionnez "Ajouter une Brother PT-2450DX", le système ajoute un nouveau pilote d'imprimante. Lors d'une connexion USB sous Windows*® *98 ou Me, un seul port est ajouté sans être identifié en tant que nouvelle imprimante. Sélectionnez cette option lors de la connexion et de l'utilisation de plusieurs P-touch 2450DX avec le même ordinateur.*
- ☞ *Pour supprimer le pilote d'imprimante, suivez la procédure décrite à la section*  [DESINSTALLATION DU PILOTE D'IMPRIMANTE](#page-46-1) *à la page 43.*

#### **Sous Windows® 98, 98 SE, Me ou 2000 :**

**6** Une boîte de dialogue vous invitant à raccorder la P-touch à l'ordinateur s'affiche. Connectez la P-touch à l'ordinateur à l'aide du câble d'interface USB fourni comme indiqué à la [page 7](#page-10-0), puis mettez la P-touch sous tension.

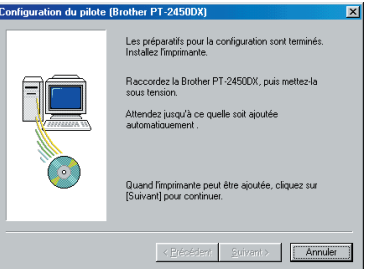

**2** Une boîte de dialogue, indiquant que l'installation du pilote d'imprimante a été effectuée, s'affiche.

Cliquez sur "Terminer".

☞ *Si une boîte de dialogue, indiquant qu'il est nécessaire de redémarrer l'ordinateur, s'affiche, sélectionnez l'option de redémarrage de l'ordinateur, puis cliquez sur "Terminer".*

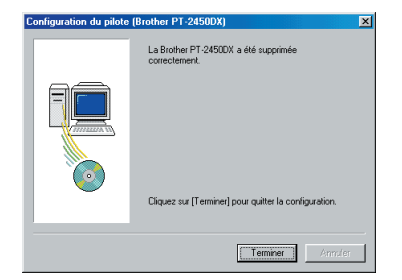

#### **Sous Windows® XP :**

- **6** Une boîte de dialogue vous invitant à raccorder la P-touch à l'ordinateur s'affiche. Connectez la P-touch à l'ordinateur à l'aide du câble d'interface USB fourni comme indiqué à la [page 7](#page-10-0), puis mettez la P-touch sous tension.
- **<sup>3</sup>** Une boîte de dialogue, indiquant que l'installation du pilote d'imprimante a été effectuée, s'affiche. La première boîte de dialogue "Assistant Matériel détecté" s'affiche.

Sélectionnez "Installer le logiciel automatiquement (recommandé)", puis cliquez sur "Suivant".

**8** Une boîte de dialogue s'affiche et vous avertit que le logiciel n'a pas réussi le test du Logo Windows®.

Cliquez sur "Continuer" pour poursuivre l'installation.

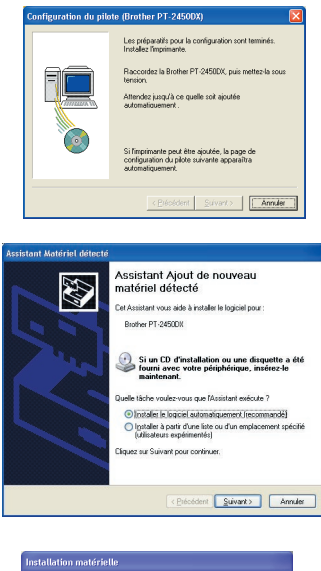

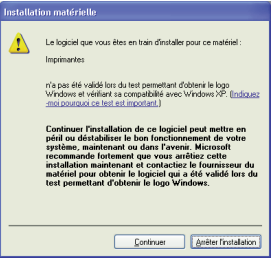

**9** Une boîte de dialogue "Assistant Matériel détecté" s'affiche et indique que l'assistant Matérial détecté a terminé l'installation du logiciel pour la PT-2450DX. Cliquez sur "Terminer".

Fin de l'Assistant Ajout de nouveau<br>matériel détecté .<br>Cet é voistant a fini d'installer le Inniciel nouv Brother PT-2450DK Cliquer sur Terminer pour fermer l'A 

**<sup>1</sup>** Une boîte de dialogue "Configuration du pilote", indiquant que l'installation du pilote d'imprimante a été effectuée, s'affiche. Sélectionnez "Oui, redémarrer immédiatement", puis cliquez sur "Terminer" pour redémarrer l'ordinateur et retirez le CD-ROM de l'ordinateur.

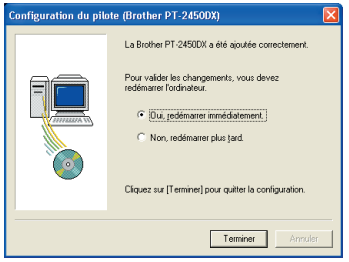

### **Sur un ordinateur Macintosh**

La version Mac du logiciel est conçue pour un Mac avec un système d'exploitation anglais. Il se peut que le logiciel ne fonctionne pas correctement s'il est installé sur un Macintosh dont le système d'exploitation est dans une autre langue.

#### **AVANT L'INSTALLATION**

Vérifiez que la configuration du système est conforme aux exigences suivantes.

**Ordinateur :** Macintosh avec processeur Power PC

**Système d'exploitation :** Mac OS 8.6 à 9.X ou OS X 10.1 à 10.2.4

**Espace disque disponible :** minimum 20 Mo (100 Mo pour une installation complète)

☞ *L'impression de longues étiquettes ou de grandes quantités de données peut nécessiter jusqu'à 100 Mo d'espace disque disponible.*

**Mémoire :** minimum 32 Mo

**Port USB :** (installé comme équipement standard)

**Lecteur de CD-ROM**

#### **INSTALLATION DU LOGICIEL P-TOUCH EDITOR 3.2**

Le logiciel P-touch Editor 3.2 comprend une variété de fonctions complexes pour l'impression de codes barres et d'images qui permettent ainsi la création d'un nombre inimaginable d'étiquettes. Pour installer le logiciel P-touch Editor 3.2 sur un Macintosh, procédez comme suit.

#### **Sous Mac OS 8.6 à 9.X :**

- 1 La P-touch et le Macintosh étant hors tension, raccordez la P-touch à l'ordinateur à l'aide du câble d'interface USB fourni comme indiqué à la [page 7](#page-10-0). **La P-touch doit être hors tension.**
- **2** Mettez le Macintosh sous tension
- 3 Insérez le CD-ROM fourni dans le lecteur de l'ordinateur.
- 4 Double-cliquez sur le dossier "Mac OS 9" pour l'ouvrir.

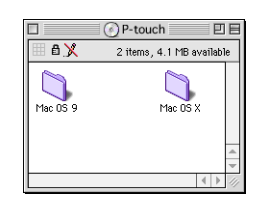

**6** Double-cliquez sur le dossier "P-touch Editor 3.2" pour l'ouvrir.

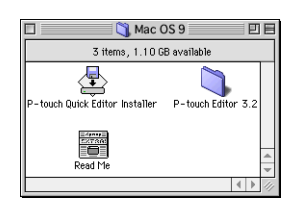

- 6 Double-cliquez sur l'icône du programme d'installation du P-touch Editor 3.2 dans le dossier qui s'affiche. Le programme d'installation démarre.
- **8** Sélectionnez la méthode d'installation

#### **•Pour une installation de base**

Cliquer sur "Install" (Installer) lance immédiatement l'installation de toutes les options.

Le pilote d'imprimante de la PT-2450DX sera également installé automatiquement.

☞ *Environ 20 Mo d'espace disque disponible sont nécessaires pour commencer l'installation. 100 Mo sont nécessaires pour l'installation de toutes les options. Si l'espace disque libre est suffisamment important, cliquez sur "Install" (Installer).*

#### **•Pour une installation personnalisée**

Cliquez sur "Custom Install" (Installation personnalisée) pour afficher une boîte de dialogue vous permettant de sélectionner les options à installer.

Seules les options cochées seront installées. Sélectionnez les options à installer, puis cliquez sur "Install" (Installer).

- ☞ *Pour imprimer à partir de la P-touch 2450DX, l'option "PT-2450DX Driver" (Pilote PT-2450DX) doit être sélectionnée pour installation.*
- ☞ *Si certaines options ne sont pas installées, des fonctions du logiciel P-touch Editor peuvent ne pas être disponibles.*

**8** Lorsque la boîte de dialogue indiquant que l'installation est terminée s'affiche, cliquez sur "Quit" (Quitter).

9 Lorsque la boîte de dialogue vous invitant à redémarrer l'ordinateur s'affiche, cliquez sur "Restart" (Redémarrer) pour redémarrer l'ordinateur.

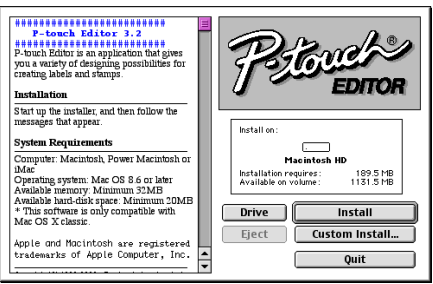

P-touch Editor 3.2

3 items, 1.10 GB available

傳 -touch Editor 3.2 Installer

EXTAN<br>DZTAN

团目

User's Guide

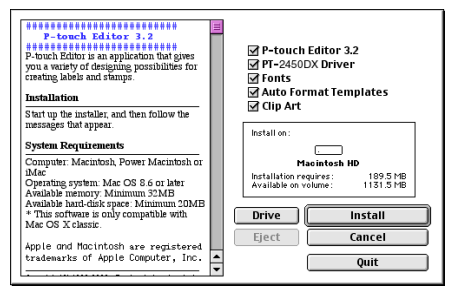

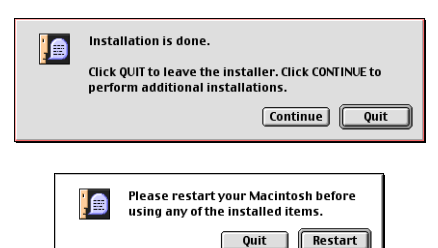

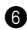

#### **Sous Mac OS X 10.1 à 10.2.4**

- 1 La P-touch et le Macintosh étant hors tension, raccordez la P-touch à l'ordinateur à l'aide du câble d'interface USB fourni comme indiqué à la [page 7](#page-10-0). **La P-touch doit être hors tension.**
- **2** Mettez le Macintosh sous tension.
- 3 Insérez le CD-ROM fourni dans le lecteur de l'ordinateur.
- **4** Double-cliquez sur le dossier "Mac OS X" pour l'ouvrir.

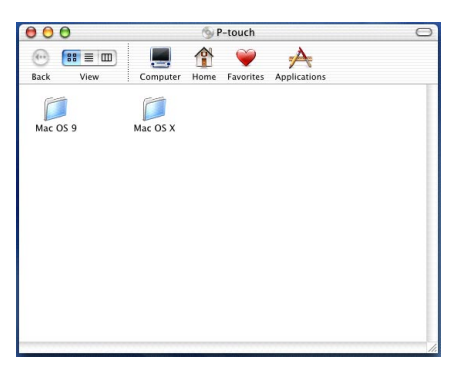

- **6** Double-cliquez sur le dossier "P-touch Editor 3.2" pour l'ouvrir.
- 6 Double-cliquez sur l'icône du programme d'installation du P-touch Editor 3.2 dans le dossier qui s'affiche.
- **<sup>6</sup>** Le programme d'installation démarre et la boîte de dialogue "Introduction" s'affiche. Cliquez sur "Next" (Suivant).
	- ☞ *Lorsque vous cliquez sur "Next" (Suivant), il se peut qu'un message, indiquant qu'il existe déjà une version antérieure du logiciel, s'affiche. Il est alors essentiel de désinstaller l'ancienne version du logiciel avant d'installer la nouvelle. Pour plus de détails sur la désinstallation du logiciel, reportezvous à la section* [Pour désinstaller le](#page-48-0)  [logiciel P-touch Editor 3.2 :](#page-48-0) *à la page 45.*

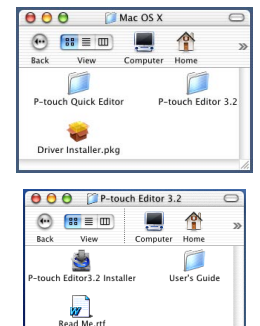

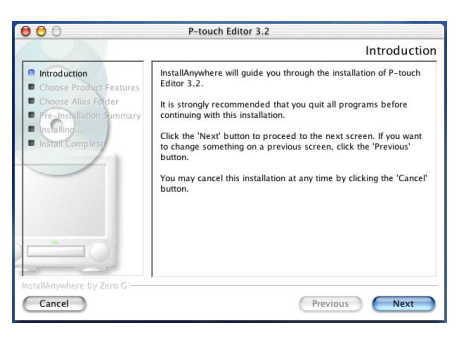

#### **8** La boîte de dialogue "Choose Product" Components" (Sélection des composants du produit) s'affiche.

Sélectionnez la méthode d'installation.

#### **•Pour une installation "Typical" (Typique)**

Cliquez sur "Next" (Suivant) pour commencer immédiatement l'installation de toutes les options.

- ☞ *Environ 20 Mo d'espace disque disponible sont nécessaires pour commencer l'installation. 100 Mo sont nécessaires pour l'installation de toutes les options.*
- **•Pour une installation "Minimal" (Minimale)**

Sélectionnez "Minimal" (Minimale) dans la liste "Feature Set" (Ensemble de fonctionnalités) et cliquez sur "Next" (Suivant) pour lancer l'installation de l'application P-touch Editor 3.2.

- ☞ *Lorsque certaines options (par exemple, "Auto Format Templates" (Modèles auto formatés) et Clip Art) ne sont pas installées, il se peut que certaines fonctions du logiciel P-touch Editor ne soient pas disponibles.*
- **•Pour une installation Custom (Personnalisée)**

Sélectionnez "Custom" (Personnalisée) dans la liste "Feature Set" (Ensemble de fonctionnalités) pour d'afficher la liste d'options pouvant être installées.

Seules les options cochées seront installées. Sélectionnez les options à installer, puis cliquez sur "Next" (Suivant).

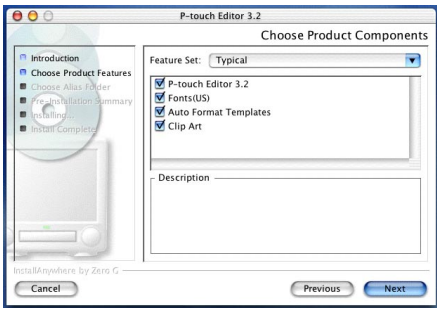

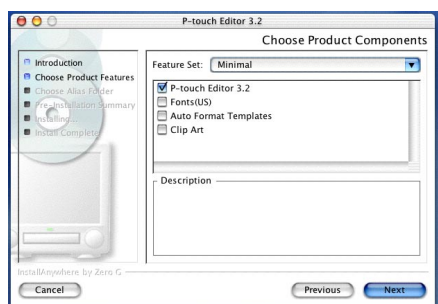

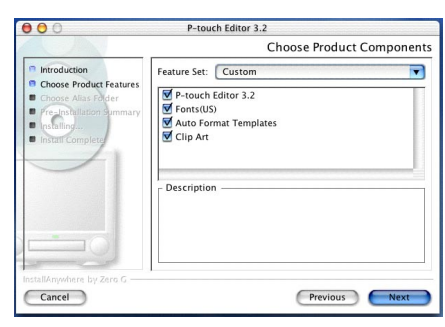

27

- 9 La boîte de dialogue "Choose Alias Folder" (Sélection du dossier d'alias), permettant de sélectionner ou d'ajouter un alias (raccourci) vers le logiciel P-touch Editor 3.2, s'affiche. Sélectionnez l'endroit désiré pour l'alias, puis cliquez sur "Next" (Suivant).
- **<sup>1</sup>** Une boîte de dialogue, permettant de vérifier l'installation, s'affiche.

Vérifiez que l'installation sera bien effectuée comme souhaité, puis cliquez sur "Install" (Installer).

**a** Après l'installation du logiciel P-touch Editor, une boîte de dialogue, indiquant que l'installation est terminée, s'affiche.

Cliquez sur "Done" (Terminé), puis redémarrez l'ordinateur.

#### **INSTALLATION DU LOGICIEL P-TOUCH QUICK EDITOR**

Le logiciel P-touch Quick Editor permet l'accès rapide aux fonctions simples de conception d'étiquettes pour une saisie aisée du texte et une impression instantanée des étiquettes. Pour installer le logiciel P-touch Quick Editor sur un Macintosh, procédez comme suit.

#### **Sous Mac OS 8.6 à 9.X :**

- 1 La P-touch et le Macintosh étant hors tension, raccordez la P-touch à l'ordinateur à l'aide du câble d'interface USB fourni comme indiqué à la [page 7](#page-10-0). **La P-touch doit être hors tension.**
- **2** Mettez le Macintosh sous tension.
- 3 Insérez le CD-ROM fourni dans le lecteur de l'ordinateur.

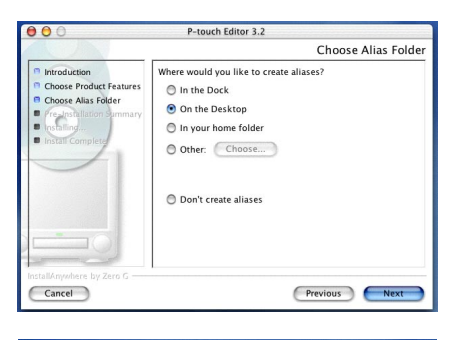

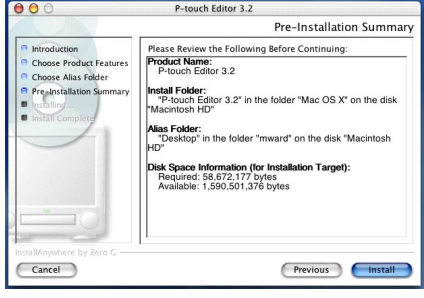

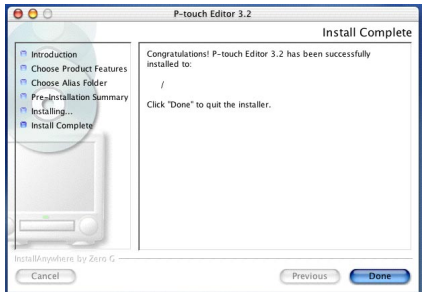

- 28
- **8** Lorsque la boîte de dialogue vous invitant à redémarrer l'ordinateur s'affiche, cliquez sur "Restart" (Redémarrer) pour redémarrer l'ordinateur.
- *2450DX, l'option "PT-2450DX Driver" (Pilote PT-2450DX) doit être sélectionnée pour installation.* **8** Lorsque la boîte de dialogue indiquant que

l'installation est terminée s'affiche, cliquez

sur "Quit" (Quitter).

- Seules les options cochées seront installées. Sélectionnez les options à installer, puis cliquez sur "Install" (Installer). ☞ *Pour imprimer à partir de la P-touch*
- **•Pour une installation personnalisée** Cliquez sur "Custom Install" (Installation personnalisée) pour afficher une boîte de dialogue vous permettant de sélectionner les options à installer.
- *ponible sont nécessaires pour commencer l'installation. Si l'espace disque libre est suffisamment important, cliquez sur "Install" (Installer).*

- immédiatement l'installation des options de base. ☞ *Environ 20 Mo d'espace disque dis-*
- Cliquer sur "Install" (Installer) lance
- 6 Sélectionnez la méthode d'installation. **•Pour une installation de base**

le dossier qui s'affiche. Le programme d'installation démarre.

**4** Double-cliquez sur le dossier "Mac OS 9" pour l'ouvrir.

5 Double-cliquez sur l'icône du programme d'installation du P-touch Quick Editor dans

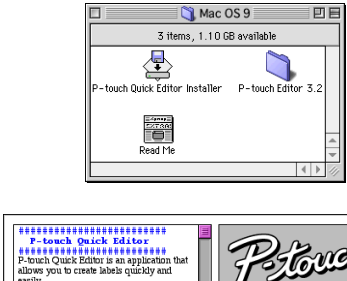

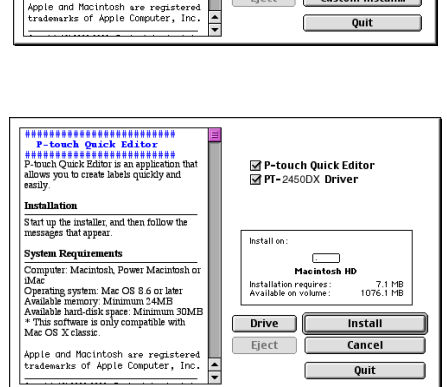

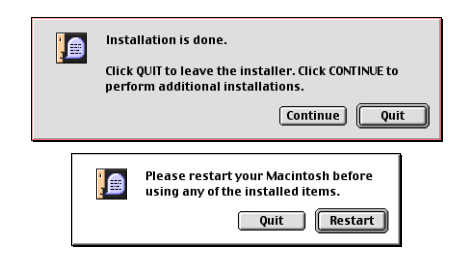

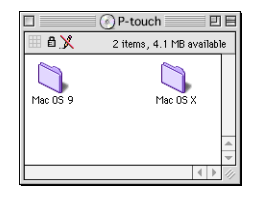

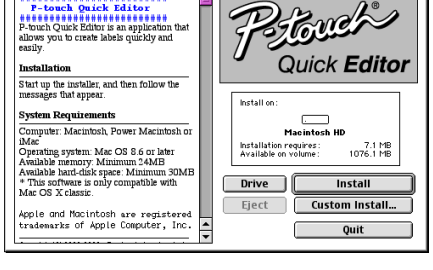

#### **Sous Mac OS X 10.1 à 10.2.4 :**

- 1 La P-touch et le Macintosh étant hors tension, raccordez la P-touch à l'ordinateur à l'aide du câble d'interface USB fourni comme indiqué à la [page 7](#page-10-0). **La P-touch doit être hors tension.**
- **2** Mettez le Macintosh sous tension.
- 3 Insérez le CD-ROM fourni dans le lecteur de l'ordinateur.
- **4** Double-cliquez sur le dossier "Mac OS X" pour l'ouvrir.

**6** Double-cliquez sur le dossier "P-touch" Quick Editor" pour l'ouvrir.

- 6 Double-cliquez sur l'icône du programme d'installation du P-touch Quick Editor dans le dossier qui s'affiche.
- **8** Le programme d'installation démarre et la boîte de dialogue "Introduction" s'affiche. Cliquez sur "Next" (Suivant).
	- ☞ *Lorsque vous cliquez sur "Next" (Suivant), il se peut qu'un message, indiquant qu'il existe déjà une version antérieure du logiciel, s'affiche. Il est alors essentiel de désinstaller l'ancienne version du logiciel avant d'installer la nouvelle. Pour plus de détails sur la désinstallation du logiciel, reportez-*

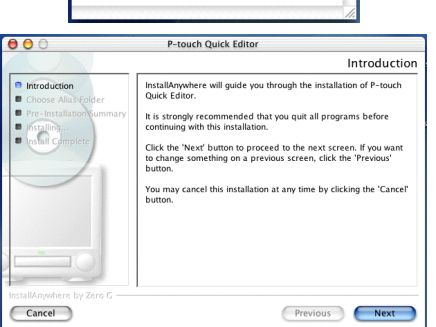

*vous à la section [Pour désinstaller le logiciel P-touch Quick Editor : à la page 46.](#page-49-0)*

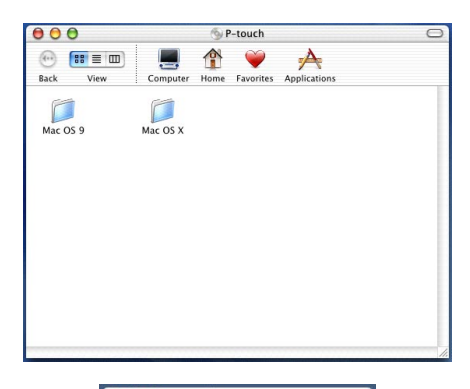

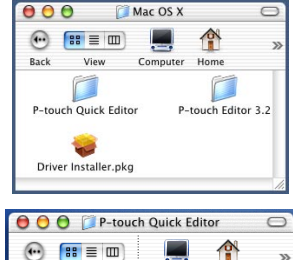

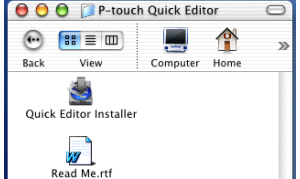

- **8** La boîte de dialogue "Choose Alias Folder" (Sélection du dossier d'alias), permettant de sélectionner ou d'ajouter un alias (raccourci) vers P-touch Quick Editor, s'affiche. Sélectionnez l'endroit désiré pour l'alias, puis cliquez sur "Next" (Suivant).
- 9 Une boîte de dialogue, permettant de vérifier l'installation, s'affiche.

Vérifiez que l'installation sera bien effectuée comme souhaité, puis cliquez sur "Install" (Installer).

0 Après l'installation du logiciel P-touch Quick Editor, une boîte de dialogue, indiquant que l'installation est terminée, s'affiche. Cliquez sur "Done" (Terminé), puis redémarrez l'ordinateur.

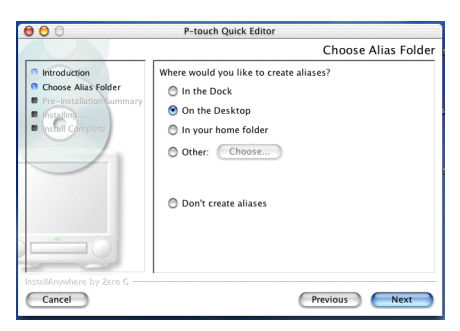

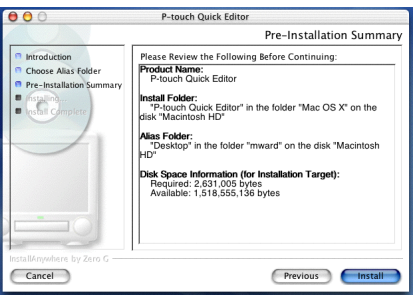

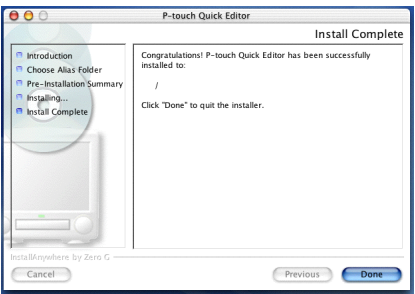

#### **INSTALLATION DU PILOTE D'IMPRIMANTE (MAC OS X 10.1 A 10.2.4)**

- 1 La P-touch et le Macintosh étant hors tension, raccordez la P-touch à l'ordinateur à l'aide du câble d'interface USB fourni comme indiqué à la [page 7](#page-10-0). **La P-touch doit être hors tension.**
- **2** Mettez le Macintosh sous tension.
- 3 Insérez le CD-ROM fourni dans le lecteur de l'ordinateur.
- **4** Double-cliquez sur le dossier "Mac OS X" pour l'ouvrir.

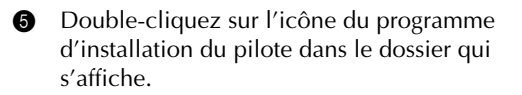

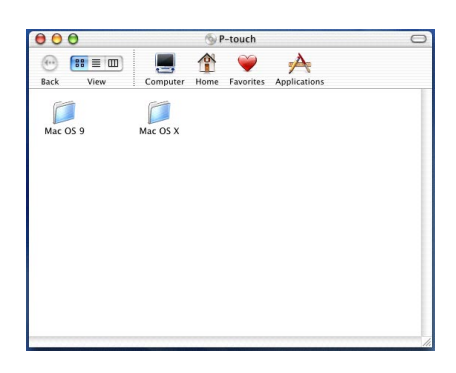

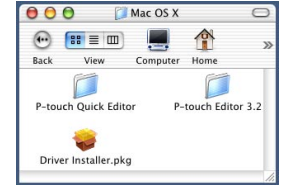

Install BT SARODY Driver

Authorization

 $\bullet \circ \circ$ 

**Aletroduction** 

 $Finite$ 

**6** Le programme d'installation démarre et une boîte de dialogue, indiquant que le mot de passe administrateur est requis pour l'installation du logiciel, s'affiche.

Cliquez sur  $\Box$ 

7 La boîte de dialogue "Authenticate" (Authentification) s'affiche.

Saisissez le nom et le mot de passe administrateur dans les zones appropriées, puis cliquez sur "OK".

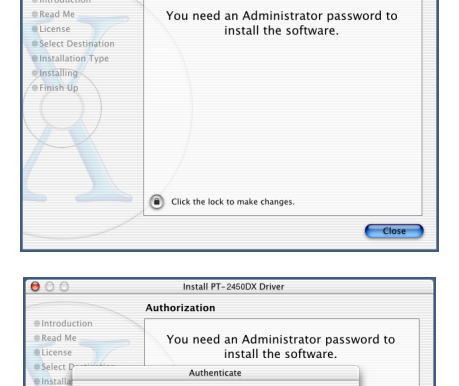

.<br>You need an administrator name and password<br>or phrase to make changes in Installer.

Click the lock to make changes.

graps lock on (Cancel) OK

Name: user ord or phrase:

 $\epsilon$ lo

8 La boîte de dialogue "Introduction" s'affiche. Cliquez sur "Continue" (Continuer). Une boîte de dialogue décrivant la configuration système requise s'affiche.

**9** Après vous êtes assuré que votre ordinateur présente la configuration requise, cliquez sur "Continue" (Continuer). Une boîte de dialogue reprenant l'accord de licence s'affiche.

- **<sup>1</sup>** Après avoir lu l'accord de licence, cliquez sur "Continue" (Continuer). Un message demandant si vous acceptez l'accord de licence s'affiche.
- A Si c'est le cas, cliquez sur "Agree*"* (Accepter). Une boîte de dialogue, permettant de sélectionner l'emplacement d'installation du pilote d'imprimante, s'affiche.
	- ☞ *Si vous cliquez sur "Disagree" (Refuser), l'installation sera annulée.*
- **B** Sélectionnez la destination désirée, puis cliquez sur "Continue" (Continuer). Une boîte de dialogue, indiquant la manière dont le pilote d'imprimante sera installé, s'affiche.
- **B** Cliquez sur "Install" (Installer). Un message, expliquant que l'ordinateur doit être redémarré après l'installation du pilote d'imprimante, s'affiche.
- $\bullet$  Cliquez sur "Continue Installation" (Continuer l'installation). Après l'installation du pilote d'imprimante, une boîte de dialogue, indiquant que l'installation est terminée, s'affiche.

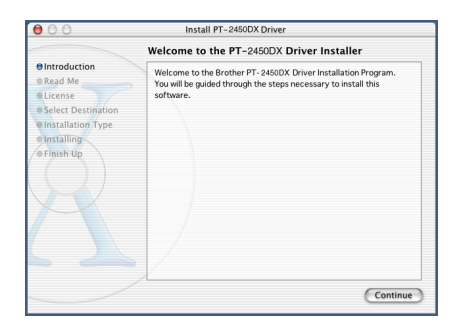

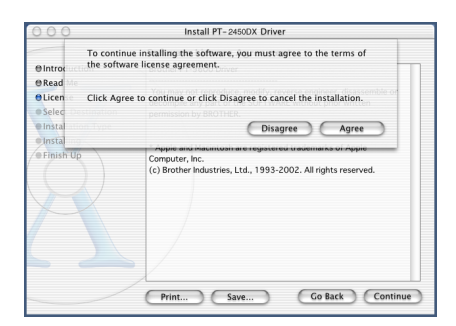

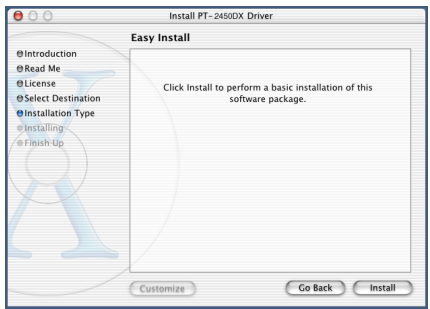

E Cliquez sur "Restart" (Redémarrer) pour redémarrer l'ordinateur.
### **SELECTION DE LA PT-2450DX COMME IMPRIMANTE**

#### **Sous Mac OS 8.6 à 9.X :**

**1** Mettez la P-touch 2450DX sous tension.

**2** Ouvrez le menu "Apple" (Pomme) et sélectionnez "Chooser" (Sélecteur) pour afficher la fenêtre correspondante.

3 Dans la liste de gauche, cliquez sur l'icône de la PT-2450DX. Puis, sélectionnez l'imprimante appropriée dans la liste de droite.

**4** Fermez la fenêtre du sélecteur pour confirmer les réglages.

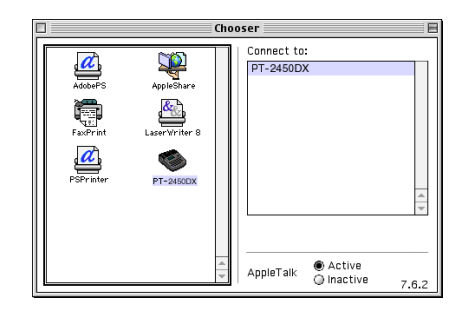

#### **Sous Mac OS X 10.1 à 10.2.4 :**

- **1** Mettez la P-touch 2450DX sous tension.
- 2 Double-cliquez sur le dossier "Applications" du Macintosh HD pour l'ouvrir.
- 3 Double-cliquez sur le dossier "Utilities" (Utilitaires) pour l'ouvrir.
- **4** Double-cliquez sur "Print Center" (Centre d'impression) pour le faire démarrer.
	- ☞ *Si aucune imprimante n'est ajoutée, un message permettant cet ajout à la liste s'affiche. Cliquez sur "Add" (Ajouter).*

**6** Cliquez sur "Add Printer" (Ajout d'imprimante). Une liste d'imprimantes USB détectées s'affiche.

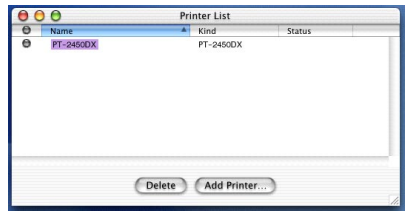

6 Sélectionnez "PT-2450DX" dans la liste USB. puis cliquez sur "Add" (Ajouter). La PT-2450DX apparaît dans la liste des imprimantes.

**Q** Quittez le centre d'impression.

# *LECTURE DU MANUEL D'UTILISATION*

<span id="page-37-0"></span>Vous pouvez visionner le manuel d'utilisation du logiciel P-touch Editor en introduisant le CD-ROM dans le lecteur à chaque fois qu'il est nécessaire de le consulter ou en l'installant sur ordinateur pour un accès rapide et pratique. Etant donné que le manuel d'utilisation est présenté sous forme de document HTML, vous devez utiliser un navigateur pour le visionner.

# **Sur un ordinateur fonctionnant sous Windows®**

# **Pour visionner le manuel d'utilisation à partir du CD-ROM :**

- $\bullet$  Démarrez l'Explorateur Windows<sup>®</sup>.
- <sup>2</sup> Sélectionnez le lecteur de CD-ROM.
- 3 Double-cliquez sur le dossier "Ptouch"
- 4 Double-cliquez sur le dossier "Manuel"
- **6** Double-cliquez sur "Main.htm".

# **Pour visionner le manuel d'utilisation chargé sur le disque dur :**

- **1** Cliquez sur "Démarrer" sur la barre des tâches pour afficher le menu correspondant.
- **2** Sélectionnez "Programmes".
- **3** Sélectionnez "P-touch Editor 3.2".
- 4 Cliquez sur "Manuel d'utilisation du P-touch Editor 3.2".

# **Sur un ordinateur Macintosh**

# **Pour visionner le manuel d'utilisation à partir du CD-ROM :**

● Double-cliquez sur "Main.htm" dans le dossier "Manuel d'utilisation" inclus dans le dossier "P-touch Editor 3.2" sur le CD-ROM.

# **Pour visionner le manuel d'utilisation chargé sur le disque dur :**

● Double-cliquez sur "Main.htm" dans le dossier "Manuel d'utilisation" inclus dans le dossier "P-touch Editor 3.2" installé sur l'ordinateur.

# *UTILISATION DU LOGICIEL P-TOUCH EDITOR 3.2*

Le logiciel P-touch Editor 3.2 permet à tout utilisateur de créer et d'imprimer des étiquettes plus complexes quels que soient les besoins.

# **LANCEMENT DU LOGICIEL P-TOUCH EDITOR 3.2**

#### **Sur un ordinateur fonctionnant sous Windows®**

- 1 Cliquez sur "Démarrer" de la barre des tâches pour afficher le menu correspondant.
- **2** Sélectionnez "Programmes".
- **3** Sélectionnez "P-touch Editor 3.2".
- **4** Cliquez sur "P-touch Editor 3.2".

Lors du lancement du logiciel P-touch Editor, la fenêtre suivante s'affiche.

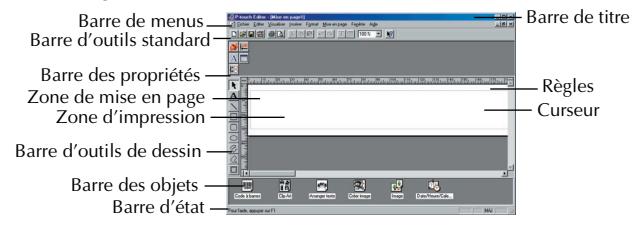

#### **Sur un ordinateur Macintosh**

● Double-cliquez sur l'icône du logiciel P-touch Editor 3.2 du dossier "P-touch Editor 3.2" installé sur l'ordinateur.

> Zone de mise Zone d'impression Règles en page Barre de titreBarre de menus Barre d'outils de dessin Barre d'outils d'impression Barre d'outils de base de données Barre des propriétés **SACE** Barre des objets 网络网索动物品 Barre d'état

Lors du lancement du logiciel P-touch Editor, la fenêtre suivante s'affiche.

☞ *Pour visionner le fichier d'aide de la version Mac du logiciel P-touch Editor 3.2, doublecliquez sur "Main.htm" dans le dossier "Aide" figurant dans le dossier "P-touch Editor 3.2" installé sur l'ordinateur.*

### **AFFICHAGE DES PROPRIETES**

☞ *Bien que les écrans indiqués ci-dessous s'appliquent à Windows*® *98, 98 SE et Me, les opérations pour Windows*® *2000 et XP ainsi que Macintosh sont les mêmes sauf si mentionné spécifiquement.*

Vous pouvez afficher les propriétés souhaitées en cliquant sur l'icône correspondante de la barre des propriétés.

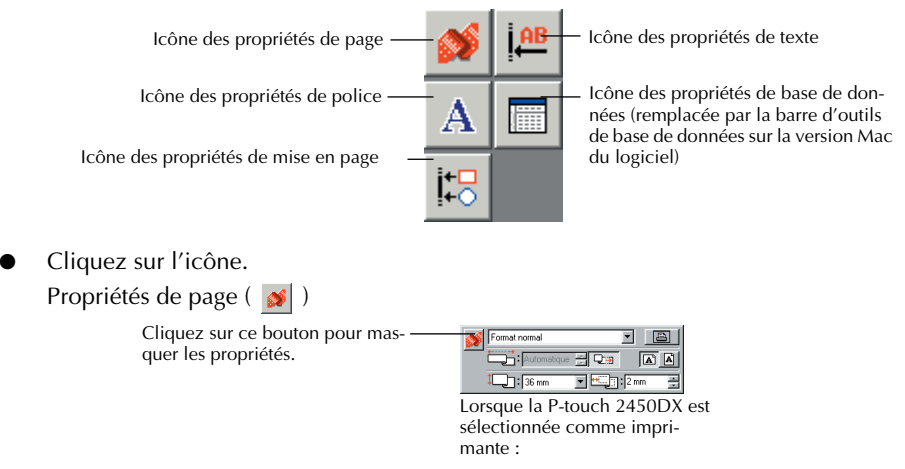

# **SAISIE DE TEXTE**

☞ *Bien que les écrans indiqués ci-dessous s'appliquent à Windows*® *98, 98 SE et Me, les opérations pour Windows*® *2000 et XP ainsi que Macintosh sont les mêmes sauf si mentionné spécifiquement.*

**1** Cliquez sur  $\mathbf{A}$  (bouton "Texte") sur la barre d'outils de dessin.

Vous pouvez alors saisir le texte et le pointeur passe d'un  $\mathcal{R}$  (pointeur de sélection) à un (pointeur en I).

**2** Mettez le pointeur en I dans la zone de mise en page où vous souhaitez taper le texte, puis cliquez sur le bouton gauche de la souris. Le curseur clignote dans la zone de mise en page pour indiquer que vous pouvez désormais saisir du texte.

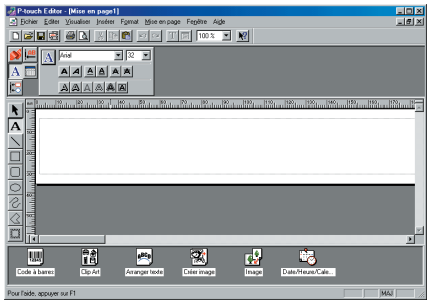

- **3** Utilisez le clavier de l'ordinateur pour saisir le texte.
- **4** Pour créer une ligne de texte, appuyez sur la touche "Entrée" du clavier.
	- ☞ *Avec le logiciel P-touch Editor 3.2, le texte est toujours saisi en mode d'insertion. Le mode de remplacement ne peut être utilisé pour saisir du texte.*
	- ☞ *Pour modifier la taille de la police et du texte, cliquez sur l'icône appropriée dans la barre des propriétés, puis sélectionnez les réglages souhaités dans la boîte de dialogue des propriétés qui s'affiche.*

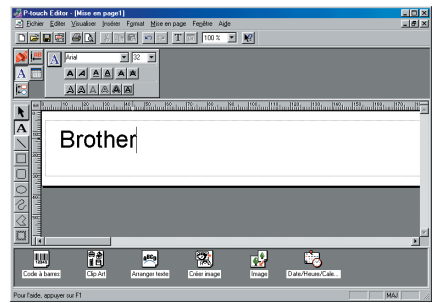

☞ *Pour plus de détails, reportez-vous à la section [LECTURE DU MANUEL D'UTILISA-](#page-37-0)[TION à la page 34](#page-37-0)*.

# **REMARQUES D'UTILISATION**

#### **Codes barres**

Tenez compte des points suivants lors de l'utilisation du logiciel P-touch Editor 3.2 pour imprimer des codes barres.

- Vous devez imprimer les codes barres sur du ruban blanc. Si vous utilisez d'autres couleurs, le lecteur de codes barres risque de ne pas lire correctement le code barre.
- Veillez à tester le lecteur de codes barres pour vérifier qu'il peut lire les codes barres imprimés à l'endroit où vous souhaitez les utiliser.
- Le protocole QR Code ne peut être utilisé qu'en anglais. Si vous saisissez des données dans d'autres langues, il se peut que le code barres ne soit pas lu correctement.

#### **Bases de données**

Tenez compte des points suivants lors de l'utilisation des fonctions de base de données du logiciel P-touch Editor 3.2.

- ☞ *Pour plus de détails généraux, consultez le manuel d'utilisation fourni avec le CD-ROM du logiciel P-touch Editor 3.2.*
- La fonction de base de données du logiciel P-touch Editor 3.2 (version Windows<sup>®</sup>) utilise des fichiers de base de données compatibles avec Microsoft Access 97. La mise à jour du logiciel P-touch Editor 3.2 à l'aide d'un programme disponible sur le CD-ROM lui permet d'être compatible avec Access 2000. Si le logiciel P-touch Editor 3.2 n'a pas été mis à jour et rendu compatible avec Access 2000 lors de l'installation, consultez le ficher Lisezmoi (Ptouch\Editor\Ac2k) sur le CD-ROM, puis lancez le programme.
- Outre les fichiers mdb, le logiciel P-touch Editor 3.2 peut importer d'autres fichiers, par exemple des fichiers csv. Les fichiers enregistrés au format csv avec une application telle que Microsoft Excel peuvent être utilisés par le logiciel P-touch Editor. Pour plus de détails, consultez le manuel d'utilisation fourni avec le CD-ROM du logiciel P-touch Editor 3.2.
- Vous pouvez relier des fichiers Excel à des fichiers mdb à l'aide d'une fonction disponible avec Microsoft Access 97. Grâce à cette fonction, les données modifiées dans Excel sont automatiquement mises à jour avec le logiciel P-touch Editor.

# *UTILISATION DU LOGICIEL P-TOUCH QUICK EDITOR*

Le logiciel P-touch Quick Editor permet de créer des étiquettes de composition simples rapidement et facilement. En plus des diverses fonctions disponibles via les boutons de la barre d'outils, vous pouvez accéder à un menu déroulant comprenant des commandes supplémentaires en cliquant avec le bouton droit de la souris (Windows®) sur la touche "Control" (Contrôle) ou en la maintenant enfoncée, et en cliquant sur le volet de l'étiquette (Macintosh).

# **LANCEMENT DU LOGICIEL P-TOUCH QUICK EDITOR**

### **Sur un ordinateur fonctionnant sous Windows®**

- Lors de l'ajout d'un raccourci au menu "Démarrage" :
	- Le logiciel P-touch Quick Editor se lance automatiquement lors du démarrage de l'ordinateur.
- Lors de l'ajout d'un raccourci au bureau :
	- Double-cliquez sur l'icône du logiciel P-touch Quick Editor affichée sur le bureau.
- Lors de l'ajout d'un raccourci à la barre d'outils "Lancement rapide" :
	- Double-cliquez sur l'icône du logiciel P-touch Quick Editor située sur la barre d'outils de lancement rapide.
- Si aucun raccourci n'a été ajouté :
	- 1 Cliquez sur "Démarrer" de la barre des tâches pour afficher le menu correspondant.
	- **2** Sélectionnez "Programmes".
	- **3** Cliquez sur "P-touch Quick Editor".

Lors du lancement du logiciel P-touch Quick Editor, la fenêtre suivante s'affiche.

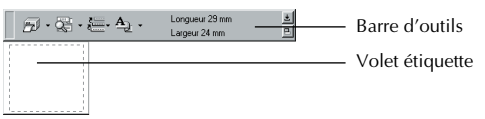

☞ *Vous pouvez masquer ou afficher le logiciel P-touch Quick Editor en cliquant sur son icône située dans la zone d'informations, à droite de la barre des tâches.*

#### **Sur un ordinateur Macintosh**

● Double-cliquez sur l'icône du logiciel P-touch Editor 3.2 du dossier "P-touch Quick Editor" installé sur l'ordinateur.

Lors du lancement du logiciel P-touch Quick Editor, la fenêtre suivante s'affiche.

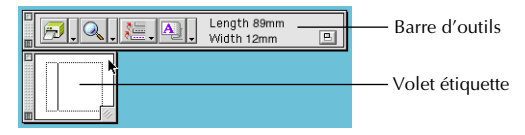

☞ *Pour visionner le fichier d'aide de la version Mac du logiciel P-touch Quick Editor, double-cliquez sur "Help.html" dans le dossier "P-touch Quick Editor" installé sur l'ordinateur.*

# **SPECIFICATION DE LA TAILLE D'UNE ETIQUETTE**

Avant de saisir du texte, vous devez définir la taille de l'étiquette. Il existe une gamme de tailles préréglées pour tous les besoins.

- ☞ *Bien que les écrans indiqués ci-dessous s'appliquent à Windows*® *98, 98 SE et Me, les opérations pour Windows*® *2000 et XP ainsi que Macintosh sont les mêmes sauf si mentionné spécifiquement.*
- **1** Cliquez sur la flèche en regard du bouton "Propriétés" ( $\frac{A_{3}}{2}$ , ) pour afficher le menu déroulant.

<sup>2</sup> Cliquez sur [Réglages du ruban] pour afficher divers réglages de format d'étiquette.

☞ *Vous pouvez également afficher les réglages du ruban en sélectionnant [Afficher propriétés], puis en cliquant sur [Réglages du ruban] dans le menu déroulant ; celui-ci s'affiche en cliquant avec le bouton droit de la souris* 

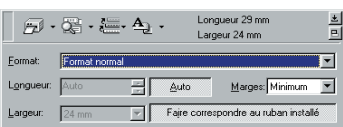

*(Windows*®*) sur la touche "Control" (Contrôle) ou en la maintenant enfoncée, et en cliquant sur le volet de l'étiquette (Macintosh).*

- 3 Dans la liste des formats, cliquez sur le format d'étiquette souhaité.
	- ☞ *Vous pouvez également définir la taille de l'étiquette en spécifiant sa longueur et largeur ou en étirant les bords du volet de l'étiquette jusqu'à ce que la taille soit satisfaisante.*

# **SAISIE DE TEXTE**

Vous pouvez formater rapidement le texte entier en spécifiant la police, la taille, le style et l'alignement. Vous pouvez également dessiner un cadre autour du texte.

**1** Cliquez sur la flèche en regard du bouton "Propriétés" ( $\mathbf{A}_i$ , ) pour afficher le menu déroulant.

<sup>2</sup> Cliquez sur [Réglages du texte] pour afficher les différents réglages de format de texte.

☞ *Vous pouvez également afficher les réglages du texte en sélectionnant [Afficher propriétés], puis en cliquant sur [Réglages du texte] dans le menu déroulant ; celui-ci s'affiche en cliquant avec le bouton droit de la souris* 

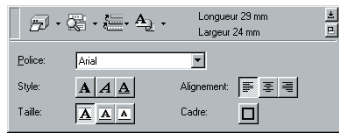

*(Windows*®*) sur la touche "Control" (Contrôle) ou en la maintenant enfoncée, et en cliquant sur le volet de l'étiquette (Macintosh).*

3 Sélectionnez les formats de texte souhaités dans "Propriétés des réglages de texte".

4 Cliquez sur le volet d'étiquette, puis saisissez ou importez le texte.

☞ *Lors de la saisie dans le volet d'étiquette, le texte s'affiche tel qu'il sera imprimé. Toutefois, en cliquant sur le bouton "Changer vue" (* $\mathbb{E}$  *, de texte apparaît dans la zone de texte, permettant ainsi un affichage plus net.*

# **IMPORTATION DE TEXTE**

Si le texte existe déjà dans une autre application, il est facile de l'importer pour l'inclure dans l'étiquette.

- 1 Sélectionnez le texte souhaité dans l'autre application.
- 2 Importez le texte dans l'étiquette en appuyant sur les touches de raccourci spécifiques (uniquement avec Windows®) ou en la faisant glisser à partir de l'autre application.
	- ☞ *(Pour Windows*® *uniquement) Pour spécifier les touches de raccourci utilisées pour importer le texte , cliquez avec le bouton droit de la souris sur le volet de l'étiquette (ou la zone de texte) et cliquez sur [Options] dans le menu qui s'affiche. Dans la boîte de dialogue Options affichée, sélectionnez les touches de raccourci souhaitées pour importer le texte.*

# **UTILISATION DE LA LISTE HISTORIQUE DU TEXTE**

Les 10 derniers textes imprimés sont automatiquement mis en mémoire pour usage ultérieur.

- 
- **1** Cliquez sur le bouton "Historique du texte" ( $\frac{1}{2}$ , ) pour afficher la liste correspondante. **2** Cliquez sur le texte souhaité.
	- ☞ *Le texte sélectionné à partir de la liste "Historique du texte" remplace tout le texte saisi dans la fenêtre.*

# **AJOUT D'UN SYMBOLE**

Vous pouvez ajouter un symbole parmi les diverses polices de symboles existantes à gauche du texte de l'étiquette.

 $\bullet$  Windows<sup>®</sup> : Cliquez avec le bouton droit de la souris sur le volet de l'étiquette (ou la zone de texte), sélectionnez [Symboles] dans le menu qui s'affiche, puis cliquez sur [Insérer/ Changer]. La boîte de dialogue "Entrer symbole" s'affiche.

Macintosh : Maintenez la touche "Control" (Contrôle) enfoncée et cliquez sur le volet de l'étiquette (ou la zone de texte), sélectionnez [Symbols] (Symboles) dans le menu qui s'affiche, puis cliquez sur [Insert/Change]

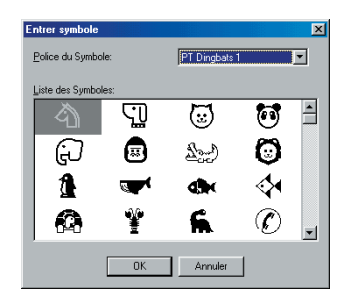

(Insérer/Changer). Une boîte de dialogue affichant des symboles apparaît.

- <sup>2</sup> Dans la liste des polices de symboles, sélectionnez la police souhaitée.
- 3 Dans le volet de la liste des symboles, sélectionnez le symbole souhaité.

4 Cliquez sur "OK". Le symbole sélectionné est ajouté à gauche du texte.

☞ *Si le texte comprend déjà un symbole, celui-ci sera remplacé par le nouveau symbole.*

# **MODIFICATION DE LA COULEUR D'ARRIERE-PLAN**

Vous pouvez changer la couleur d'arrière-plan de la mise en page selon les besoins.

Windows<sup>®</sup> : Cliquez avec le bouton droit de la souris sur le volet de l'étiquette (ou la zone de texte), sélectionnez [Couleur d'arrière-plan] dans le menu qui s'affiche, puis cliquez sur la couleur souhaitée dans la liste.

Macintosh : Maintenez la touche "Control" (Contrôle) enfoncée et cliquez sur le volet de l'étiquette (ou la zone de texte), sélectionnez [Background Color] (Couleur d'arrière-plan) dans le menu qui s'affiche, puis cliquez sur la couleur souhaitée dans la liste.

☞ *Pour sélectionner une couleur autre que celles figurant dans la liste, sélectionnez [Réglages utilisateur] (Windows*®*) ou [User Settings] (Réglages utilisateur) (Macintosh) dans le sous-menu "Background Color" (Couleur arrière-plan), créez la couleur souhaitée dans la boîte de dialogue qui s'affiche, puis cliquez sur "OK".*

# **AFFICHAGE DU TEXTE**

Vous pouvez faire défiler les compositions trop longues pour l'écran en cliquant sur le bouton "Réorganiser"  $($   $\equiv$   $\mid$  pour visionner la gauche, le centre puis la droite de la composition avec chaque clic du bouton.

☞ *Si le volet de l'étiquette (ou la zone de texte) est éloigné de la barre d'outils, il sera rangé avant le défilement.*

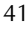

### **IMPRESSION**

Avant d'imprimer des étiquettes, vous pouvez sélectionner certaines options d'impression.

- **1** Cliquez sur la flèche à côté du bouton "Imprimer" ( $\left| \frac{1}{n} \right| \left| \frac{1}{n} \right|$ ) pour afficher le menu déroulant.
- **2** Cliquez sur [Options d'impression]. La boîte de dialogue "Imprimer" s'affiche.
- 3 Sélectionnez les réglages d'impression souhaités.

**Coupe auto :** Cette option permet d'indiquer si l'étiquette doit être coupée automatiquement après son impression.

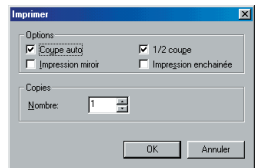

**Impression miroir :** Cette option permet d'imprimer en miroir pour pouvoir fixer les transferts sur le côté intérieur des fenêtres.

**Copies :** Cette option permet de taper le nombre de copies à imprimer.

4 Windows® : Cliquez sur "OK" pour lancer l'impression.

Macintosh : Cliquez sur le bouton "Print" (Imprimer). La composition est imprimée.

☞ *Pour imprimer sans modifier les options d'impression, cliquez sur le bouton "Imprimer" ( ) ou cliquez sur la flèche à côté de ce même bouton et sélectionnez [Imprimer].*

# **MASQUAGE/AFFICHAGE DU LOGICIEL P-TOUCH QUICK EDITOR (WIN-DOWS® UNIQUEMENT)**

Vous pouvez masquer le logiciel P-touch Quick Editor en cliquant sur le bouton "Masquer"  $(\pm)$ . Affichez de nouveau le logiciel P-touch Quick Editor en cliquant sur son icône dans la zone d'informations à droite de la barre des tâches.

# **FERMETURE DU LOGICIEL P-TOUCH QUICK EDITOR**

# **Sur un ordinateur fonctionnant sous Windows®**

Effectuez l'une des opérations suivantes :

- Cliquez avec le bouton droit de la souris sur l'icône du logiciel P-touch Quick Editor dans la zone d'informations, puis cliquez sur [Quitter] dans le menu qui s'affiche.
- Cliquez avec le bouton droit de la souris sur le volet de l'étiquette (ou la zone de texte), puis cliquez sur [Quitter] dans le menu qui s'affiche.

### **Sur un ordinateur Macintosh**

Effectuez l'une des opérations suivantes :

- Cliquez sur [Quit] (Quitter) dans le menu [File] (Fichier)
- Maintenez la touche "Control" (Contrôle) enfoncée et cliquez sur le volet de l'étiquette (ou la zone de texte), puis cliquez sur [Quit] (Quitter) dans le menu qui s'affiche.

# *DESINSTALLATION DU LOGICIEL ET DU PILOTE D'IMPRIMANTE*

# **Sur un ordinateur fonctionnant sous Windows®**

# **DESINSTALLATION DU LOGICIEL**

Pour désinstaller le logiciel P-touch Editor 3.2 ou le logiciel P-touch Quick Editor, procédez comme suit.

**1** Lancez Windows<sup>®</sup> 98, 98 SE, Me, 2000 ou XP.

<sup>2</sup> Cliquez sur le bouton "Démarrer" de la barre des tâches, puis sélectionnez "Paramètres" et cliquez sur "Panneau de configuration".

(Sous Windows® XP, cliquez sur le bouton "Démarrer" de la barre des tâches et cliquez sur "Panneau de configuration".

- 3 Dans la fenêtre du panneau de configuration, double-cliquez sur "Ajout/Suppression de programmes dans" Windows® XP.
	- ☞ *La boîte de dialogue qui s'affiche peut varier en fonction du système d'exploitation utilisé.*
- 4 Dans la boîte de dialogue "Propriétés Ajout/Suppression de programmes", sélectionnez "P-touch Editor 3.2" (pour supprimer le logiciel P-touch Editor 3.2) ou "P-touch Quick Editor" (pour supprimer le logiciel P-touch Quick Editor), puis cliquez sur le bouton "Ajouter/Supprimer" (le bouton "Modifier ou supprimer" dans Windows® XP).
- 5 Un message vous invitant à supprimer l'application sélectionnée s'affiche. Cliquez sur "Oui" pour supprimer l'application.
	- ☞ *Pour ne pas supprimer l'application, cliquez sur "Non".*
- **6** Dans la boîte de dialogue affichée, qui indique que l'application a été supprimée, cliquez sur "OK".

# **DESINSTALLATION DU PILOTE D'IMPRIMANTE**

Pour désinstaller le pilote d'imprimante de la PT-2450DX d'un PC, procédez comme suit.

1 Mettez la P-touch 2450DX hors tension, puis débranchez-la de l'ordinateur.

**2** Insérez le CD-ROM fourni dans le lecteur de l'ordinateur. Une boîte de dialogue, permettant de sélectionner la langue du programme d'installation, s'affiche.

☞ *Si la boîte de dialogue ne s'affiche pas automatiquement, double-cliquez sur "Poste de travail" sur votre bureau, puis double-cliquez sur le lecteur contenant le CD-ROM. (Pour Windows*® *XP, cliquez sur "Poste de travail" dans le menu "Démarrer", puis double-cliquez sur le lecteur contenant le CD-ROM.) Doublecliquez ensuite sur "Setup.exe" pour afficher la boîte de dialogue.*

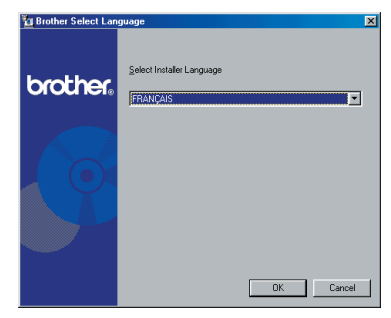

Sélectionnez la langue désirée, puis cliquez sur "OK".

**4** Cliquez sur le bouton inférieur (Pilote).

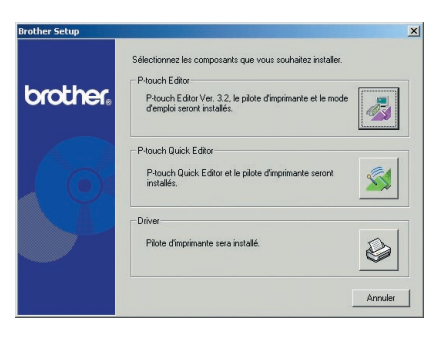

- ☞ *Windows*® *XP uniquement : Un message, vous informant que le pilote d'imprimante a réussi les tests de compatibilité de Brother et que vous devez cliquer sur "Continuer de toute manière" si un message d'avertissement apparaît, s'affiche. Cliquez sur "OK".*
- **6** Une boîte de dialogue "Configuration du pilote", vous permettant de choisir entre le remplacement, l'ajout ou la suppression du pilote d'imprimante de la PT-2450DX, s'affiche.

Sélectionnez "Supprimer une Brother PT-2450DX", puis cliquez sur "Suivant".

- **6** Une boîte de dialogue vous invitant à confirmer la suppression de tous les pilotes d'imprimante de la PT-2450DX s'affiche. Cliquez sur "Oui".
- **2** Une boîte de dialogue, indiquant que les pilotes d'imprimante ont été supprimés, s'affiche.

#### Cliquez sur "Terminer".

☞ *Si une boîte de dialogue, indiquant qu'il est nécessaire de redémarrer l'ordinateur, s'affiche, sélectionnez l'option de redémarrage de l'ordinateur, puis cliquez sur "Terminer".*

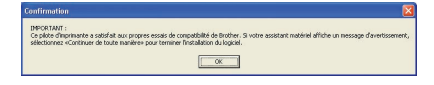

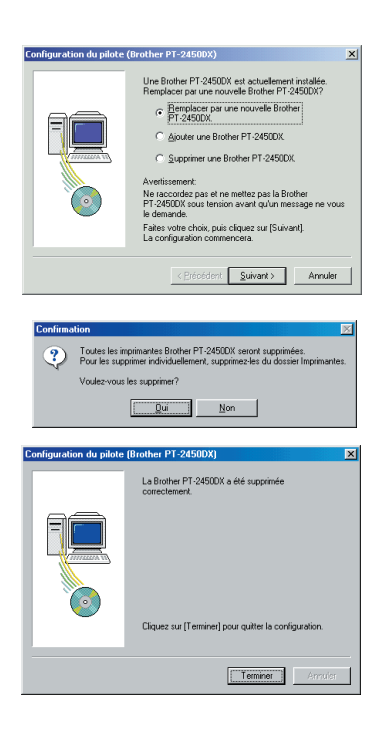

# **Sur un ordinateur Macintosh**

Pour désinstaller le logiciel P-touch Editor 3.2, le logiciel P-touch Quick Editor ou le pilote d'imprimante de la PT-2450DX installé sur un Macintosh, procédez comme suit.

☞ *Avant de supprimer le pilote d'imprimante, veillez à mettre la P-touch hors tension et à la débrancher de l'ordinateur.*

#### **Sous Mac OS 8.6 à 9.x :**

**1** Placez les dossiers suivants dans la corbeille :

- •Dossier "P-touch Editor 3.2" (pour supprimer le logiciel P-touch Editor 3.2)
- •Dossier "P-touch Quick Editor" (pour supprimer le logiciel P-touch Quick Editor)
- 2 Dans le dossier "System" (Système), ouvrez le dossier "Extensions".
- 3 Placez les icônes suivantes dans la corbeille :
	- •Icône PT-2450DX (pour supprimer le pilote d'imprimante)
	- •Icône d'extension USB PT-2450DX (pour supprimer le pilote d'imprimante)
- 4 Dans le dossier "System" (Système), ouvrez le dossier "Preferences" (Préférences).
- **6** Placez les icônes suivantes dans la corbeille :
	- •Icône Prefs du logiciel P-touch Editor 3.2 (pour le logiciel P-touch Editor 3.2)
	- •Icône Prefs du logiciel P-touch Quick Editor (pour le logiciel P-touch Quick Editor)
	- •Icône Prefs de la PT-2450DX (pour le pilote d'imprimante)

### **Sous Mac OS X 10.1 à 10.2.4 :**

### **Pour désinstaller le logiciel P-touch Editor 3.2 :**

- **1** Double-cliquez sur le dossier "Applications" du Macintosh HD pour l'ouvrir.
- 2 Double-cliquez sur le dossier "P-touch Editor 3.2" pour l'ouvrir.
- 3 Double-cliquez sur le dossier "Uninstall P-touch" (Désinstaller P-touch).
- 4 Double-cliquez sur l'icône "Uninstall P-touch" (Désinstaller P-touch) dans le dossier qui s'affiche. Le programme de désinstallation démarre.
- 5 Cliquez sur "Uninstall" (Désinstaller). Après la suppression du logiciel P-touch Editor 3.2, une boîte de dialogue, indiquant que la désinstallation est terminée, s'affiche.
- **6** Cliquez sur "Quit" (Quitter).

# **Pour désinstaller le logiciel P-touch Quick Editor :**

- Double-cliquez sur le dossier "Applications" du Macintosh HD pour l'ouvrir.
- Double-cliquez sur le dossier "P-touch Quick Editor" pour l'ouvrir.
- Double-cliquez sur le dossier "Uninstall P-touch" (Désinstaller P-touch).
- Double-cliquez sur l'icône "Uninstall P-touch" (Désinstaller P-touch) dans le dossier qui s'affiche. Le programme de désinstallation démarre.
- Cliquez sur "Uninstall" (Désinstaller). Après la suppression du logiciel P-touch Quick Editor, une boîte de dialogue, indiquant que la désinstallation est terminée, s'affiche.
- Cliquez sur "Quit" (Quitter).

# **Pour désinstaller le pilote d'imprimante :**

- Débranchez le câble USB du port USB de la P-touch.
- Double-cliquez sur le dossier "Applications" du Macintosh HD pour l'ouvrir.
- Double-cliquez sur le dossier "Utilities" (Utilitaires) pour l'ouvrir.
- Double-cliquez sur l'icône "Print Center" (Centre d'impression) pour le lancer.
- Vérifiez que "PT-2450DX" ne figure pas dans la liste des imprimantes. Si elle s'y trouve, sélectionnez-la, puis cliquez sur "Delete" (Supprimer) pour la supprimer.
- Quittez le centre d'impression.
- Dans le dossier "Library" (Bibliothèque), ouvrez le dossier "Printers" (Imprimantes), puis le dossier "Brother".
- Placez les éléments suivants dans la corbeille.
	- •PT2450DXPDE.plugin
	- •PT2450DXPM.plugin

# *APPLICATION DES ETIQUETTES*

# **RUBAN LAMINE**

En procédant de la façon suivante, le bâtonnet fourni vous permet de retirer aisément le support du ruban laminé.

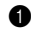

1 Tenez le ruban d'une main, la surface imprimée vers le haut, et le bâtonnet de l'autre main.

- **2** Faites passer la moitié du ruban dans la fente du bâtonnet.
- <sup>3</sup> Retournez le bâtonnet de trois quarts de tour vers vous, puis tirez-le en sens inverse, comme illustré.
- $\bullet$  Décollez le support du ruban.

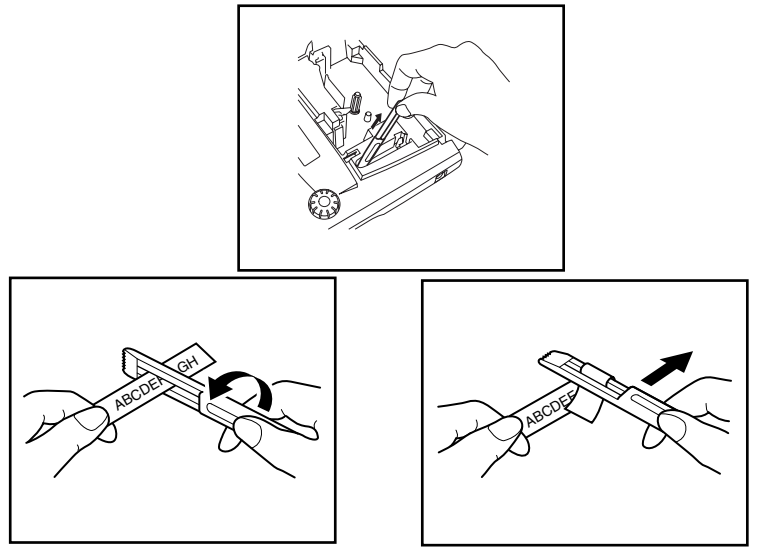

# **RUBAN NON-LAMINE**

Le support des rubans non-laminés est scindé au milieu et celui-ci peut être aisément retiré, car ses coins intérieurs se décollent.

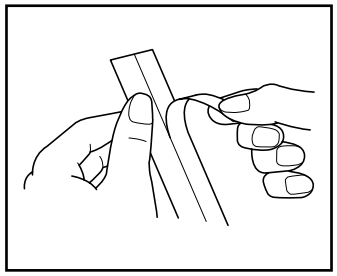

### **RUBAN DE LETTRAGE INSTANTANE (CARACTERES A DECOLLEMENT PAR FROTTEMENT)**

Les rubans de lettrage instantané permettent le transfert des caractères par frottement sur le papier. Après avoir imprimé le ruban et coupé l'étiquette, positionnez l'étiquette avec sa face non imprimée vers le haut sur une feuille de papier. Il suffit, pour transférer les caractères sur une feuille de papier, de poser le côté imprimé du ruban sur le papier et de frotter le dos du ruban avec le bâtonnet fourni.

☞ Maintenez bien le ruban en place pendant le transfert*.*

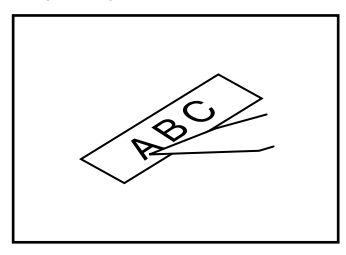

#### **RUBAN TRANSFERT**

Vous pouvez transférer des étiquettes sur des vêtements en les appliquant à l'aide d'un fer à repasser.

- **1** Installez une cassette de ruban de transfert, appuyez sur  $(\ell_{\text{min}})$  pour lancer l'impression de votre texte. Maintenez ensuite  $(\odot_{\text{ode}})$  enfoncé et appuyez sur  $(\odot_{\text{pace}})$  pour couper l'étiquette.
- **2** Repassez le vêtement de sorte que sa surface soit bien lisse.
- <sup>3</sup> Placez la face imprimée de l'étiquette à l'endroit du vêtement où vous désirez voir figurer votre décoration.
- 4 Réglez votre fer à repasser sur "coton" (150 à 180 °C) et maintenez fermement le fer sur l'étiquette durant 15 secondes environ.
- 5 Laissez refroidir (pendant 60 secondes environ), puis retirez le support du ruban.

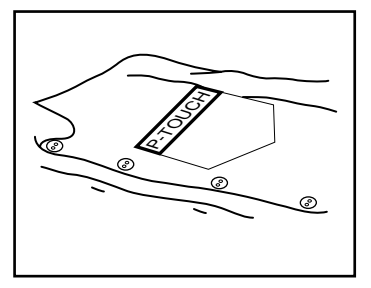

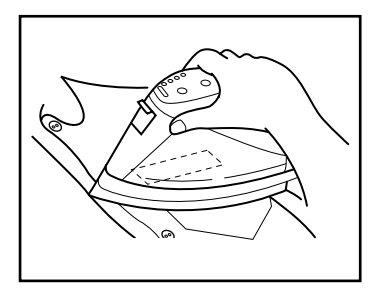

☞ *Les meilleurs résultats seront obtenus sur des vêtements blancs en 100 % coton et dont la surface est lisse et uniforme.*

*Vous pouvez aussi décorer des vêtements 100 % lin ou fabriqués avec un tissu en polyester/coton, dans la mesure où ils présentent une surface uniforme et lisse.*

*Les tissus rugueux, comme du jean, les tissus pelucheux et les tissus imperméabilisés ne conviennent pas, car l'étiquette n'adhérera pas à ce genre de surface. Les tissus sensibles à la chaleur, tels le nylon, l'acétate ou tout tissu semblable, ne conviennent pas non plus, car ils risquent d'être abîmés lors du repassage à une température élevée.*

*Ne faites pas glisser le fer pendant l'application, car l'étiquette risquerait de bouger. Maintenez fermement le fer à repasser.*

*Après avoir retiré le support du ruban, il se peut que l'étiquette apparaisse lustrée. De plus, des points blancs peuvent être apparents si vous avez touché l'étiquette des doigts en retirant le support. Pour y remédier, repassez l'étiquette, en ayant soin de placer un linge sec entre l'étiquette et le fer à repasser.*

*Effectuez le transfert avec soin, car une fois transférée, l'étiquette ne pourra plus être enlevée.*

#### **Lavage de vêtements décorés :**

Vous pouvez laver plus de 20 fois un vêtement portant une étiquette transférée, pour autant que celle-ci ait été appliquée correctement. Utilisez votre produit de lessive habituel.

Si vous laissez tremper trop longtemps un vêtement décoré dans de l'eau de javel, l'étiquette risque de se décolorer.

Evitez de laver ce vêtement avec d'autres vêtements pourvus d'objets durs, tels des boutons ou des boucles.

Ne donnez pas un vêtement décoré d'une étiquette au nettoyage à sec.

#### **Séchage de vêtements décorés :**

Vous pouvez faire sécher les vêtements décorés d'une étiquette de transfert à l'endroit ou à l'envers.

Ne faites pas sécher ces vêtements dans un séchoir électrique. Les étiquettes risquent de se détacher et de se coller sur d'autres vêtements.

#### **Repassage de vêtements décorés :**

Repassez ces vêtements à la température habituelle.

Placez une pattemouille sur les vêtements portant des étiquettes de transfert, pour éviter que l'étiquette adhère au fer.

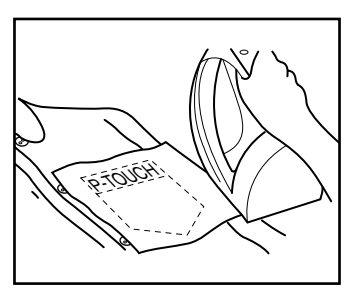

Les étiquettes ne sont pas toxiques. Nous vous conseillons toutefois de respecter les précautions d'usage, comme par exemple, de ne pas les mettre en bouche.

Ne laissez pas la cassette dans un endroit soumis aux rayons de soleil directs, un endroit humide ou poussiéreux.

#### **RUBAN D'ECUSSONS**

Vous pouvez également imprimer vos textes sur un ruban d'écussons. Ceux-ci s'appliquent sur les vêtements au fer à repasser. Après avoir imprimé l'écusson et l'avoir découpé à l'aide d'une paire de ciseaux, placez-le sur le vêtement, face imprimée sur le tissu. Placez une pattemouille sur l'écusson et repassez pendant 10 à 15 secondes à une température moyennement élevée (160 à 180 ˚C) en appuyant fermement sur le fer. Pour plus de détails, veuillez consulter la notice d'instructions fournie avec la cassette de ruban d'écussons.

# *TETE D'IMPRESSION ET ROULEAUX*

A la longue, poussière et autres impuretés risquent d'encrasser la tête d'impression et les rouleaux, surtout si l'appareil est utilisé à l'extérieur ou dans des endroits fort poussiéreux. Quand la poussière s'est accumulée au point d'obstruer partiellement la tête d'impression, des lignes non-imprimées pourraient traverser les caractères. Il est donc nécessaire de nettoyer de temps à autre la tête d'impression et les rouleaux.

### **Nettoyer la tête d'impression et les rouleaux :**

- **1** Eteignez l'appareil.
- 2 Ouvrez le couvercle du compartiment de cassette et s'il y a une cassette, retirez-la. La tête d'impression et les rouleaux se trouvent dans le compartiment de la cassette.
- 3 Tête d'impression : essuyez-la doucement, de haut en bas, à l'aide d'un coton-tige sec. Rouleaux : nettoyez-les à l'aide d'un coton-tige en les essuyant de haut en bas, tout en les tournant du doigt.
- **4** Installez une cassette, refermez le couvercle du compartiment de cassette, puis essayez d'imprimer de nouveau.

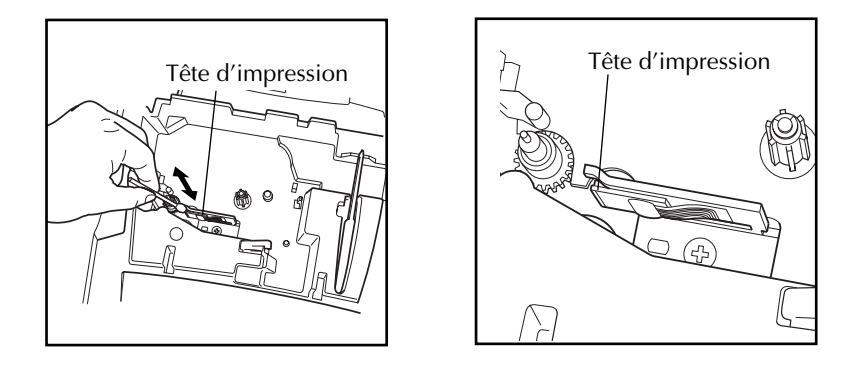

☞ *La tête d'impression se nettoiera plus facilement si vous utilisez une cassette de nettoyage pour tête d'impression (TZ-CL4) en option.*

# *Référence*

# *TOUCHE D'ALIMENTATION*

La touche d'alimentation ( $(\circled{0})$ ) est située au coin inférieur droit du clavier. Quand vous mettez l'appareil sous tension, celui-ci affiche les données de la séance de travail précédente. En effet, la mémoire interne conserve le dernier texte créé avant la mise hors tension, du moins si des piles sont installées ou si l'appareil est raccordé au secteur. Cette fonction de sauvegarde automatique vous permet d'interrompre à tout moment une séance de travail, d'éteindre l'appareil et de reprendre le travail ultérieurement, sans devoir retaper ce texte.

L'appareil s'éteint automatiquement si vous restez 5 minutes sans appuyer sur une touche. La mémoire interne de l'appareil enregistre les informations de la session courante et elle les affiche lorsque vous la remettez sous tension.

#### **Mettre l'appareil sous tension :**

Appuyez sur  $(\Diamond)$ . Le texte affiché au moment de la dernière mise hors tension de l'appareil s'affiche.

#### **Mettre l'appareil hors tension :**

Appuyez sur  $(\Diamond)$ . Le texte affiché est conservé dans la mémoire interne de l'appareil.

# *TOUCHES DE DEPLACEMENT DU CURSEUR*

L'écran de l'appareil permet d'afficher deux lignes de texte de 9 caractères chacune. Vous pouvez néanmoins créer des textes beaucoup plus longs. En effet, le nombre maximum de caractères par texte s'élève à 255 caractères. Les touches de déplacement du curseur vous permettent d'afficher rapidement toute partie de votre texte en vue de sa révision.

### **TOUCHE DE DEPLACEMENT VERS LA GAUCHE**

#### **Déplacer le curseur d'un caractère vers la gauche :**

- Appuyez une fois sur  $\odot$ .
	- ☞ *Si le curseur est au début d'une ligne quand vous appuyez sur cette touche, il se déplacera à la fin de la ligne précédente.*

# **Déplacer le curseur de plusieurs caractères vers la gauche :**

Appuyez sur  $\bigcirc$  jusqu'à ce que le curseur soit à la position voulue.

### **Déplacer le curseur jusqu'au début de la ligne :**

Maintenez  $\text{Code}$  enfoncée et appuyez sur  $\text{O}$ .

#### **Amener le curseur au début du bloc de texte actuel :**

- Maintenez  $\overline{\text{Shift}}$  enfoncée et appuyez sur  $\overline{\text{C}}$ .
	- ☞ *Si le curseur est déjà au début d'un bloc de texte quand vous appuyez sur ces touches, il se déplacera au début du bloc précédent.*

# **TOUCHE DE DEPLACEMENT VERS LA DROITE**

#### **Déplacer le curseur d'un caractère vers la droite :**

- Appuyez une fois sur  $\tilde{\mathbb{D}}$ .
	- ☞ *Si le curseur est à la fin d'une ligne quand vous appuyez sur cette touche, il se déplacera au début de la ligne suivante.*

### **Déplacer le curseur de plusieurs caractères vers la droite :**

Appuyez sur  $\hat{\mathbb{D}}$  jusqu'à ce que le curseur soit à la position voulue.

#### **Déplacer le curseur jusqu'à la fin de la ligne :**

Maintenez  $\circled{^{Code}}$  enfoncée, puis appuyez sur  $\circled{D}$ .

# **Amener le curseur au début du bloc de texte suivant :**

- Maintenez  $\overbrace{\text{Shift}}$  enfoncée et appuyez sur  $\overbrace{\text{Set}}$ .
	- ☞ *Si le curseur est déjà au début du dernier bloc de texte quand vous appuyez sur ces touches, il se déplacera à la fin du texte.*

### **TOUCHE DE DEPLACEMENT VERS LE HAUT**

#### **Déplacer le curseur d'une ligne vers le haut :**

Appuyez une fois sur  $\odot$ .

☞ *Si le curseur se trouve sur la première ligne, il va se placer au début de celle-ci.*

# **Déplacer le curseur de plusieurs lignes vers le haut :**

Appuyez sur  $\overline{\bigcirc}$  jusqu'à ce que le curseur soit à la position voulue.

#### **Déplacer le curseur jusqu'au début du texte :**

Maintenez  $\text{Code}$  enfoncée, puis appuyez sur  $\text{O}$ .

### **TOUCHE DE DEPLACEMENT VERS LE BAS**

#### **Déplacer le curseur d'une ligne vers le bas :**

Appuyez une fois sur  $\mathcal{D}$ . ☞ *Si le curseur se trouve sur la dernière ligne, il va se placer à la fin de celle-ci.*

#### **Déplacer le curseur de plusieurs lignes vers le bas :**

Appuyez sur  $\overline{\mathcal{L}}$  jusqu'à ce que le curseur soit à la position voulue.

### **Déplacer le curseur jusqu'à la fin du texte :**

Maintenez  $\circled{ \circ \circ \circ \circ}$  enfoncée, puis appuyez sur  $\circled{ \circ}$ .

# *MOLETTE DE NAVIGATION*

La molette de navigation dans le coin supérieur droit du clavier permet d'accéder rapidement à un grand nombre de fonctions P-touch et de sélectionner les paramètres. Pour l'explication détaillée sur la façon d'utiliser la molette de navigation, reportez-vous à la description de chaque fonction.

### **Sélectionner une fonction ou un paramètre :**

- Tournez  $(\mathbb{C})$  dans le sens des aiguilles d'une montre ou dans le sens inverse jusqu'à ce que la fonction ou le paramètre de votre choix s'affiche.
- **■** *Pour revenir au texte sans effectuer de sélection, appuyez sur*  $\circled{\bullet}$

### **Appliquer la sélection :**

Appuyez sur (S<sup>er</sup>). Si vous avez sélectionné une fonction, le paramètre actuel s'affiche. Si vous avez sélectionné un paramètre, il est appliqué au texte.

# *TOUCHES CODE, ALT ET MAJUSCULES*

<span id="page-57-0"></span>La plupart des caractères peuvent être entrés en appuyant sur la touche correspondante du clavier. Pour sélectionner certaines fonctions, pour taper des majuscules, certains caractères accentués et certains symboles courants, vous aurez toutefois besoin des touches spéciales.

# **TOUCHE CODE**

#### **Accéder aux fonctions figurant au-dessus de certaines touches :**

Maintenez C<sup>code</sup>) enfoncée, puis appuyez sur la touche se trouvant immédiatement sous le nom de la fonction désirée.

### **EXEMPLE**

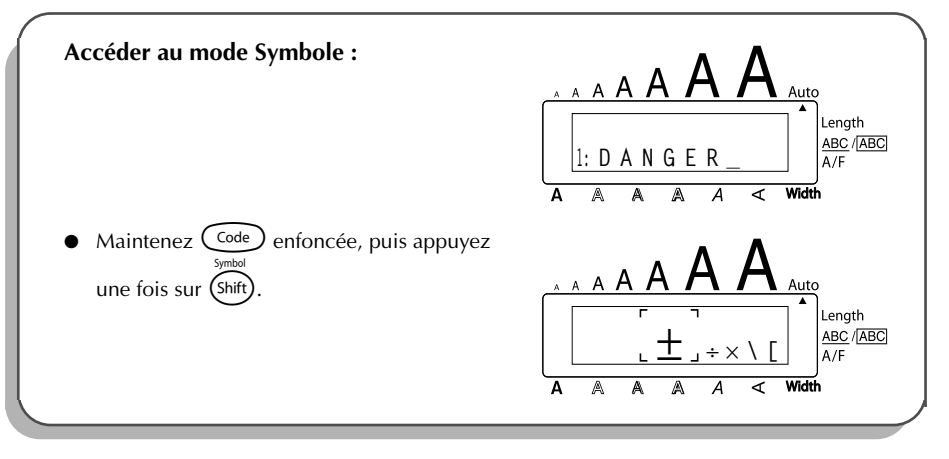

#### **TOUCHE ALT Entrer les caractères de couleur bleue figurant sur le côté droit de certaines touches :**

- **1** Appuyez sur  $\widehat{A}^{(k)}$  puis appuyez sur la touche du caractère de couleur bleue de votre choix. L'indicateur **Alt** figurant à la gauche de l'écran s'allume.
- 2 Pour entrer un caractère de couleur bleue figurant en bas et à droite d'une touche, appuyez sur la touche du caractère de votre choix.

Pour entrer un caractère de couleur bleue figurant en haut et à droite d'une touche, maintenez (shift) enfoncée, puis appuyez sur la touche du caractère de votre choix.

8 Pour quitter le mode **Alt**, appuyez une nouvelle fois sur  $(A<sup>lt</sup>)$ . L'indicateur **Alt** s'éteint.

#### **EXEMPLE**

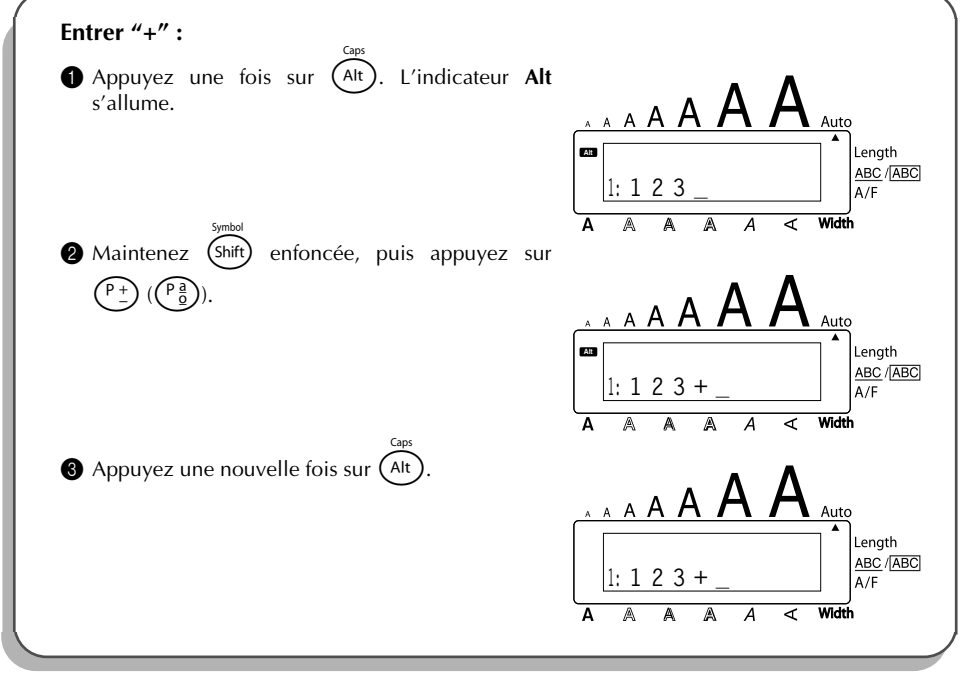

### **TOUCHES DES MAJUSCULES**

**Taper une minuscule ou le symbole imprimé dans le coin supérieur gauche d'une touche :**

Maintenez (shift) enfoncée, puis appuyez sur la touche où figure le caractère ou le symbole de votre choix.

#### **EXEMPLE**

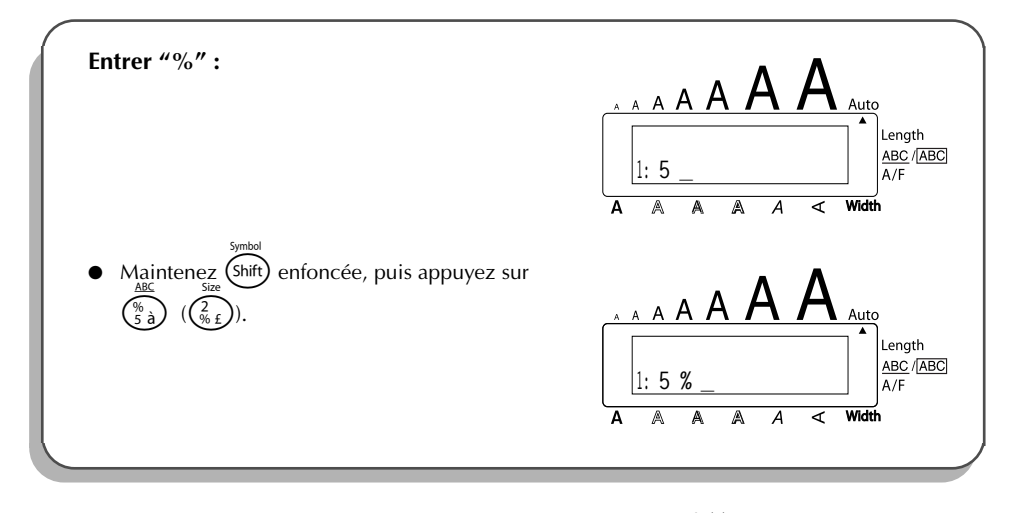

Le mode Majuscules est similaire à une pression maintenue de (Shift). Il permet de taper des majuscules de façon continue.

#### **Entrer une série de lettres majuscules :**

1 Maintenez C<sup>ode</sup>) enfoncée, puis appuyez sur (Alt). L'indicateur **Caps** à la gauche de l'écran s'allume.

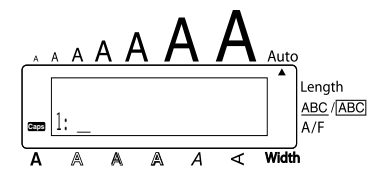

- 2 Appuyez sur les touches des caractères ou symboles de votre choix.
- **3** Pour quitter le mode **Caps**, maintenez C<sup>ode</sup> enfoncée, puis appuyez sur (Alt). L'indicateur **Caps** s'éteint.

# *BARRE D'ESPACE*

Comme sur une machine à écrire, la **barre d'espace** ( C<sup>Space</sup> ) vous permet d'ajouter un espace dans votre texte. Elle se différencie de la touche de déplacement du curseur ( $\odot$ ). qui elle, déplace le curseur vers la droite sans ajouter d'espace.

#### **Pour ajouter un espace :**

Appuyez sur Cspace

#### **EXEMPLE**

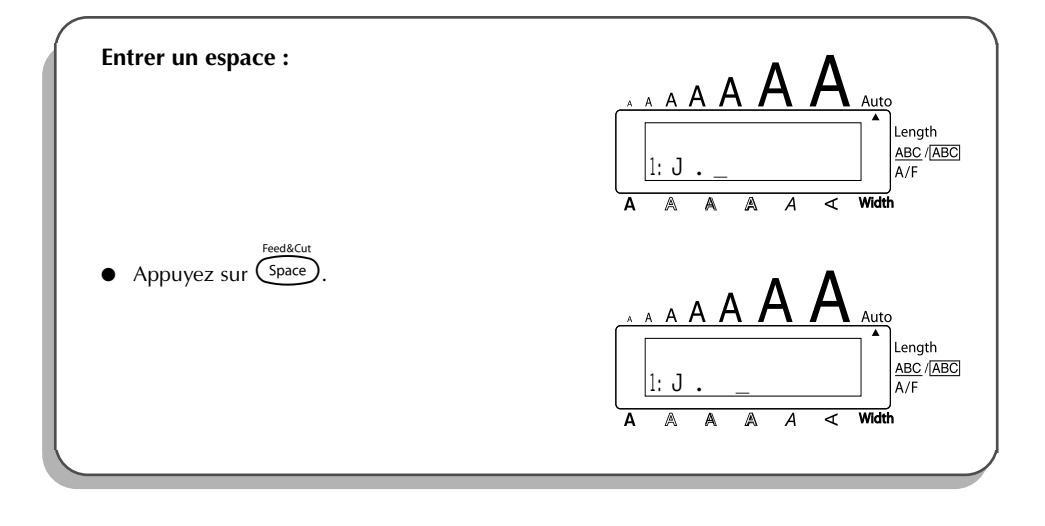

# *RETOUR A LA LIGNE*

<span id="page-60-0"></span>Comme la touche de retour de chariot d'une machine à écrire ou d'un système de traitement de texte, la touche ( $\overline{\bigodot}$ ) de cet appareil permet de terminer une ligne et d'en commencer une nouvelle. En tapant votre texte, quand vous avez terminé une ligne et souhaitez en créer une autre, appuyez sur la touche de retour à la ligne. Le curseur passe à la ligne suivante.

**EX** *Un bloc ne peut contenir que sept lignes de texte. Si vous appuyez sur*  $\leftrightarrow$  alors qu'il *y a déjà sept lignes, "7 LINE LIMIT!" apparaît.*

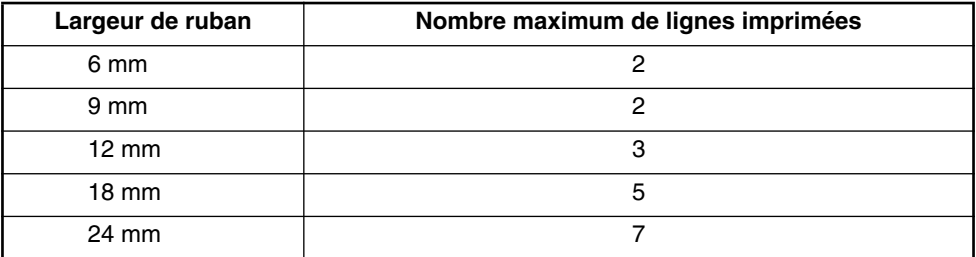

La touche de retour sert également à sélectionner un article d'une liste (par ex., à ajouter un symbole ou un caractère accentué au texte) ou à appliquer un réglage sélectionné.

Des "messages de contrôle" sous forme de question s'affichent parfois, notamment lorsque

vous commandez à l'appareil d'effacer ou de modifier des fichiers. Dans pareils cas, une pression sur la touche  $\bigodot$  équivaut à une réponse affirmative.

☞ *Pour annuler, par contre, appuyez sur la touche* \**. Veuillez vous référer à la section* TOUCHE DE CORRECTION *à la [page 61.](#page-64-0)*

#### **Aller à la ligne :**

- Appuyez sur  $\bigodot$ . Le repère de retour de chariot (  $\downarrow$  ) s'affiche et signale une fin de ligne.
- **Sélectionner au texte :**
- Appuyez sur  $\zeta$

#### **Confirmer :**

Appuyez sur <sup>(</sup>

# *NOUVEAU BLOC*

Quand le nombre de lignes d'une section du texte change, un nouveau bloc doit être créé.

☞ *Une étiquette ne peut contenir qu'un maximum de cinq blocs. S'il y a déjà cinq blocs quand vous maintenez* Code enfoncée et que vous appuyez sur  $\bigoplus$ , le message *d'erreur "5 BLOCK LIMIT!" apparaît.*

*Si le curseur se trouve au milieu d'un bloc de texte lorsque vous maintenez* ( $\text{Code}$ ) *enfoncée et que vous appuyez sur*  $\left(\frac{1}{n}\right)$ , le bloc se coupe en deux et le caractère à *droite de la position actuelle du curseur devient le début d'un nouveau bloc.*

#### **Ajouter un nouveau bloc :**

Maintenez  $\widehat{C}^{\text{ode}}$  enfoncée et appuyez une fois sur  $\widehat{C}$ . Le repère de nouveau bloc **(** ) apparaît pour indiquer la fin du bloc.

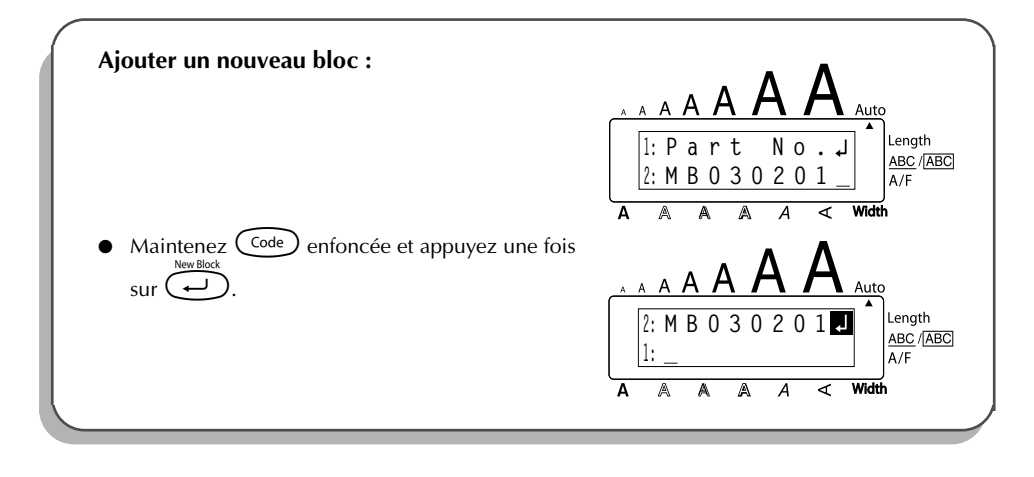

# *TABULATION*

Cette fonction vous permet de séparer les parties d'une ligne de texte en ajoutant des **tabulations**. Vous pouvez ainsi créer des colonnes parfaitement alignées sans avoir à retaper plusieurs espaces. Toutes les tabulations ont la même longueur et sont mesurées à partir du début de la ligne ou des tabulations précédentes s'il y en a plus d'une. La longueur de tabulation peut être réglée entre 0,0 et 30,0 cm.

☞ *Le texte ne peut pas contenir plus de 50 tabulations. Si plus de 50 tabulations ont déjà été ajoutées*

*au texte quand vous appuyez sur*  $\overline{Q}$   $(\overline{A}_{\tilde{a}})$  le message d'erreur "TAB LIMIT!" apparaîtra.

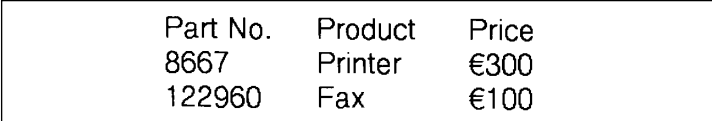

#### **Pour régler la longueur de tabulation :**

- Tournez  $(\overline{\mathsf{Set}})$  jusqu'à ce que **09/21 TAB LENGTH** s'affiche, puis appuyez sur  $(\overline{\mathsf{Set}})$  (OU maintenez  $\text{Code}$  enfoncée et appuyez une fois sur  $(\mathbb{W})$  ( $(\mathbb{Z})$ )). La longueur de tabulation actuelle s'affiche.
- **2** Tournez  $\left(\frac{1}{2}\right)$  (OU appuyez sur  $\overline{2}$  ou  $\overline{1}$ ) jusqu'à ce que la longueur de votre choix s'affiche, ou utilisez les touches numériques pour taper la longueur.
- **3** Appuyez sur  $(\overline{\mathsf{Set}})$  (OU appuyez sur  $(\overline{\mathsf{Set}})$ ).

#### **Ajouter une tabulation à un texte :**

Maintenez  $(\overline{\text{code}})$  enfoncée, puis appuyez une fois sur  $(\overline{\text{theta}})$  ( $(\overline{\text{theta}})$ ). Le repère de tabulation

 $\sqrt{ }$ ) apparaît dans le texte pour indiquer la position de la tabulation.

☞ *Si le texte avant une tabulation dépasse le point où la partie suivante de texte devrait commencer, le texte commencera à la position de tabulation suivante. Par exemple, si la longueur de tabulation est réglée sur 3,0 cm et le texte suivant est entré :*

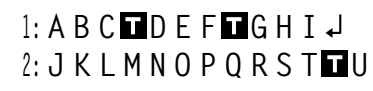

*L'étiquette ci-dessous sera imprimée.*

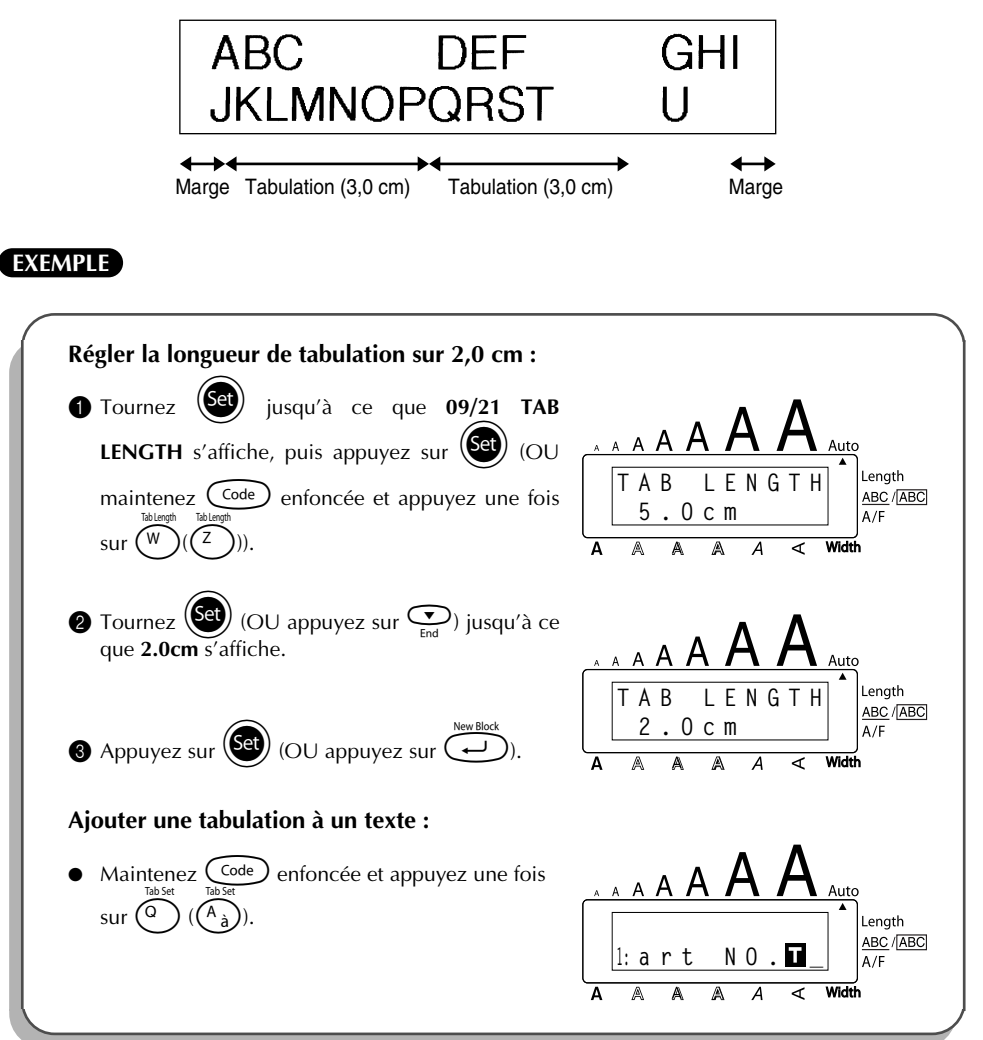

# *TOUCHE DE CORRECTION*

<span id="page-64-0"></span>La touche de correction ( $\circled{3}$ ) vous permet d'effacer les caractères indésirés d'un texte. Elle se différencie de la touche ( $\hat{\mathbf{O}}$ ) par le fait qu'elle efface le caractère précédent, alors que la touche de déplacement ne fait que reculer le curseur, sans modifier le texte.

La touche de correction sert également de touche d'annulation et vous permet de quitter la plupart des fonctions ou modes et de retourner à l'affichage du texte précédent sans effectuer de changement. Des "messages de contrôle" sous forme de question s'affichent parfois, notamment lorsque

vous tentez d'effacer ou de modifier des fichiers. Dans pareils cas, le fait d'appuyer sur la

touche  $\circledcirc$  équivaut à une réponse négative.

☞ *Pour confirmer, par contre, il faut appuyer sur* r*. Reportez-vous à* RETOUR A LA LIGNE *à la [page 57](#page-60-0).*

#### **Effacer un caractère :**

- Appuyez sur  $\bigodot$ ,  $\bigodot$ ,  $\bigodot$  ou  $\bigodot$  de sorte à positionner le curseur sous le caractère immédiatement à la droite du caractère à effacer.
- Appuyez une fois sur  $\circledast$ .

#### **Effacer une série de caractères :**

Appuyez sur  $\bigodot^{\infty}$ ,  $\bigodot^{\text{home}}$  ou  $\bigodot^{\text{home}}$  de sorte à positionner le curseur sous le caractère immédiatement à la droite du dernier caractère à effacer.

 $\bullet$  Maintenez  $\circledcirc$  enfoncée jusqu'à ce que tous les caractères de votre choix soient effacés.

### **Quitter un mode sans modifier le texte :**

Appuyez sur  $\circledast$  pour afficher votre texte.

#### **Annuler une commande :**

Appuyez sur  $\circ$ 

# *EFFACEMENT DE LIGNE*

La fonction d'**effacement de ligne** permet d'effacer une ligne complète d'un texte.

#### **Effacer une ligne de texte :**

Appuyez sur  $\overline{S}$ ,  $\overline{S}$ ,  $\overline{S}$  ou  $\overline{S}$  de sorte à positionner le curseur sur la ligne de texte à effacer.

**2** Maintenez  $(\overline{\zeta_{\text{odd}}})$  enfoncée, puis appuyez une fois sur  $(\overline{\zeta_{\text{odd}}})(\overline{\zeta_{\text{odd}}})).$ 

 $\n \begin{array}{ll}\n \text{#} & \text{#} \\
 \text{#} & \text{#} \\
\text{#} & \text{#} \\
\text{#} & \text{#} \\
\text{#} & \text{#} \\
\text{#} & \text{#} \\
\text{#} & \text{#} \\
\text{#} & \text{#} \\
\text{#} & \text{#} \\
\text{#} & \text{#} \\
\text{#} & \text{#} \\
\text{#} & \text{#} \\
\text{#} & \text{#} \\
\text{#} & \text{#} \\
\text{#} & \text{#} \\
\text{#} & \text{#} \\
\text{#} & \text{#} \\
\text{$ *enfoncée, une ligne de texte s'efface.*

#### **EXEMPLE**

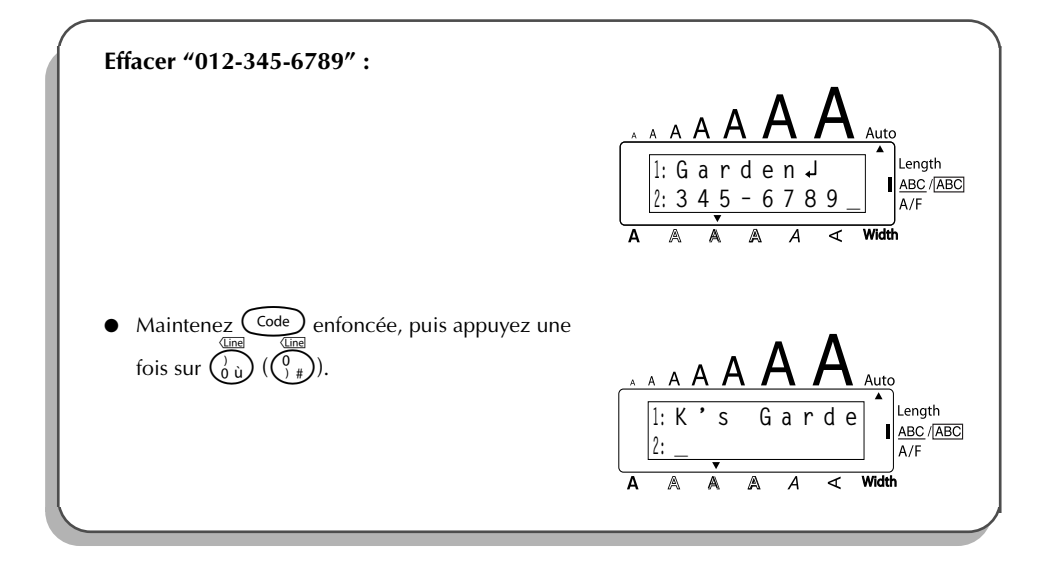

# *EFFACEMENT INTEGRAL*

Quand vous initialisez l'écran avant d'entrer un nouveau texte, cette fonction peut être utilisée pour choisir d'effacer la totalité d'un texte et remettre tous les réglages de format **(Police**, **Taille**, **Largeur**, **Style**, **Soulignement**, **Encadrement**, **Marge**, **Alignement**, **Longueur de tabulation**, **Impression miroir** et **Longueur**) à leur valeur par défaut, ou d'effacer seulement le texte. **Effacer intégralement un texte et retourner à la valeur par défaut de tous les réglages :**

Maintenez  $(\overline{\zeta_{\text{ode}}})$  enfoncée, puis appuyez sur  $\circledR$ . **2** Tournez  $\left(\begin{matrix} \text{Set} \end{matrix}\right)$  (OU appuyez sur  $\bigodot$  ou  $\bigodot$ ) jusqu'à ce que **TXT&FORMAT** soit sélectionné (clignote). ☞ *Pour revenir au texte sans rien effacer, appuyez sur* \**.* **3** Appuyez sur  $(\text{Set})$  (OU appuyez sur  $\text{C}$ ).

#### **EXEMPLE**

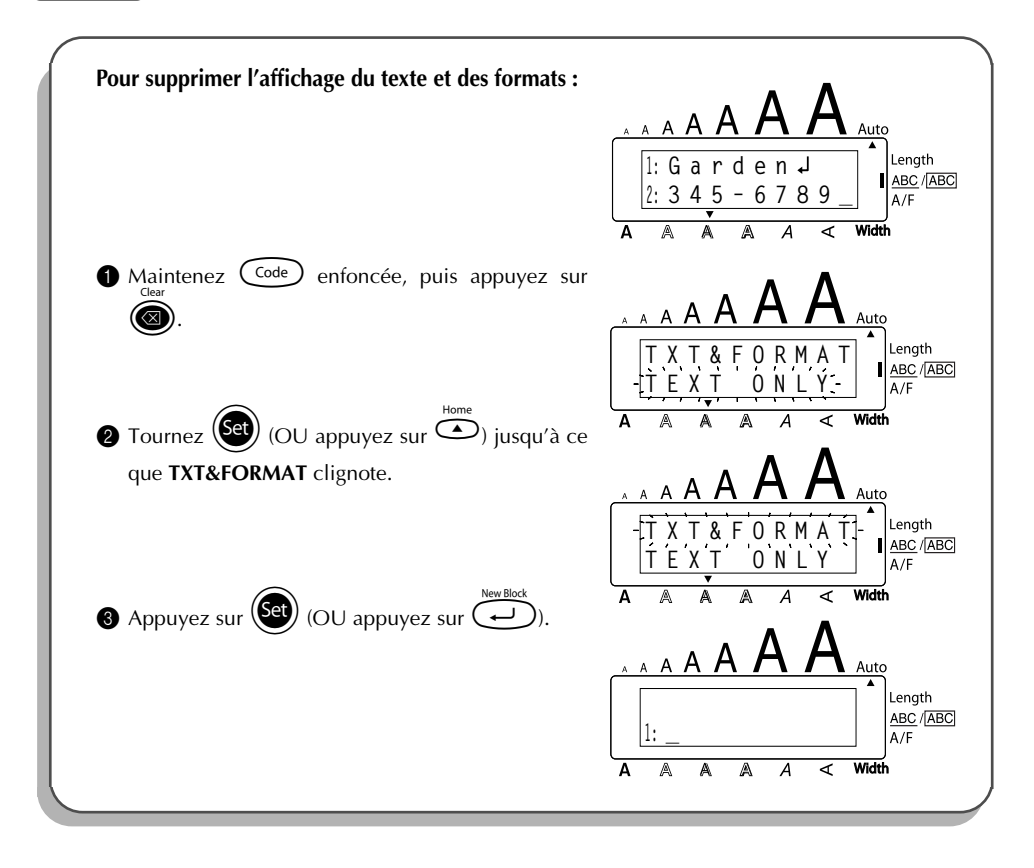

#### **Pour effacer seulement le texte :**

 $\bullet$  Maintenez  $\text{Code}$  enfoncée, puis appuyez sur  $\textcircled{\textbf{R}}$ .

**2** Tournez  $\bigcirc$  (OU appuyez sur  $\bigcirc$  ou  $\bigcirc$ ) jusqu'à ce que **TEXT ONLY** soit sélectionné (clignote).

☞ *Pour revenir au texte sans rien effacer, appuyez sur* \**.*  $\bullet$  Appuyez sur  $\bullet$  (OU appuyez sur  $\bullet$ ).

#### **EXEMPLE**

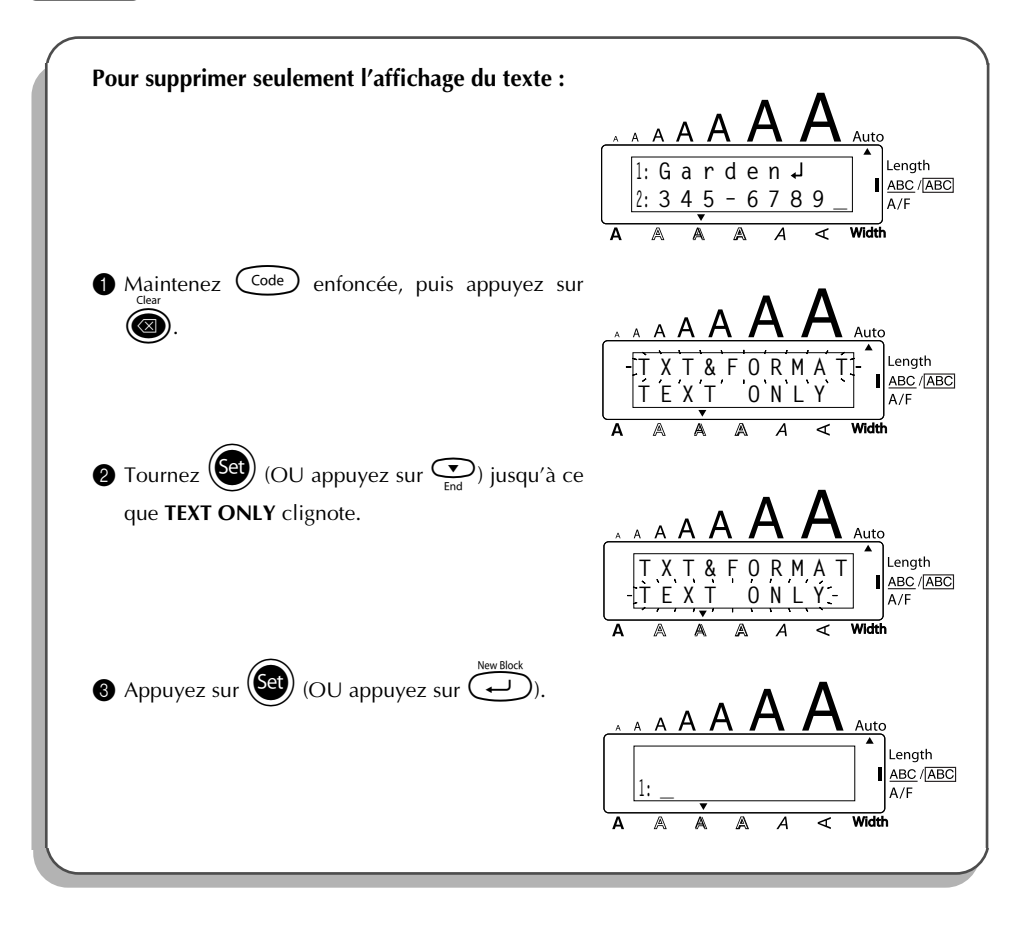

# *CARACTERES COMPOSES*

<span id="page-68-0"></span>L'appareil est capable d'afficher et d'imprimer des caractères composés, comprenant une lettre et un signe diacritique. Les diacritiques à votre disposition sont les suivants : ˆ, ¨, ´, ` et ~. Certains caractères composés figurent déjà sur les touches (accessibles directement ou en mode  $(A<sup>lt</sup>)$ , mais d'autres caractères tels que ê, ü ou ë doivent, eux, être entrés en combinant une lettre et un signe diacritique. Avant d'entrer un caractère composé en suivant le procédé décrit ci-après, vérifiez s'il n'est pas déjà représenté sur le clavier.

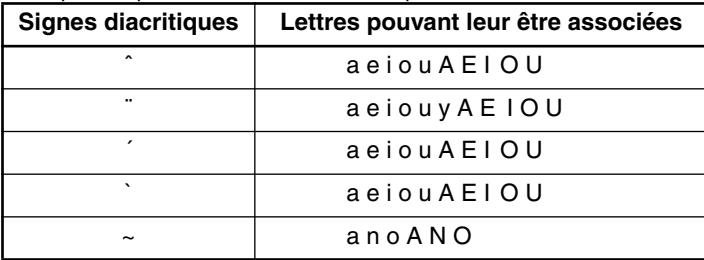

Les signes diacritiques disponibles et les lettres auxquels ils s'associent sont les suivants :

#### **Entrer un caractère composé :**

- 1 Appuyez sur la touche correspondant au signe diacritique que vous désirez produire. Si le signe est de couleur bleue, appuyez d'abord sur la touche (est). L'indicateur **Alt** s'allume. Pour entrer le signe diacritique figurant sur la moitié supérieure d'une touche, maintenez la touche (shift) enfoncée.
- **2** Appuyez sur la touche  $(\overline{\widehat{}})$   $(\overline{\widehat{}})$ ) ou  $(\overline{\widehat{}})$   $(\overline{\widehat{}})$  (m<sub>ii</sub>)) correspondant au signe diacritique souhaité. Le signe diacritique est ajouté au texte.
- 3 Appuyez sur la touche de la lettre à laquelle vous voulez combiner un signe diacritique. La lettre est combinée au signe diacritique et ajoutée au texte.
	- ☞ *Si la lettre que vous tapez ne peut être associée au signe diacritique spécifié (voir le tableau ci-dessus), c'est uniquement la lettre (sans le signe diacritique) qui s'affiche.*

**EXEMPLE**

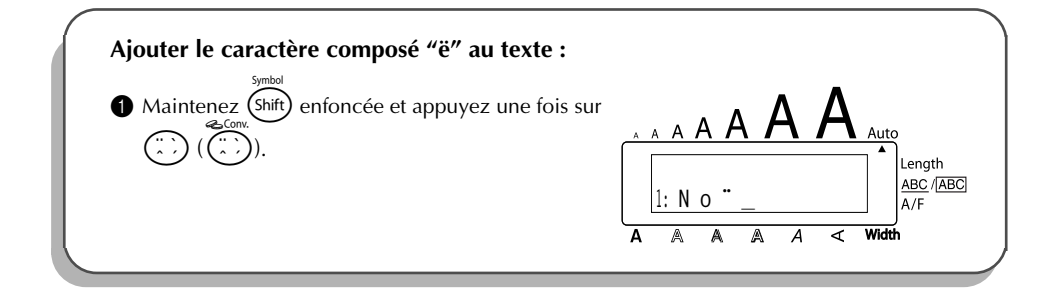

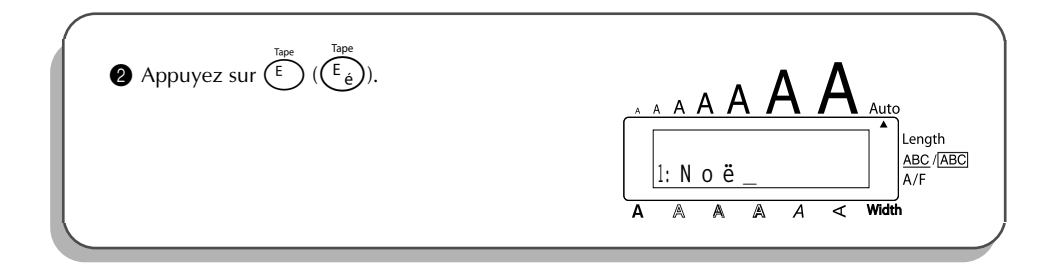

# *CARACTERES ACCENTUES*

Cette fonction peut être utilisée pour ajouter des **caractères accentués** à votre texte. Un grand nombre de ces caractères sont aussi inscrits sur les touches et vous pouvez les entrer au clavier en utilisant  $(A<sup>it</sup>)$  (reportez-vous à la [page 54\)](#page-57-0) ou les entrer en utilisant les touches de caractères composés (reportez-vous aux [pages 65](#page-68-0)).

Les caractères accentués sont regroupés en fonction de la majuscule ou de la minuscule à laquelle ils se combinent. Les caractères accentués suivants sont disponibles :

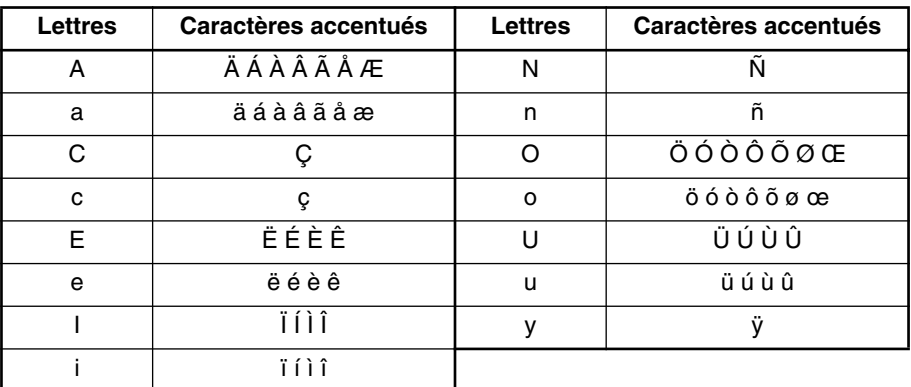

#### **Entrer un caractère accentué :**

- Tournez  $(\overline{\text{Set}})$  jusqu'à ce que 20/21 ACCENT s'affiche, puis appuyez sur  $(\overline{\text{Set}})$  (OU maintenez  $\overline{\text{Code}}$ ) enfoncée et appuyez sur  $\binom{7}{2}$  $(\binom{W}{2})$ . Le message "ACCENT a - u / A - U?" apparaît sur l'afficheur. 2 Tournez (Set) (OU appuyez sur la touche de la lettre du caractère accentué de votre
	- choix, puis appuyez sur  $\tilde{\mathbb{C}}$  ou  $\tilde{\mathbb{C}}$ ) jusqu'à ce que le caractère accentué souhaité apparaisse agrandi dans le cadre au milieu de l'afficheur.
- **Si vous désirez obtenir une majuscule, maintenez (Shift) enfoncée (OU maintenez** c *enfoncée et appuyez sur* a *pour activer le mode Caps) avant d'appuyer sur la touche alphabétique.*
- Appuyez sur  $\left(\bigcirc \psi\right)$  (OU appuyez sur  $\bigcirc$ ). Le caractère accentué est ajouté au texte.
- ☞ *Si vous désirez entrer plusieurs caractères accentués à la suite, maintenez* c *enfoncée avant d'appuyer sur* (Set) (OU  $\left(\overline{+}\right)$ ). Puis, continuez à ajouter des car*actères accentués en les sélectionnant de la façon indiquée à l'étape* 2*, et en maintenant*  $\text{Co}_{\text{e}}$  *enfoncée tout en appuyant sur*  $\text{Co}_{\text{e}}(\text{Co}_{\text{e}})$  (OU  $\text{Co}_{\text{e}}$ ). Appuyez sur + *(OU* r*) après avoir sélectionné le dernier caractère de la série.*

#### **EXEMPLE**

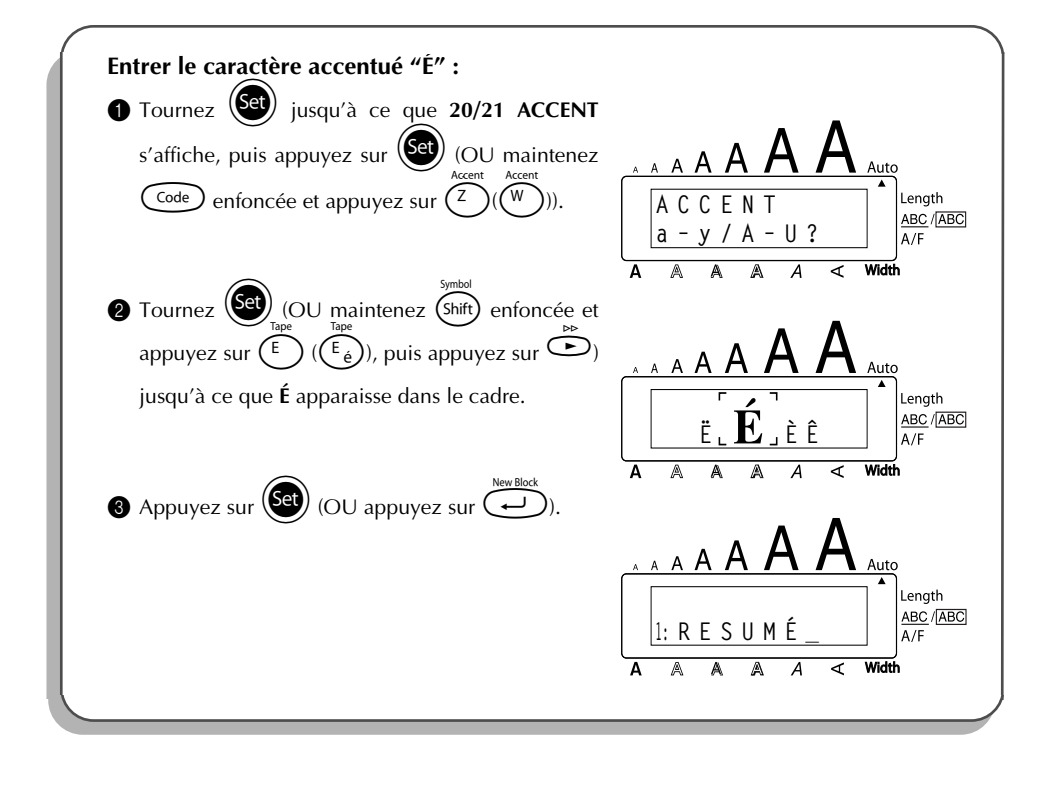

# *SYMBOLES*

En plus des symboles représentés sur les touches du clavier, de nombreux autres, 56 au total, sont disponibles en mode **Symboles**.

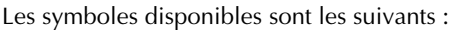

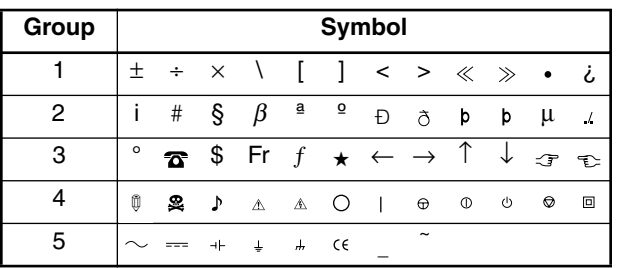

L'utilisation du signe CE est strictement gouverné par une ou plusieurs directives du Conseil européen. Les étiquettes comprenant ce signe doivent être conformes aux directives en vigueur.

#### **Entrer un symbole :**

1 Tournez (Set) jusqu'à ce que 19/21 SYMBOL s'affiche, puis appuyez sur (Set) (OU main $t$ enez  $\widehat{C}$ ode) enfoncée et appuyez sur  $\widehat{S}$ hift). Une rangée de symboles apparaît sur l'afficheur. **2** Tournez  $(\text{Set})$  (OU appuyez sur  $\overline{\bigcirc}$  ou  $\overline{\bigcirc}$  pour sélectionner la rangée de symboles de votre choix et appuyez sur  $\hat{\odot}$  ou  $\hat{\odot}$  pour sélectionner les différents symboles) jusqu'à ce que le symbole de votre choix apparaisse agrandi dans le cadre au milieu de l'afficheur. **3** Appuyez sur  $(\overline{\text{Set}})$  (OU appuyez sur  $\overline{\text{Set}}$ ). Le symbole est ajouté au texte. <sup>18</sup> Si vous désirez entrer plusieurs symboles à la suite, maintenez  $\text{Code}$  enfoncée *avant d'appuyer sur* + *(OU* r*). Puis, continuez à ajouter des symboles en* les sélectionnant de la façon indiquée à l'étape **2**, et en maintenant C<sup>ode</sup> *enfoncée tout en appuyant sur*  $(\overline{Set})$  *(OU*  $\overline{(*)}$ ). Appuyez sur  $(\overline{Set})$  *(OU*  $\overline{(*)}$ *après avoir sélectionné le dernier symbole de la série.*
#### **EXEMPLE**

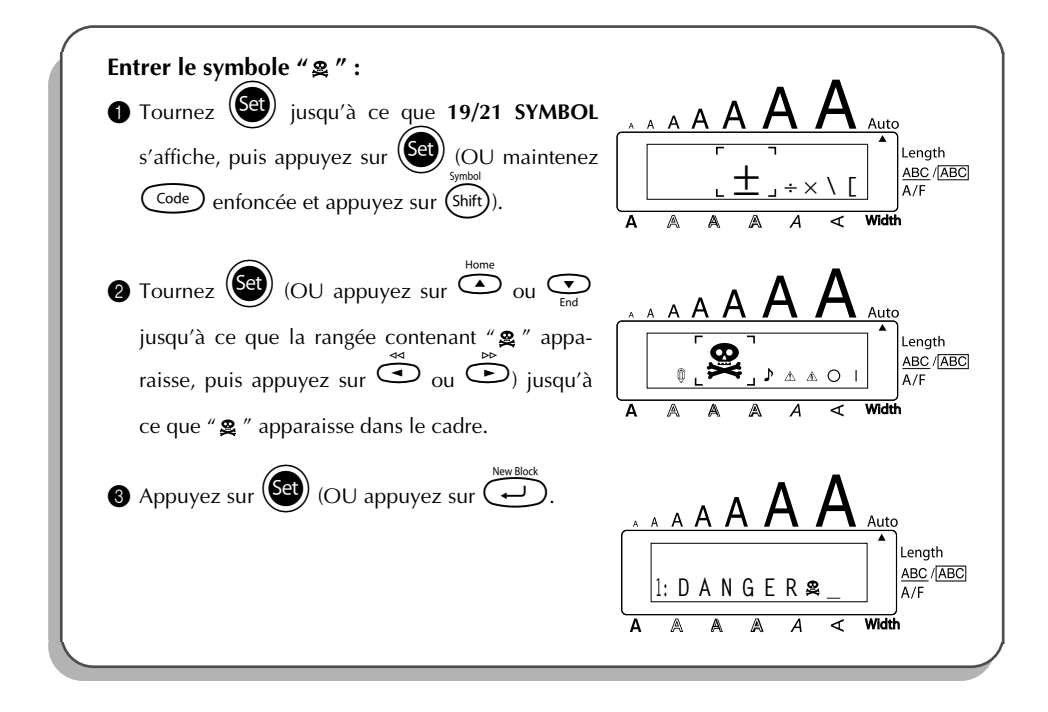

## *FORMATAGE AUTOMATIQUE*

La fonction **Formatage Automatique** rend plus facile et plus rapide la création d'étiquettes. Après avoir sélectionné simplement une des mises en page préformatées variées et entré du texte dans chacun des champs de la mise en page, le style général de l'étiquette peut facilement être changé en sélectionnant un des 7 formats de style disponibles, puis l'étiquette est prête à être imprimée. Les nombreuses mises en page disponibles vous permettent de créer des étiquettes pour une variété de besoins — allant de l'adressage d'enveloppes à l'étiquetage de disquettes ou de cassettes audio et vidéo.

Reportez-vous à *Références* à la fin de ce chapitre pour une liste et des exemples de mises en page disponibles. **Sélectionner une mise en page préformatée :**   $\sim$ 

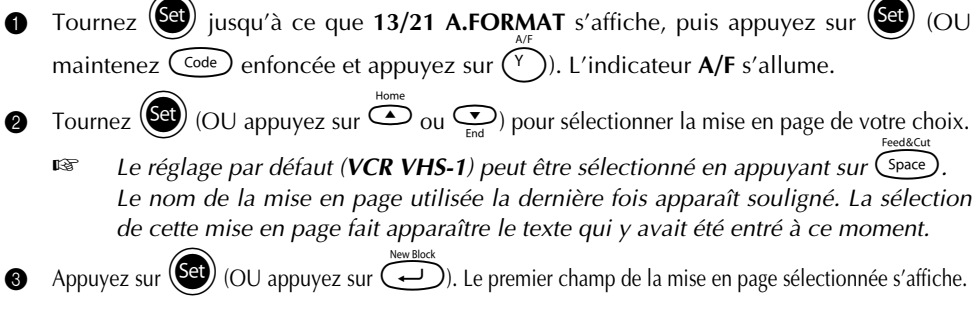

- **Entrer le texte dans la mise en page : 4** Pour chaque champ, tapez le texte, puis appuyez sur  $(\overline{S_d})$  (OU appuyez sur  $(\overline{\leftrightarrow})$ ). Lorsque vous appuyez sur  $(\overline{S_2})$  (OU  $\overline{(\cdots)}$ ) après avoir tapé le texte du dernier champ, le **MENU** apparaît sur l'afficheur. ☞ *Vous pouvez entrer des caractères accentués [\(page 66](#page-69-0)), des symboles ([page 67\)](#page-70-0) et des codes à barres ([page 93\)](#page-96-0) dans les champs.* **Changer le style du texte : 6** Tournez  $(\text{SE})$  (OU appuyez sur  $\bigodot$  ou  $\bigodot$  jusqu'à ce que **CHNGE STL?** apparaisse sous **MENU**. **6** Appuyez sur  $(\overline{Set})$  (OU appuyez sur  $(\overline{\phantom{Set}})$ **7** Tournez  $(\text{Set})$  (OU appuyez sur  $\text{O}$  ou  $\text{O}$ ) jusqu'à ce que le style de caractère de votre choix s'affiche. ☞ *Vous pouvez sélectionner le réglage par défaut (ORIGINAL) en appuyant sur*\_*.* Appuyez sur  $\left(\bigcirc \mathbf{e} \mathbf{e}\right)$  (OU appuyez sur  $\left(\overrightarrow{+}\right)$ ). Le **MENU** apparaît sur l'afficheur. **Imprimer l'étiquette avec la mise en page sélectionnée :** Tournez  $(\text{Set})$  (OU appuyez sur  $\bigodot$  ou  $\bigodot$ ) jusqu'à ce que **PRINT** apparaisse sous **MENU**. Appuyez sur  $\left(\begin{matrix} 6a \\ c \end{matrix}\right)$  (OU appuyez sur  $\left(\begin{matrix} 1 \\ 1 \end{matrix}\right)$  pour imprimer l'étiquette, puis coupez-la automatiquement. Le message "COPIES 1/1" apparaît sur l'afficheur pendant l'impression de l'étiquette. **Changer le texte entré dans la mise en page : 1** Tournez  $(\mathbf{S})$  (OU appuyez sur  $\odot$  ou  $\odot$ ) jusqu'à ce que **CONTINUE** apparaisse sous **MENU**.  $\bullet$  Appuyez sur  $(\text{Set})$  (OU appuyez sur  $\text{C}$ ). Le premier champ de la mise en page sélectionnée apparaît sur l'afficheur. C Répétez l'étape 4 jusqu'à ce que le texte soit édité comme vous le souhaitez. Le **MENU** s'affiche lorsque vous appuyez sur  $(\overline{\mathsf{Set}})$  (OU  $\bigodot$ ) après avoir édité le dernier champ de la mise en page. **Quitter la fonction Formatage Automatique : 1** Tournez  $(\text{Set})$  (OU appuyez sur  $\text{Set}$  ou  $\text{Set}$ ) jusqu'à ce que **FINISH** apparaisse sous **MENU**. **G** Appuyez sur  $(\overline{Set})$  (OU appuyez sur  $\bigodot$ ). Le message "EXIT AUTO FORMAT?" apparaît sur l'afficheur.
- **6** Appuyez sur  $(\mathbb{S}^d)$  (OU appuyez sur  $\Box$ ). Tout texte affiché avant l'utilisation de la fonction **Formatage Automatique** réapparaît sur l'afficheur.
	- ☞ *Le texte entré dans la mise en page sélectionnée est stocké et est disponible si la même mise en page est sélectionnée la prochaine fois que la fonction Formatage Automatique est utilisée.*

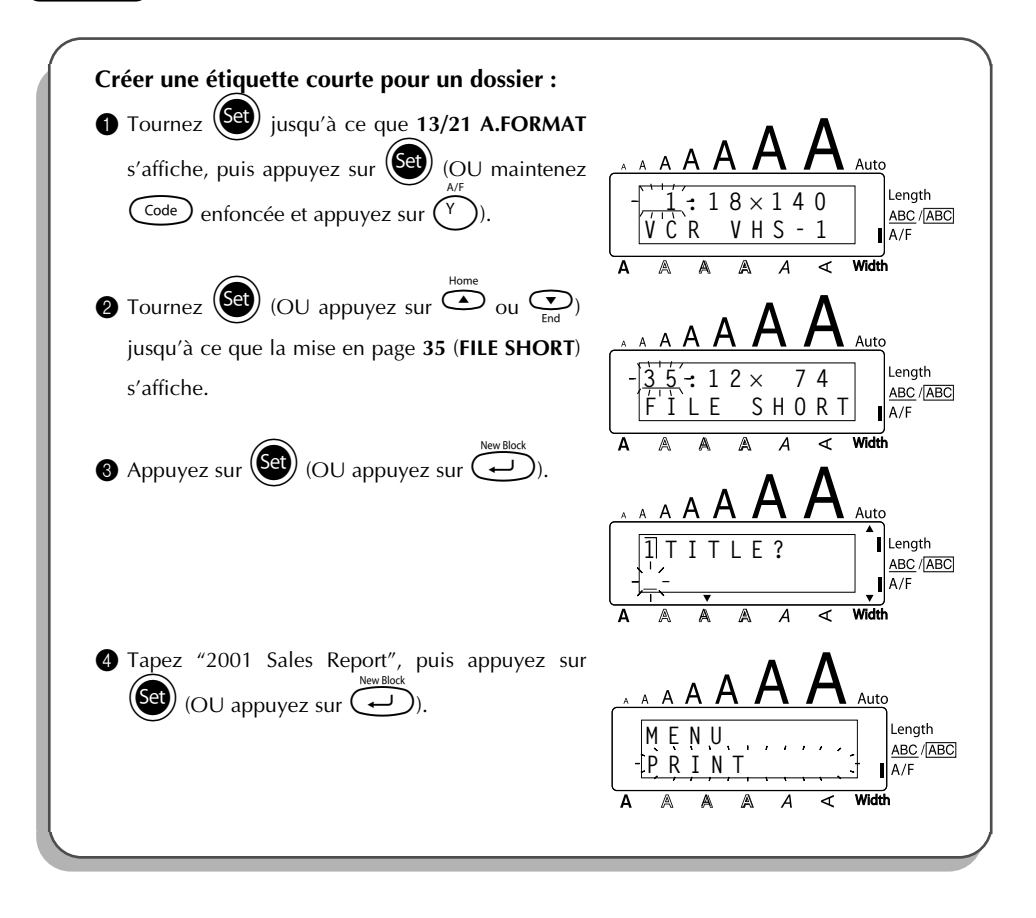

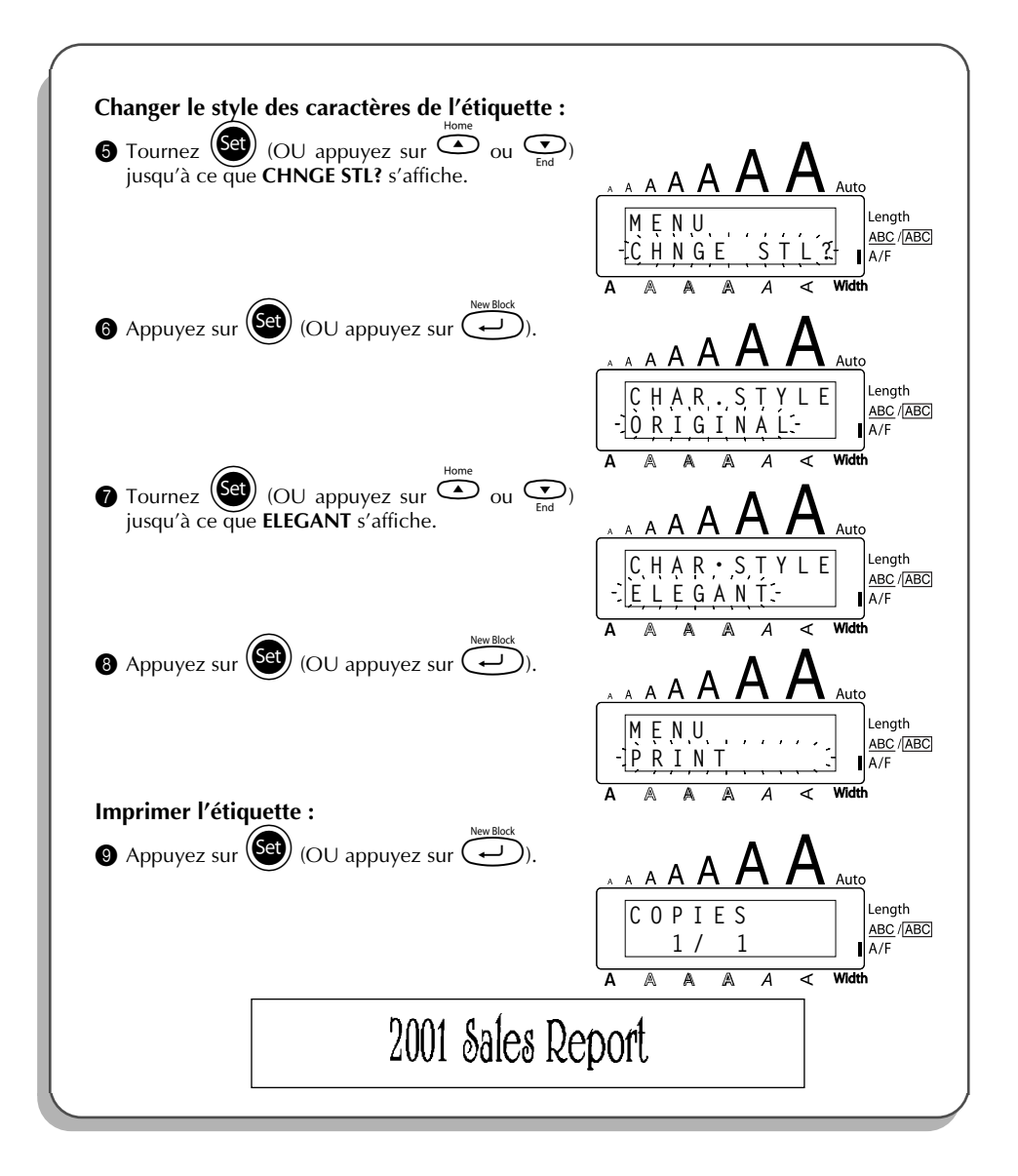

### REFERENCE **REFERENCES**

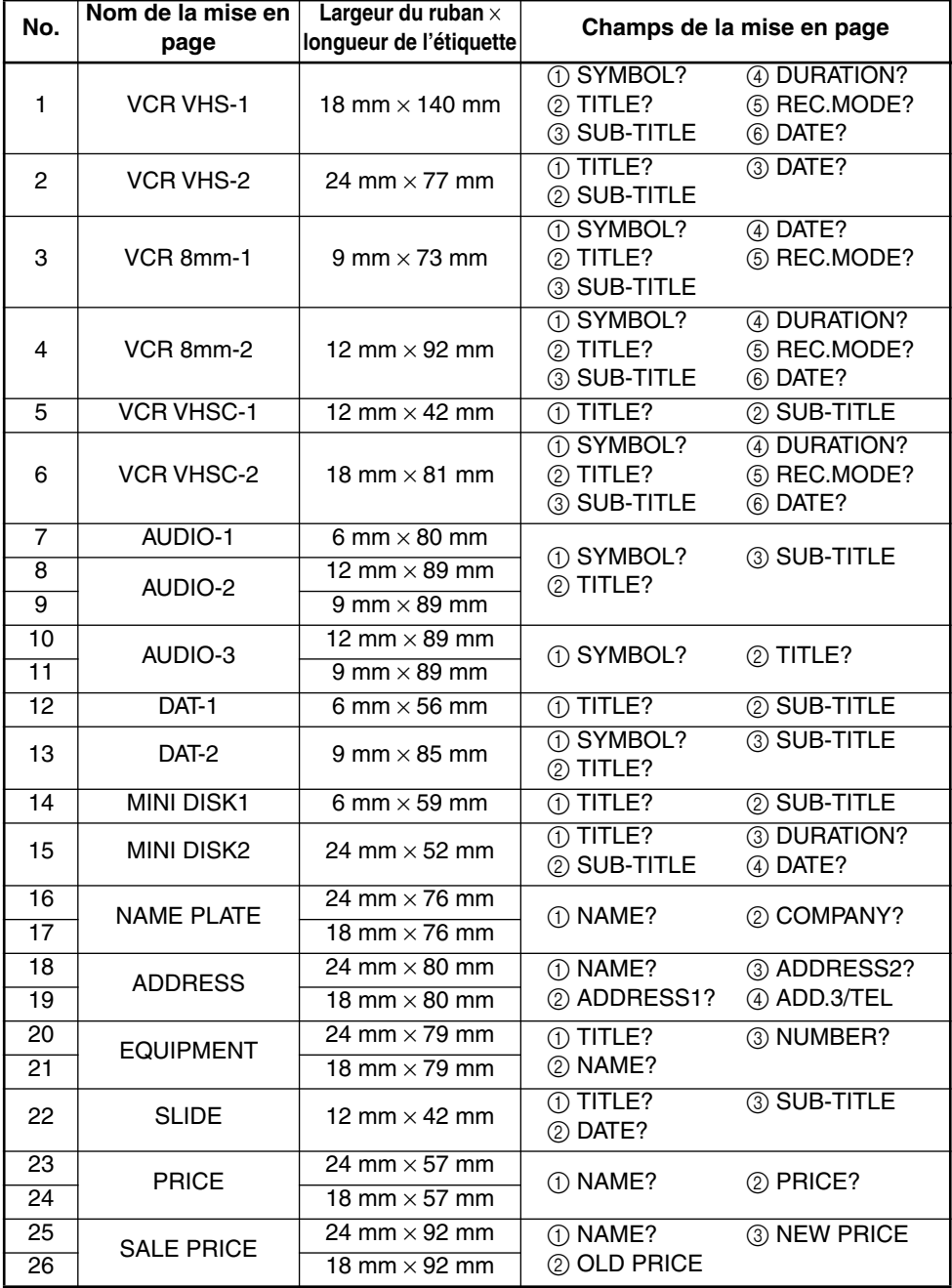

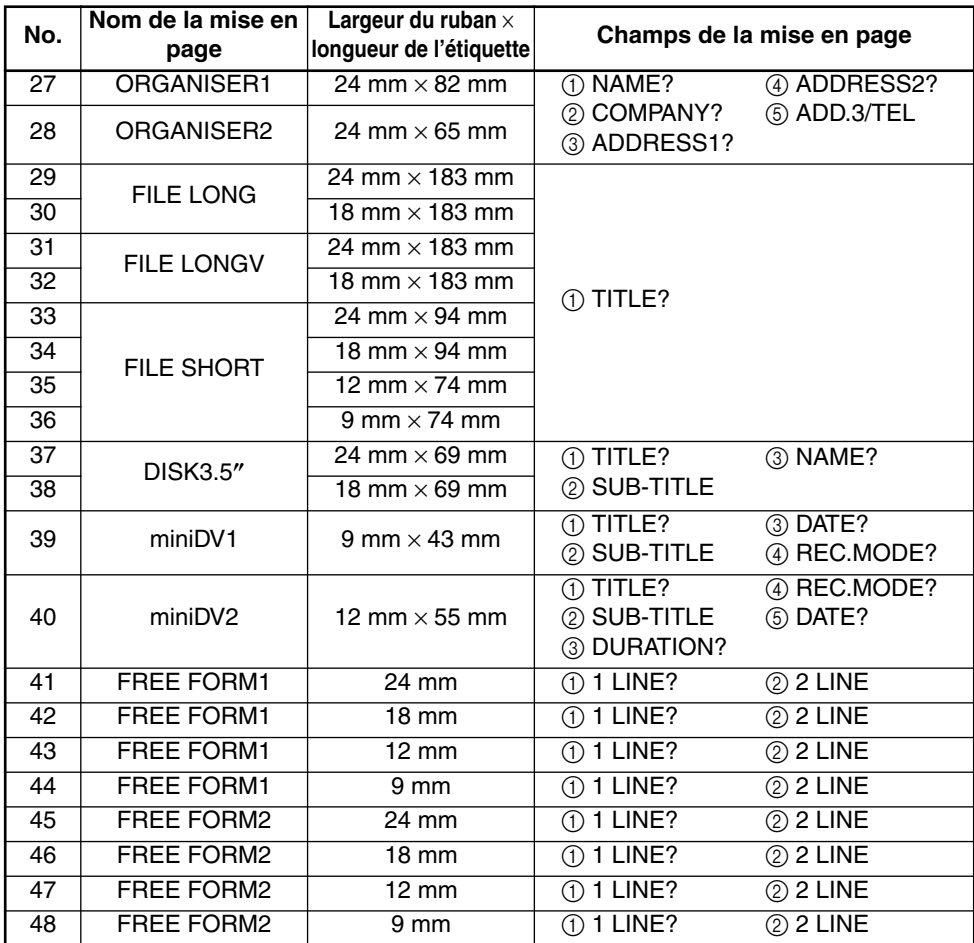

### **1 VCR VHS-1**

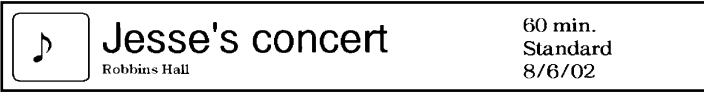

#### **2 VCR VHS-2 3 VCR 8mm-1**

**CLASSIC PARK** Normal mode 4/12/01

 $\underset{\scriptscriptstyle{\text{10th Birthday Party}}}{\text{Jim's Birthday} }\text{Ritt} \quad \text{[Cov}_{\text{Birthday} \text{ Party}}$  $60 \text{ min.}$ <br>Normal<br> $10/9/02$  $\mathbf b$ 

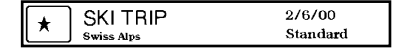

**4 VCR 8mm-2 5 VCR VHSC-1**

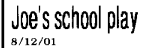

#### **6 VCR VHSC-2 7 AUDIO-1**

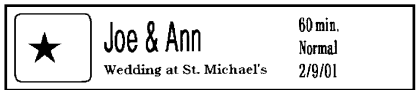

#### **8 AUDIO-2 9 AUDIO-2**

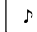

**FAVOURITE OLDIES**  $(60's 8.70's)$ 

#### **10 AUDIO-3 11 AUDIO-3**

#### OLDIES (60's)  $\mathbf b$

Marie

#### **12 DAT-1 13 DAT-2**

Best of the 90's Recorded live

**FAVOURITE SONGS** 

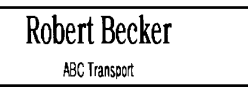

#### **18 ADDRESS 19 ADDRESS**

**ABC Transport** 29 South Main St. Highbury, London N51J2 (0122) 111 2222

#### **20 EQUIPMENT 21 EQUIPMENT**

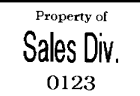

 $\rightarrow \pounds140$ 

#### **22 SLIDE 23 PRICE 24 PRICE**

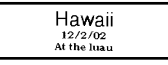

**LABEL PRINTER** 

£150

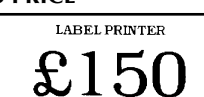

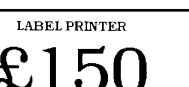

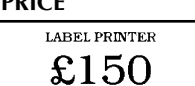

#### **25 SALE PRICE 26 SALE PRICE**

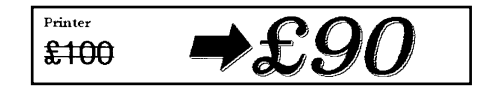

 $\overline{\cdot}$ FAVOURITE LOVE SONGS

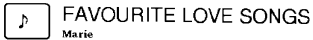

OLDIES (70's)  $\mathbf{A}$ 

 $\mathbf b$ Best of the 90's **Recorded live** 

Marie

#### **14 MINI DISK1 15 MINI DISK2**

Best of the 90's 60 min.

Marie

**16 NAME PLATE 17 NAME PLATE** 

Robert Becker **ABC Transport** 

1/1/00

**ABC Transport** 29 South Main St. Highbury, London N51J2<br>[0122] 111 2222

Property of **Sales Division** 0123

#### **27 ORGANISER1 28 ORGANISER2**

**Robert Becker** 

**ABC Transport** 

29 Main St. Highbury London N51J2

Robert Becker **ABC Transport** 29 South Main St. Highbury, London H51J2<br>(0122) 111 2222

**29 FILE LONG**

# 1999 Sales Report

**30 FILE LONG**

# 1999 Sales Report

**31 FILE LONGV**

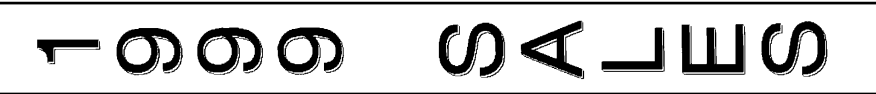

**32 FILE LONGV**

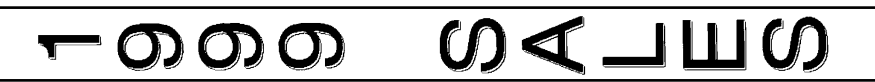

**33 FILE SHORT 34 FILE SHORT**

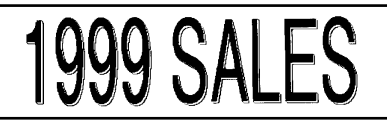

**35 FILE SHORT 36 FILE SHORT**

## **1999 SALES**

**37 DISK3.5" 38 DISK3.5"**

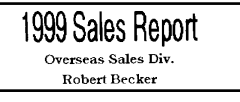

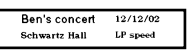

#### **41 FREE FORM1 42 FREE FORM1**

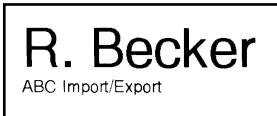

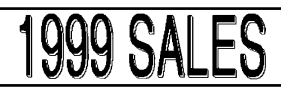

**1999 SALES REPORT** 

1999 Sales Report Overseas Sales Div. Robert Becker

#### **39 miniDV1 40 miniDV2**

2001 Sales Meeting 30 min SP speed Presentation  $11/12/01$ 

R. Becker ABC Import/Export

R.Becker ABC Import/Export

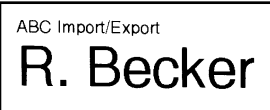

#### **47 FREE FORM2 48 FREE FORM2**

ABC Import/Export R. Becker

#### **43 FREE FORM1 44 FREE FORM1**

R. Becker

#### **45 FREE FORM2 46 FREE FORM2**

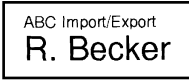

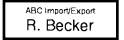

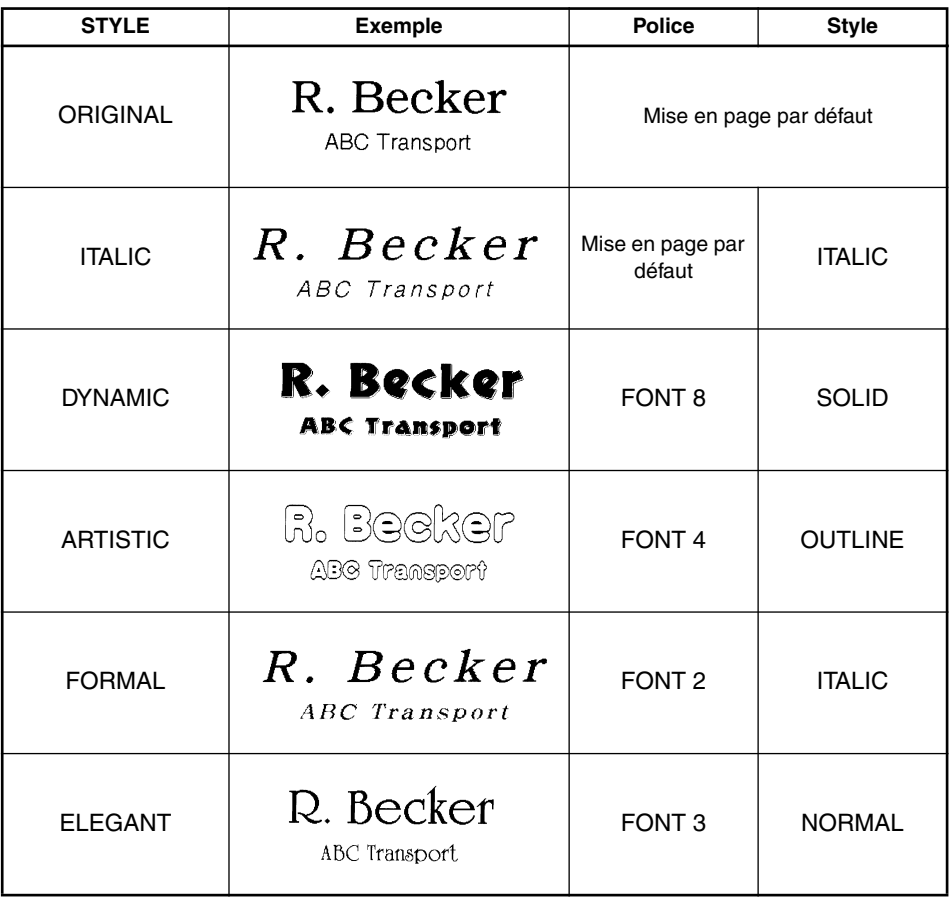

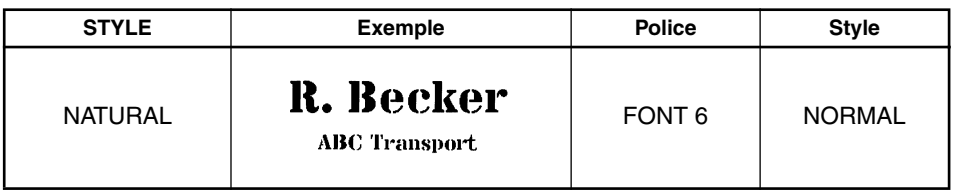

## *FORMATS LOCAUX*

La fonction **Formats Locaux** vous permet de mettre en évidence un bloc de texte en lui attribuant des réglages de police, de taille, de largeur, de style, de soulignement ou de cadre différents de ceux du reste du texte.

#### **Utiliser la fonction Formats Locaux :**

Appuyez sur  $\overline{S}$ ,  $\overline{S}$ ,  $\overline{S}$  ou  $\overline{S}$  pour positionner le curseur dans le bloc qui recevra un format différent.

**2** Effectuez l'une des deux opérations suivantes :

- Tournez  $(\mathbb{S}^d)$  jusqu'à ce que  $07/21$  BLOCK FORM s'affiche, puis appuyez sur  $(\mathbb{S}^d)$ OU
- Maintenez  $(\overline{C^{ode}})$  enfoncée et appuyez une fois sur  $(\overline{A_{\tilde{a}}})$  ( $(\overline{Q})$ ). **BLOCK FORM** s'affiche dans la rangée supérieure de l'afficheur pour indiquer que le nouveau format local sera appliqué au bloc de texte actuel.
- 3 Sélectionnez la police, la taille, la largeur, le style, le soulignement ou le cadre comme indiqué aux pages 80 à 88. Les réglages sélectionnés seront appliqués seulement au bloc de texte contenant le curseur.
	- ☞ *Seuls les cadres rectangulaires et arrondis peuvent être sélectionnés pour le formatage local.*

*Vous ne pouvez appliquer qu'un réglage à la fois au bloc de texte. Si vous voulez appliquer plusieurs réglages de format, répétez la procédure pour chaque réglage.*

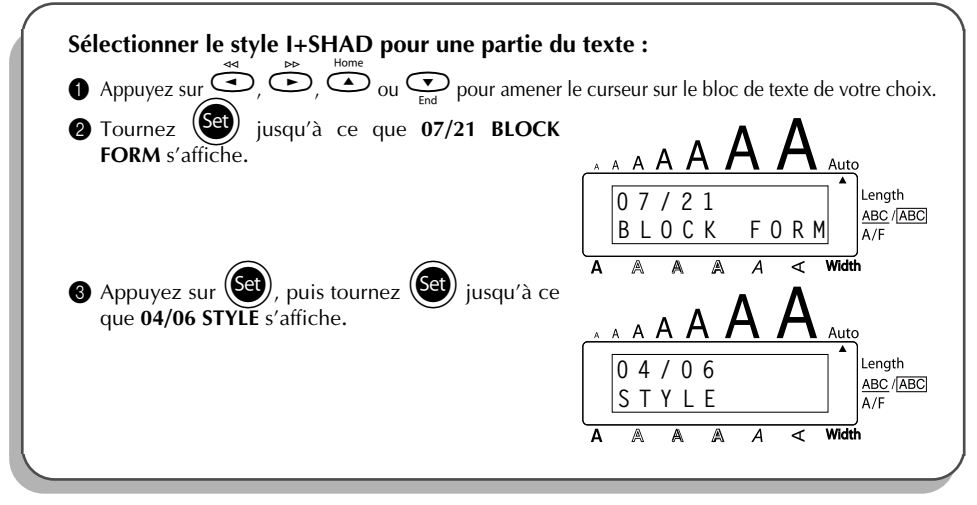

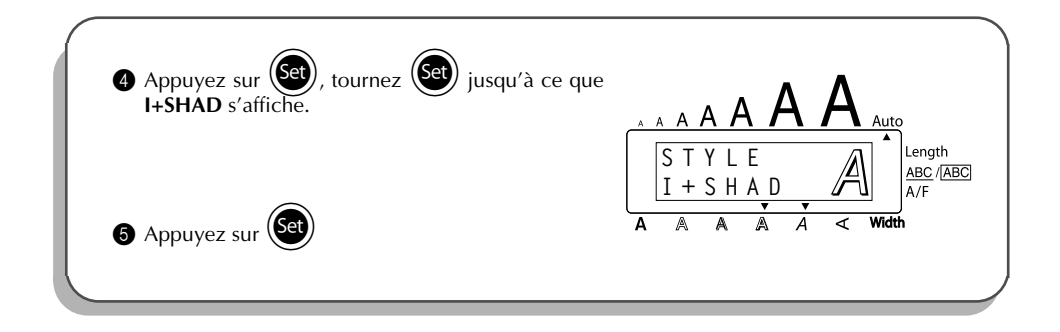

## *POLICES*

L'appareil vous offre le choix entre huit polices d'impression. Les polices disponibles sont les suivantes :

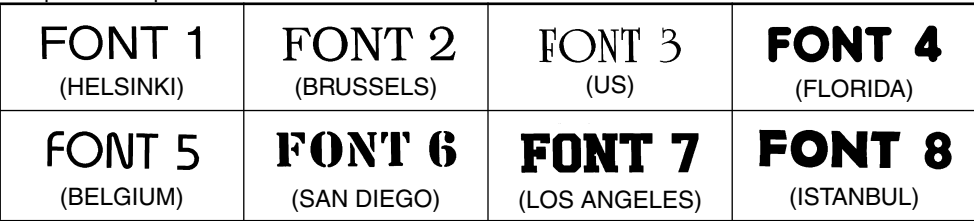

La police par défaut est la police **FONT 1**.

### **Modifier un réglage de police :**

- 1 Tournez  $\left(\frac{\text{Cl}}{\text{Cl}}\right)$  jusqu'à ce que 01/21 FONT (ou 01/06 FONT pour le formatage local) s'affiche, puis appuyez sur  $(\mathsf{Set})$  pour afficher la police actuelle.
- 2 Tournez  $(\mathbf{G})$  jusqu'à ce que la police souhaitée s'affiche, puis appuyez sur  $(\mathbf{G})$  pour l'appliquer au texte.

- Maintenez  $\overline{\text{Code}}$  enfoncée, appuyez une fois sur  $\overline{\text{Ina}}$   $\overline{\text{Ina}}$   $\overline{\text{Ina}}$ ) et maintenez  $\overline{\text{Code}}$ enfoncée pour afficher la police actuelle.
- **2** Avec la touche  $\text{Code}$  toujours enfoncée, appuyez de façon répétée sur  $\binom{2}{1}$ jusqu'à ce que le réglage de police souhaité s'affiche.
- $\bigcirc$  Relâchez  $\bigcirc$  pour appliquer le réglage de police sélectionné au texte tout entier.

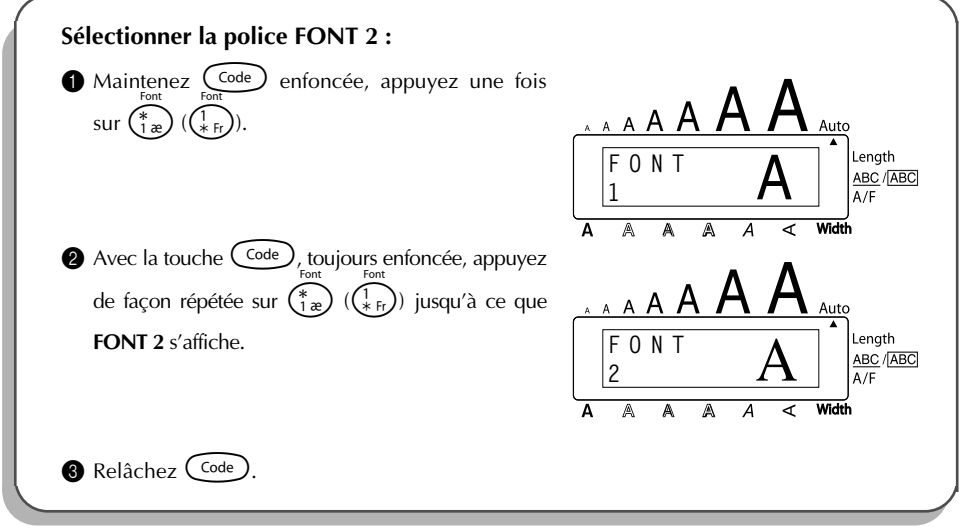

## *TAILLE/LARGEUR*

L'appareil offre deux paramètres de réglage de la taille des caractères : la **taille** et la **largeur**. Le tableau suivant reprend les tailles de caractères que vous pouvez sélectionner pour les diverses largeurs de ruban.

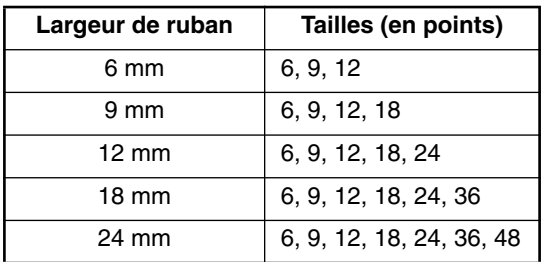

Le réglage par défaut de la taille est **AUTO** et celui de la largeur est **MEDIUM**. Les réglages actuellement sélectionnés sont toujours signalés par des indicateurs en haut de l'écran. De plus, quand le réglage de la largeur est autre que **MEDIUM**, l'indicateur **Width** s'allume.

Si la taille est réglée sur **AUTO**, l'appareil compare la largeur du texte avec celle du ruban installé et il règle automatiquement les caractères sur la taille la plus grande possible. Toutefois, vous pouvez également sélectionner sept autres tailles de points, qui pourront chacune être imprimées avec les trois réglages de largeur.

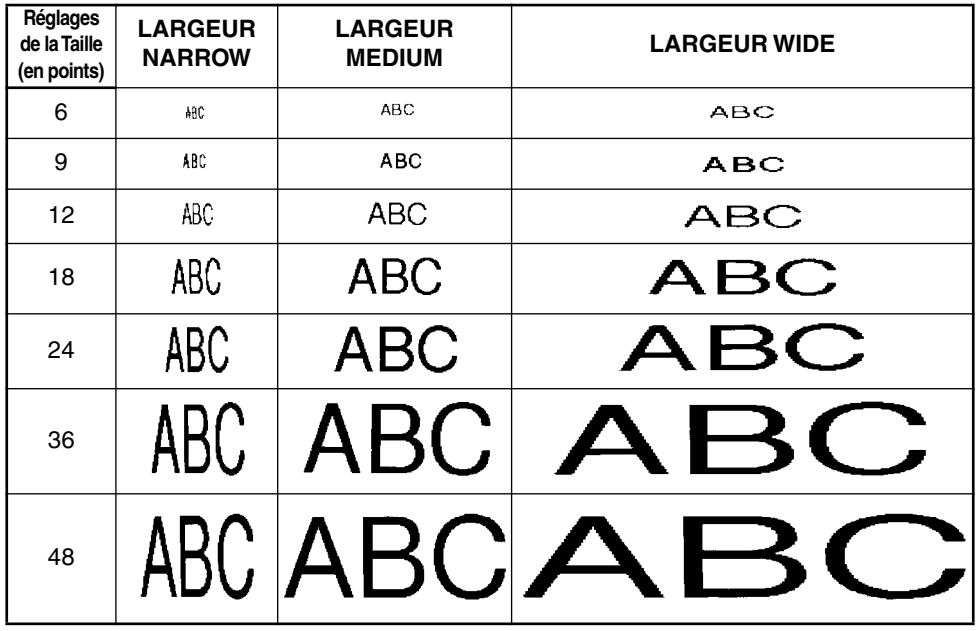

#### **Modifier la taille :**

1 Tournez + jusqu'à ce que **02/21 SIZE** (ou **02/06 SIZE** pour le formatage local) s'affiche, puis appuyez sur  $(\mathbf{G})$  pour afficher la taille actuelle.

2 Tournez (Set) jusqu'à ce que la taille souhaitée s'affiche, puis appuyez sur (Set) pour l'appliquer au texte.

- Maintenez  $\zeta_{\text{code}}$  enfoncée, appuyez une fois sur  $\binom{1}{2\mathfrak{g}}$   $\left(\binom{2}{3\mathfrak{e}}\right)$  et maintenez  $\zeta_{\text{code}}$ enfoncée pour afficher la taille actuelle.
- **2** Avec la touche  $\text{Co}^{de}$  toujours enfoncée, appuyez de façon répétée sur  $\binom{?}{20}$   $\left(\binom{?}{\frac{6}{2}6}\right)$  jusqu'à ce que le réglage de taille souhaité s'affiche et l'indicateur de taille s'affiche sous la taille.
- $\bigcirc$  Relâchez  $(\bigcirc_{\text{de}})$  pour appliquer le réglage de taille sélectionné au texte tout entier.
- ☞ *Le réglage actuel de la taille est indiqué par la taille de l'indicateur en haut de l'affi cheur. Si la taille de caractère sélectionnée est trop grande pour la cassette de ruban installée, le message*  $C$ HR SIZE AUTO?" s'affiche quand vous appuyez sur  $(\widehat{P}^{\text{int}})$ . Appuyez sur  $(\widehat{P}^{\text{int}})$  (ou sur  $(\widehat{P}^{\text{int}})$ ) *pour obtenir la plus grande taille de caractère possible pour la cassette de ruban installée et continuer l'impression. Pour arrêter le changement de taille et arrêter l'impression, appuyez sur*\**.*

*Si vous avez sélectionné le réglage AUTO avec un ruban de 12 mm, 18 mm ou 24 mm de large, un texte composé d'une seule ligne uniquement de majuscules (et sans caractères accentués) sera imprimé avec une taille de caractère légèrement plus grande que le nombre de points maximum possible (29 points pour un ruban de 12 mm de large, 48 points pour un ruban de 18 mm de large, et 62 points pour un ruban de 24 mm de large).*

### **EXEMPLE**

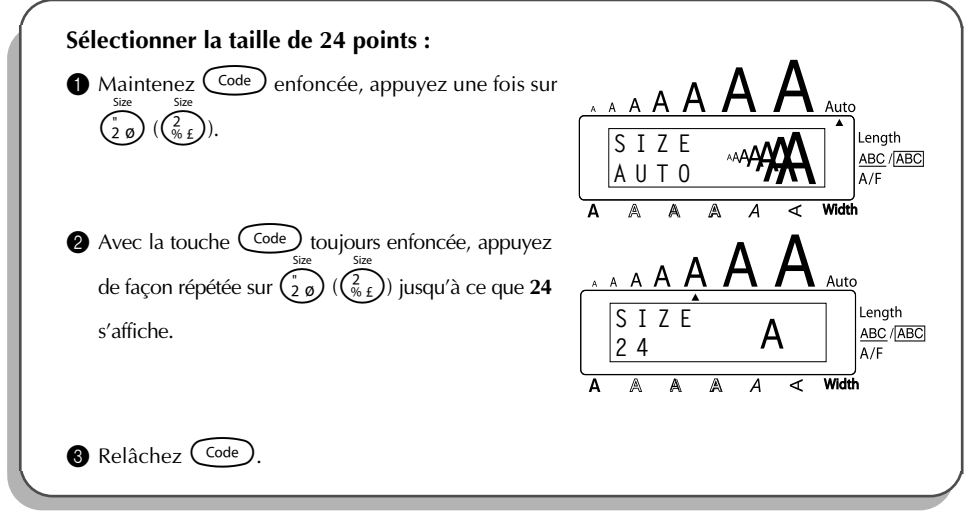

#### **Pour modifier le réglage de largeur :**

- 1 Tournez  $\left(\bigodot\right)$  jusqu'à ce que 03/21 WIDTH (ou 03/06 WIDTH pour le formatage local) s'affiche, puis appuyez sur  $(\text{Set})$  pour afficher la largeur actuelle.
- 2 Tournez  $\circledast$  jusqu'à ce que le réglage de largeur souhaité s'affiche, puis appuyez sur  $($ Sev $)$  pour l'appliquer au texte.

- **10** Maintenez  $\overline{\text{Code}}$  enfoncée, appuyez une fois sur  $\overline{\binom{3}{3}}$   $\overline{\binom{3}{3}}$  et maintenez  $\overline{\text{Code}}$ enfoncée pour afficher la largeur actuelle.
- 2 Avec la touche  $\text{Code}$  toujours enfoncée, appuyez de façon répétée sur  $\binom{3}{3}$   $(\binom{3}{3})$  jusqu'à ce que le réglage de largeur souhaité s'affiche.
- $\bigcirc$  Relâchez  $(\text{Code})$  pour appliquer le réglage de largeur sélectionné au texte tout entier.
- ☞ *L'indicateur Width s'allume si vous sélectionnez un réglage autre que MEDIUM.*

#### **EXEMPLE**

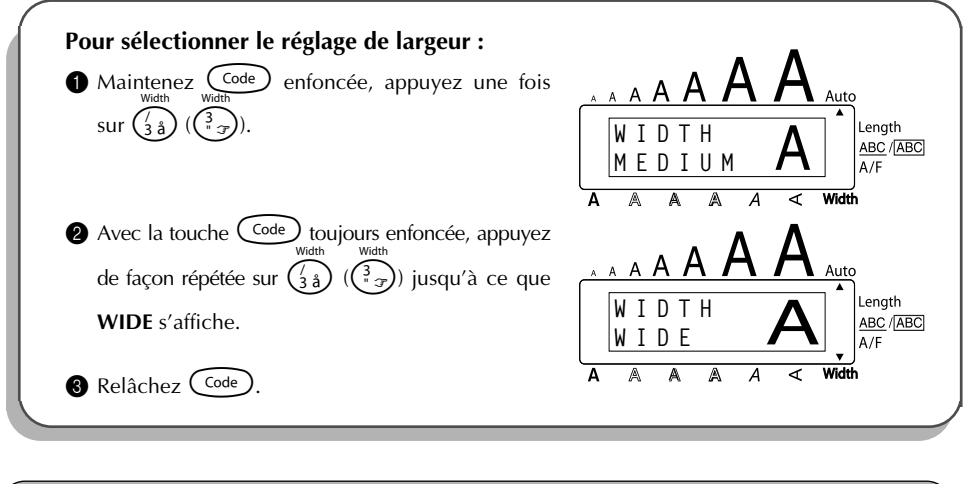

## *STYLE*

Vous avez le choix entre 11 styles typographiques, dont 5 en italique.

☞ *Combiner une petite taille de caractères et certains styles de caractères (ex. I+SHAD) risque de réduire la lisibilité.*

Les styles disponibles sont les suivants :

NORMAL BOLD, OUTLINE, SOLID, SHADOW, ITALIC, I+BOLD (italique et gras), I+OUTL (italique et contour), I+SOLID (italique et ombre 1), I+SHAD (italique et ombre 2), VERT (vertical)

Le réglage par défaut du style est **NORMAL**. L'indicateur de style en bas de l'écran indique le style actuel lorsque vous réglez un style autre que **NORMAL**.

Reportez-vous à REFERENCES à la fin de ce chapitre pour des échantillons des réglages disponibles.

#### **Modifier le style :**

1 Tournez  $\left(\frac{64}{1}\right)$  jusqu'à ce que **04/21 STYLE** (ou **04/06 STYLE** pour le formatage local) s'affiche, puis appuyez sur  $(\text{Set})$  pour afficher la largeur actuelle.

**2** Tournez  $(\mathbf{Set})$  jusqu'à ce que le réglage de style souhaité s'affiche, puis appuyez sur  $(\mathbf{Set})$ pour l'appliquer au texte.

- **1** Maintenez  $\widehat{\text{Code}}$  enfoncée, appuyez une fois sur  $\widehat{\text{Case}}$   $(\widehat{\text{Case}})$  et maintenez  $\widehat{\text{Code}}$ enfoncée pour afficher le style actuel.
- **2** Avec la touche  $\text{Code}$  toujours enfoncée, appuyez de façon répétée sur  $\binom{2}{4}$ jusqu'à ce que le réglage de style souhaité s'affiche et l'indicateur de style s'affiche sous le style.

<sup>3</sup> Relâchez C<sup>ode</sup>) pour appliquer le réglage de style sélectionné au texte tout entier.

☞ *Le réglage actuel du style est indiqué par l'indicateur de style en bas de l'écran.*

### **EXEMPLE**

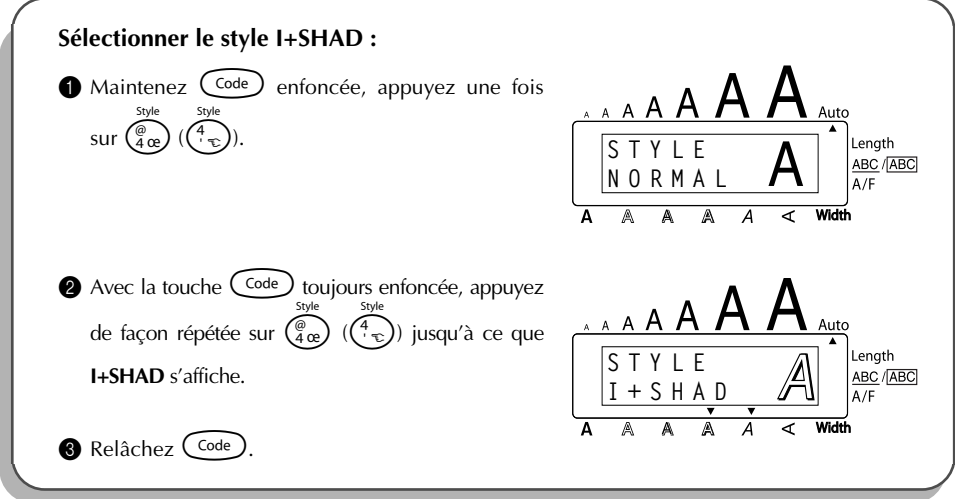

### REFERENCE **REFERENCES**

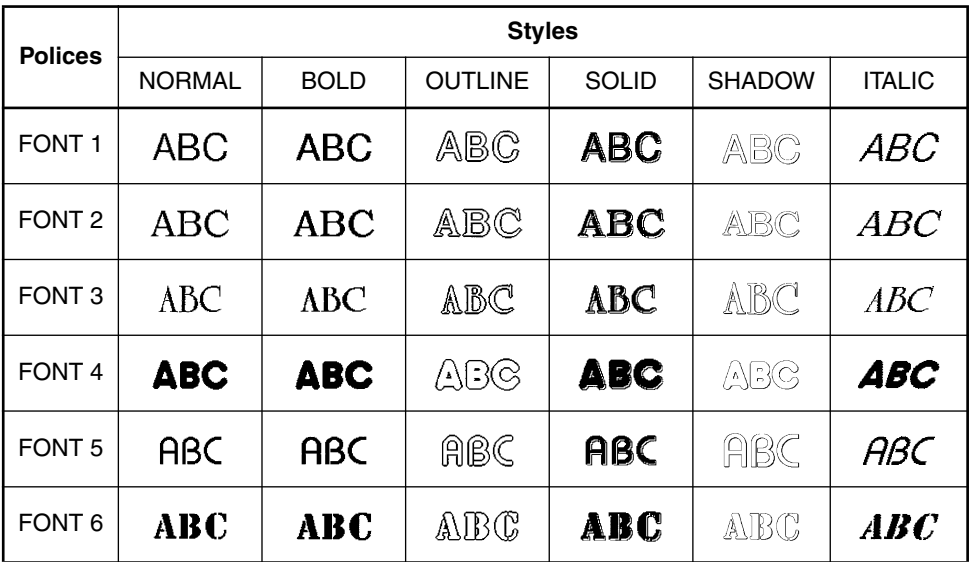

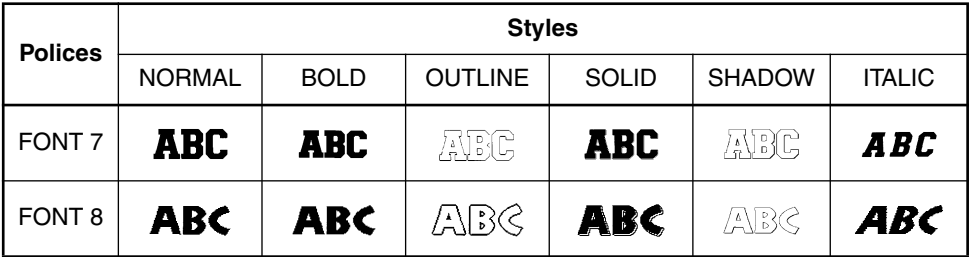

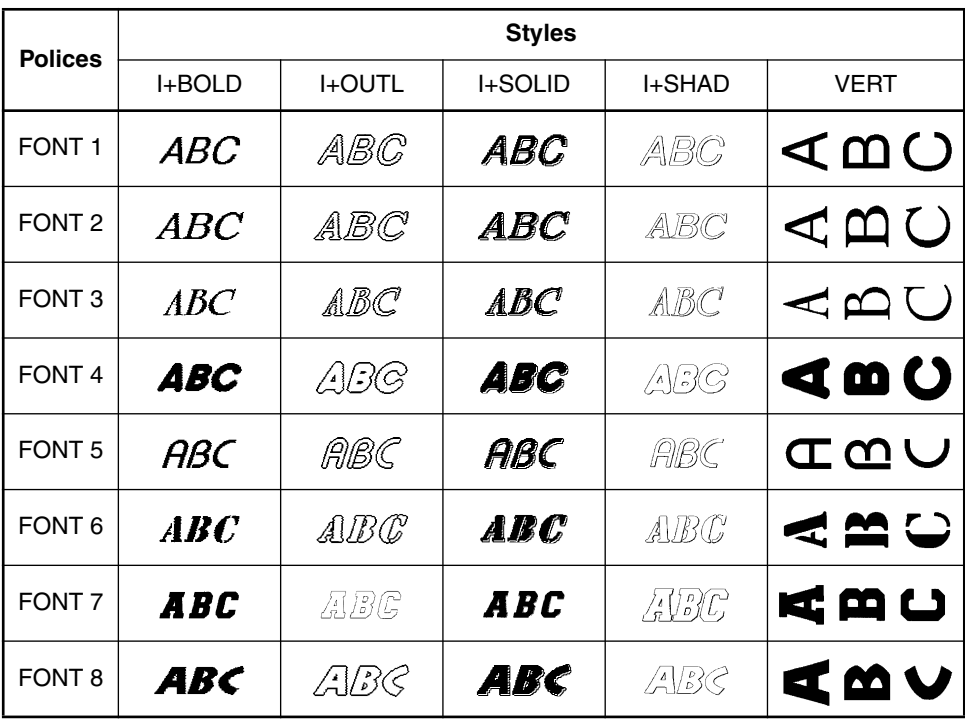

## *SOULIGNEMENT*

Vous pouvez mettre en valeur une partie de votre texte en le soulignant ou en le barrant.

Le réglage par défaut du soulignement est **OFF**. Quand la fonction **Soulignement** est réglée sur un paramètre autre que **OFF**, l'indicateur <u>ABC</u>/[<u>ABC</u>] à droite de l'écran s'allume.

UNDL ON1

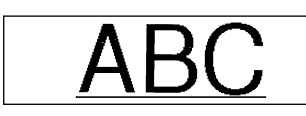

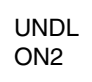

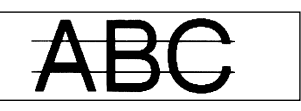

### **Modifier le réglage de soulignement :**

- 1 Tournez + jusqu'à ce que **05/21 UNDERLINE** (ou **05/06 UNDERLINE** pour le formatage local) s'affiche, puis appuyez sur  $(\overline{Set})$  pour afficher le soulignement actuel.
- **2** Tournez (Set) jusqu'à ce que le réglage de soulignement souhaité s'affiche, puis appuyez sur  $(\mathsf{Set})$  pour l'appliquer au texte.

### **OU**

- **1** Maintenez  $\overline{C^{code}}$  enfoncée, appuyez une fois sur  $\overline{S^{ABC}_{5\,a}}$   $(\overline{S^{ABC}_{5\,a}})$  et maintenez  $\overline{C^{code}}$ enfoncée pour afficher le soulignement actuel.
- **2** Avec la touche  $\overline{\text{Code}}$  toujours enfoncée, appuyez de façon répétée sur  $\begin{pmatrix} \frac{ABC}{5} \\ 0 \end{pmatrix}$   $(\begin{pmatrix} 5 \\ 1 \end{pmatrix})$ jusqu'à ce que le réglage de soulignement souhaité s'affiche et l'indicateur de soulignement s'affiche sous le soulignement.
- $\bigcirc$  Relâchez  $(\overline{code})$  pour appliquer le réglage de soulignement sélectionné au texte tout entier.
- **Example 2** L'indicateur **ABC/ABC** s'allume lorsque vous sélectionnez un réglage autre que **OFF**.

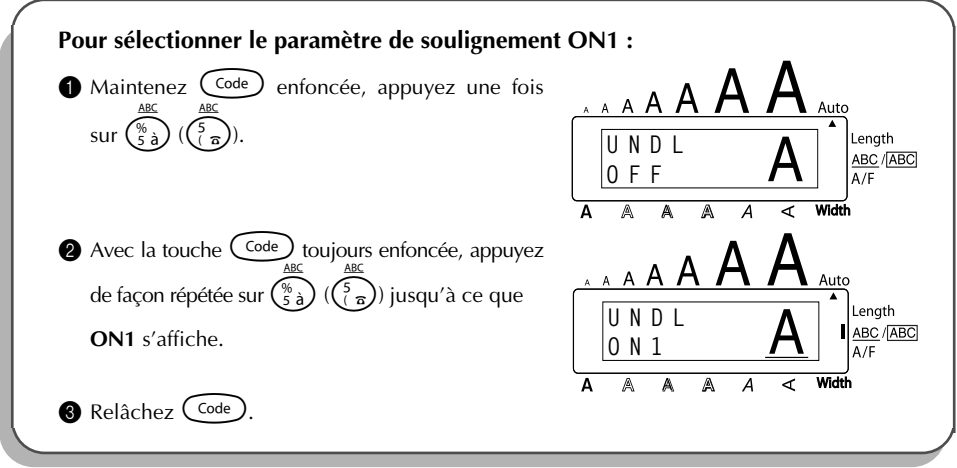

## *ENCADREMENT*

La fonction d'**encadrement** offre un vaste choix de cadres vous permettant de mettre votre texte en valeur.

Le réglage par défaut est **FRAME OFF**; néanmoins, 15 autres réglages sont aussi disponibles. Une liste d'échantillon de tous les cadres est reprise dans la section *REFERENCES* ci-après.

L'indicateur **ABC/[ABC**] s'affiche à la droite de l'écran dès que vous sélectionnez un réglage autre que **FRAME OFF**.

### **Sélectionner un cadre :**

- Tournez (Set) jusqu'à ce que 06/21 FRAME (ou 06/06 FRAME pour le formatage local) s'affiche, puis appuyez sur  $(\mathcal{S}^d)$  pour afficher le cadre actuel.
- 2 Tournez (SI) jusqu'à ce que le réglage de cadre souhaité s'affiche, puis appuyez sur  $(\mathbb{S}^d)$  pour l'appliquer au texte.

#### **OU**

- Maintenez  $\binom{\text{Code}}{}$  enfoncée, appuyez une fois sur  $\binom{5}{6}$   $\binom{6}{2}$  et maintenez  $\binom{\text{Code}}{}$ enfoncée pour afficher le cadre actuel.
- **2** Avec la touche  $\widehat{\text{Code}}$  toujours enfoncée, appuyez de façon répétée sur  $\left(\frac{\overline{\text{co}}}{6}\right)(\frac{\overline{\text{co}}}{2})$  jusqu'à ce que le réglage d'encadrement souhaité s'affiche et l'indicateur d'encadrement s'affiche sous le cadre.
- **3** Relâchez (code) pour appliquer le réglage d'encadrement sélectionné au texte tout entier.
- **<sup>** $R$ **</sup>** *L'indicateur* **ABC/ABC** *s'allume lorsque vous sélectionnez un réglage autre que OFF.*

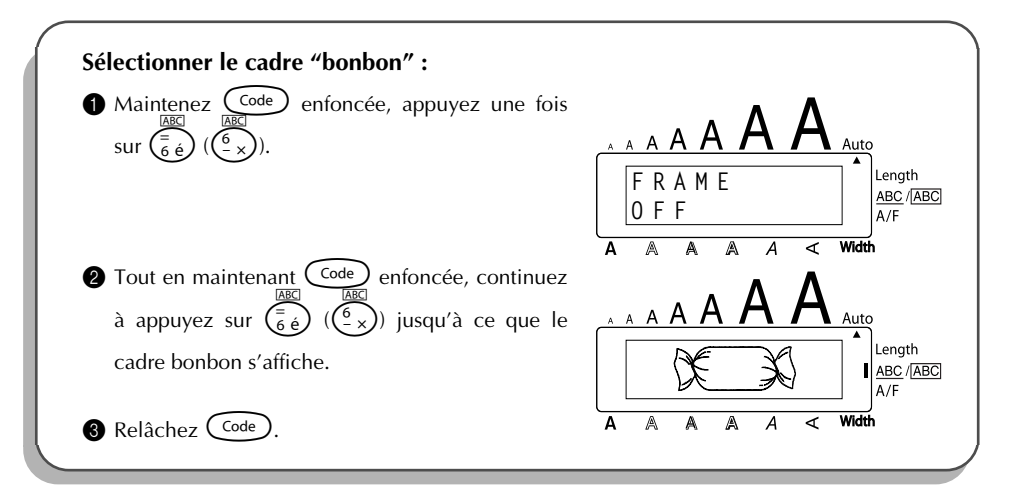

**REFERENCES** 

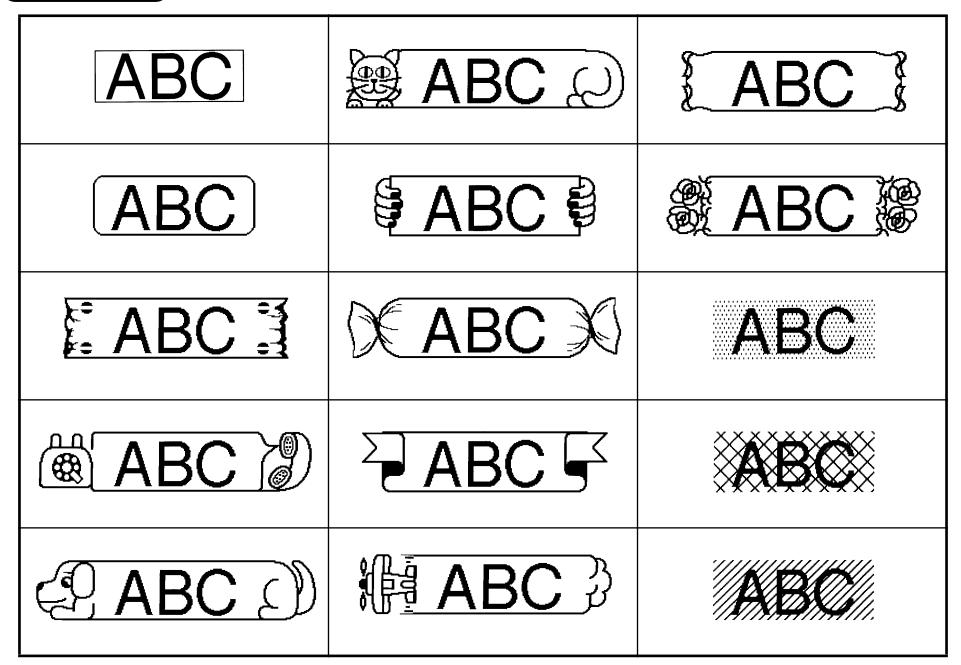

## *MARGES*

Cette fonction vous permet de régler les **marges** gauche et droite des textes. Le réglage par défaut des marges est **FULL.** Les réglages disponibles sont les suivants.

FULL (marges de 24 mm) NARROW (marges de 8 mm)

NONE (marges de 4 mm) HALF (marges de 12 mm)

☞ *Si vous sélectionnez un réglage autre que FULL, le ruban excédentaire sort avant que l'impression ne commence. Le ruban excédentaire est coupé si vous réglez la fonction Coupure automatique sur ON, de façon que les marges gauche et droite soient égales.* **Modifier le réglage des marges :**

- 1 Tournez (Set) jusqu'à ce que **10/21 TAPE** s'affiche, puis appuyez sur (Set) pour afficher la marge actuelle.
- 2 Tournez  $\left( \bigcirc \right)$  jusqu'à ce que le réglage de marge du ruban souhaité s'affiche, puis appuyez sur  $\left(\frac{\text{Set}}{2}\right)$  pour l'appliquer au texte entier.

#### **OU**

- **1** Maintenez  $\widehat{C}$  enfoncée, appuyez une fois sur  $\widehat{E}$   $(\widehat{E_{\epsilon}})$  et maintenez  $\widehat{C}$ enfoncée pour afficher la marge actuelle.
- **2** Avec la touche  $\overline{C^{ode}}$  toujours enfoncée, appuyez de façon répétée sur  $\overline{F}$  ( $\overline{F_{\hat{e}}}$ ) jusqu'à ce que le réglage de marge souhaité s'affiche.
- $\bigcirc$  Relâchez  $(\bigcirc \circ e)$  pour appliquer le réglage de marge sélectionné au texte tout entier.

#### **EXEMPLE**

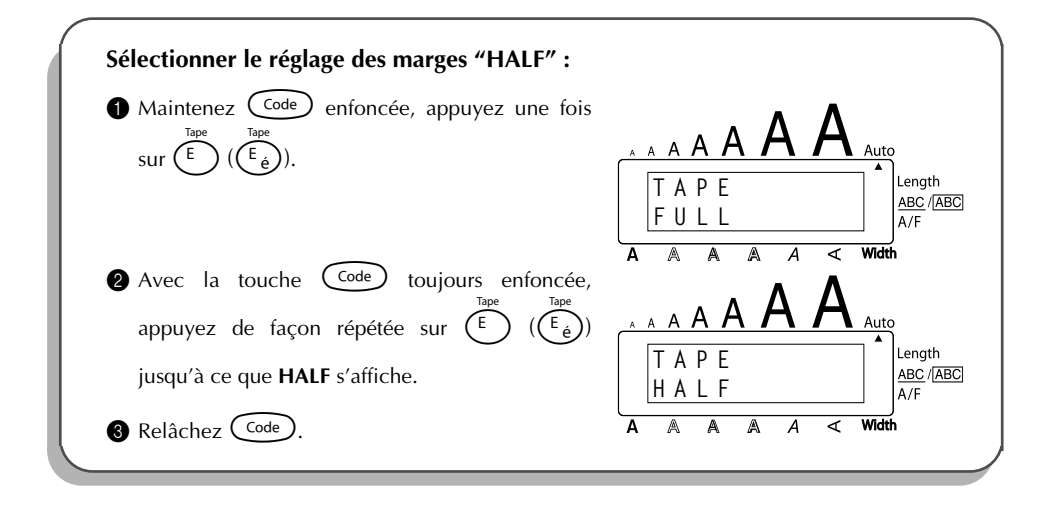

## *ALIGNEMENT HORIZONTAL*

Vous pouvez choisir l'un des trois modes d'alignement horizontal disponibles. De plus, si vous sélectionnez une longueur d'étiquette à l'aide de la fonction **Longueur**, le texte s'alignera conformément au réglage d'alignement horizontal sélectionné.

Le réglage par défaut de la fonction d'alignement horizontal est **LEFT**, mais les deux autres réglages suivants sont disponibles.

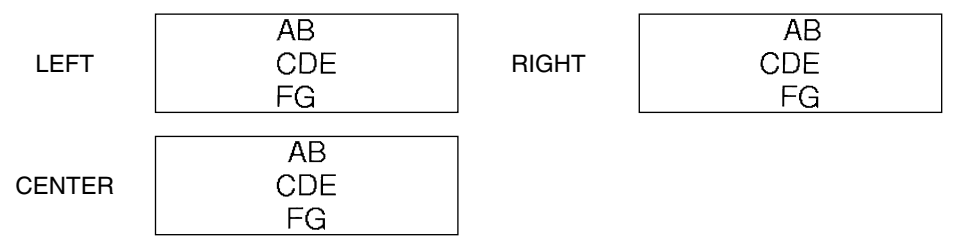

### **Modifier le réglage d'alignement horizontal :**

- $\bullet$  Tournez  $(\text{Set})$  jusqu'à ce que **11/21 ALIGNMENT** s'affiche, puis appuyez sur  $(\text{Set})$ afficher l'alignement horizontal actuel.
- 2 Tournez (Set) jusqu'à ce que le réglage d'alignement horizontal souhaité s'affiche, puis appuyez sur  $(\mathbb{S}^d)$  pour l'appliquer au texte entier.

### **OU**

- Maintenez  $\widehat{C}$  enfoncée, appuyez une fois sur  $(R_{\epsilon})$  et maintenez  $\widehat{C}$  enfoncée pour afficher l'alignement horizontal actuel.
- **2** Avec la touche  $\widehat{\text{Code}}$  toujours enfoncée, appuyez de façon répétée sur  $(\widehat{\text{Reg}})$  jusqu'à ce que le réglage d'alignement horizontal souhaité s'affiche.
- **3** Relâchez  $(\text{Code})$  pour appliquer le réglage d'alignement horizontal sélectionné au texte tout entier.

### **EXEMPLE**

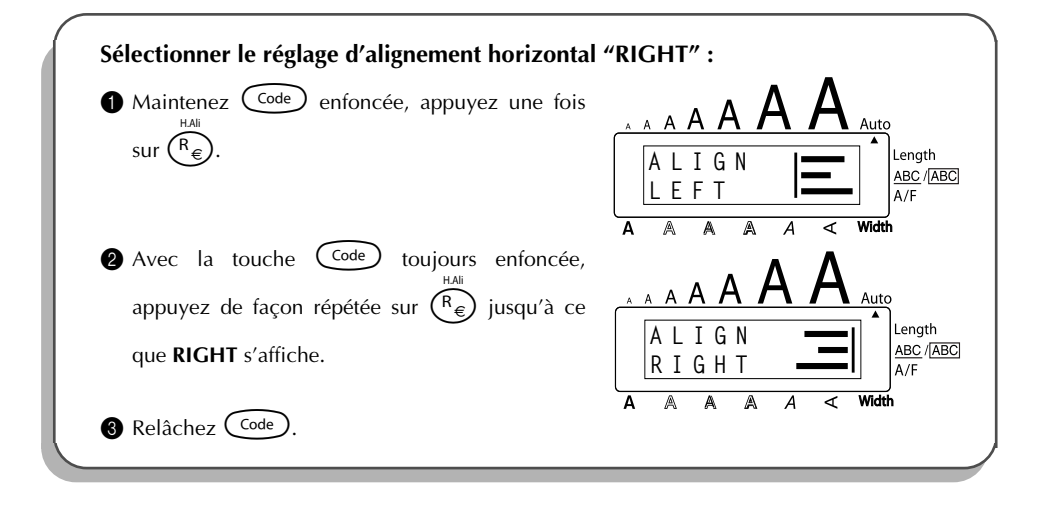

## *IMPRESSION MIROIR*

La fonction d'**impression miroir** vous permet d'imprimer un texte de manière à ce qu'il soit lisible du côté adhésif de la bande. Si l'étiquette doit être apposée sur une vitre ou tout autre matériau transparent, elle ne pourra être correctement lue que de l'autre côté de ce matériau.

☞ *Ce genre d'impression doit nécessairement être effectuée sur une bande adhésive transparente.*

*Le réglage par défaut de cette fonction est sur OFF*.

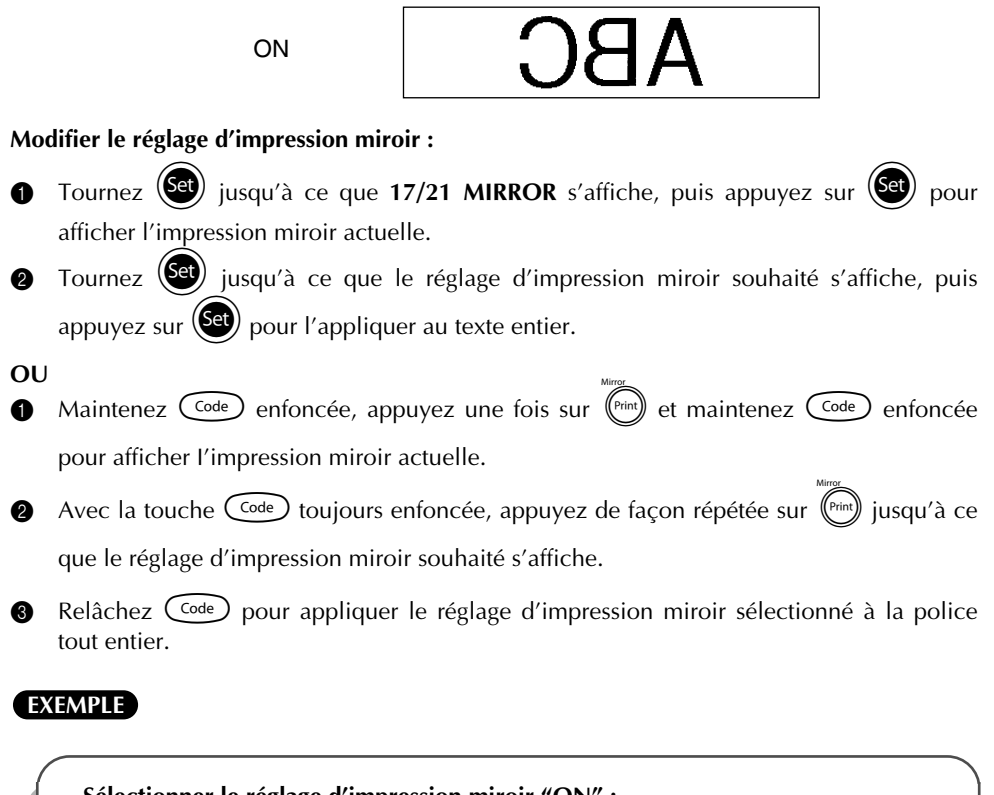

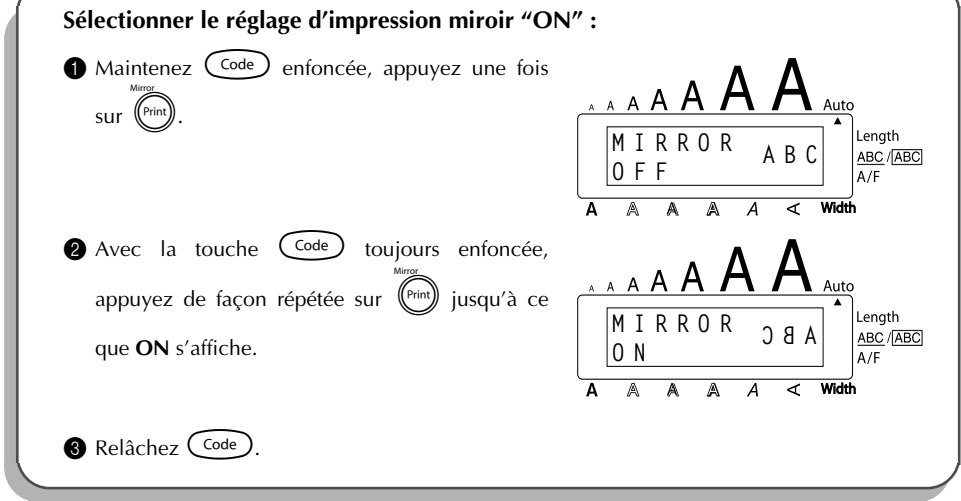

## *LONGUEUR D'ETIQUETTE*

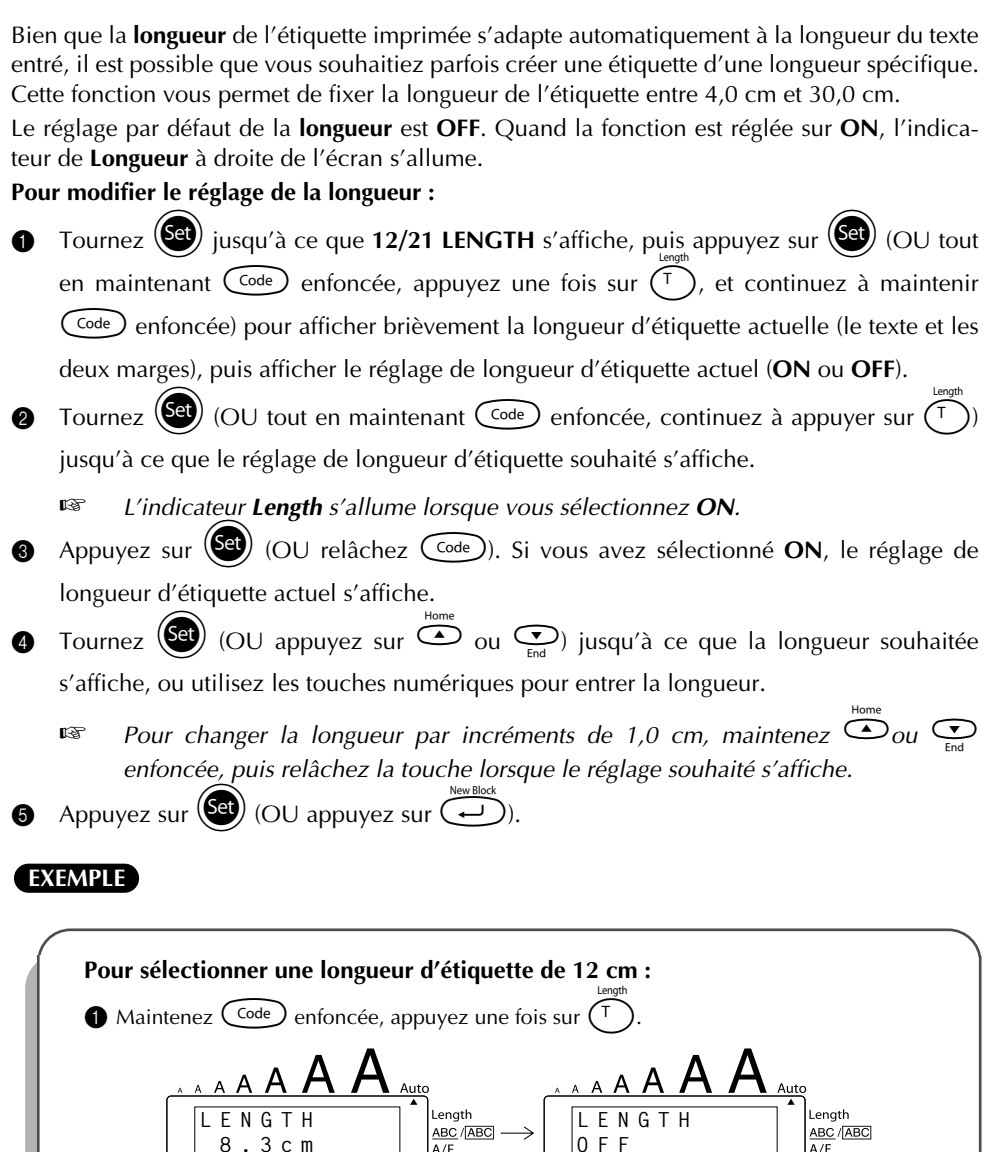

**OFF**

 **8.3cm**

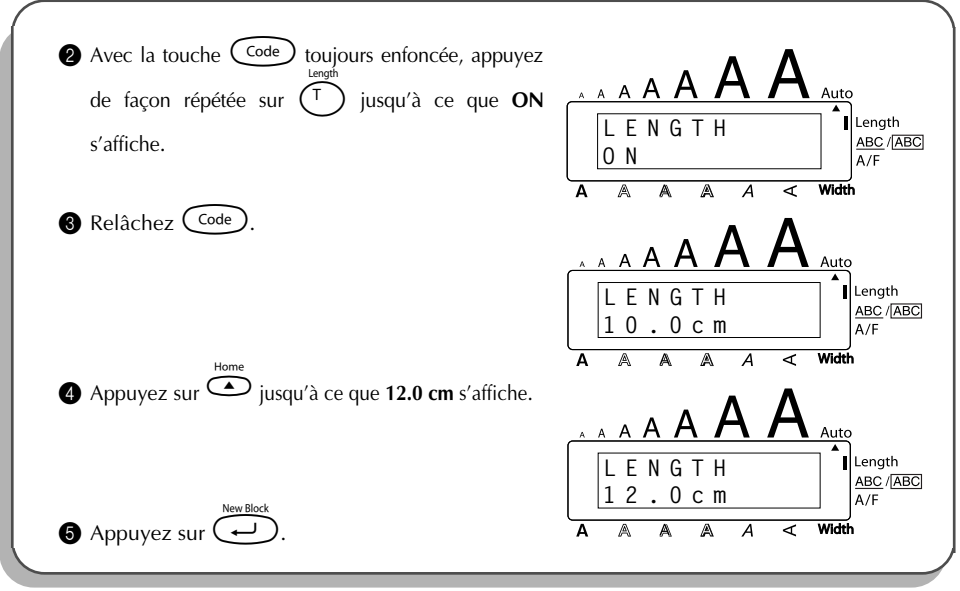

## <span id="page-96-0"></span>*CODES A BARRES*

La fonction **Codes à Barres** est l'une des plus perfectionnées de l'appareil et vous permet d'imprimer des codes à barres sur vos étiquettes.

☞ *Ce chapitre explique comment entrer un code à barres dans votre texte. Il ne constitue en aucun cas une initiation approfondie à la technique des codes à barres. Pour plus d'informations à ce sujet, veuillez consulter un des nombreux ouvrages de référence disponibles. Cet appareil n'étant pas conçu spécialement pour produire des codes à barres particuliers, il se peut que certains lecteurs de codes à barres ne puissent pas lire les étiquettes. Imprimez les codes à barres en noir sur fond blanc.*

Quatre paramètres différents vous permettent de créer des codes à barres personnalisés.

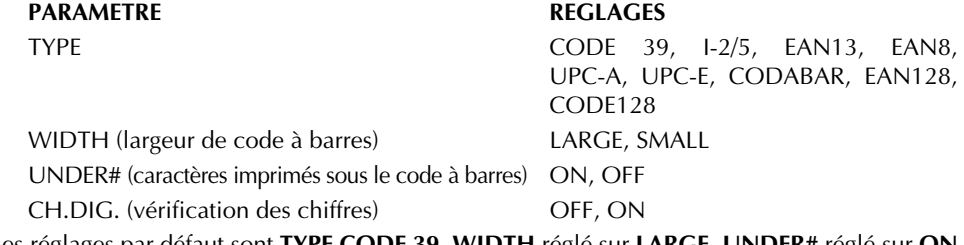

Les réglages par défaut sont **TYPE CODE 39**, **WIDTH** réglé sur **LARGE**, **UNDER#** réglé sur **ON** et **CH.DIG**. réglé sur **OFF**.

☞ *Nous vous conseillons d'imprimer les codes à barres avec la fonction Marge du ruban réglée sur FULL et le paramètre de code à barres WIDTH réglé sur LARGE; autrement, les codes à barres pourraient être difficiles à lire.*

**Entrer un code à barres :**

- **1** Tournez  $(\text{Set})$  jusqu'à ce que **14/21 BAR CODE** s'affiche, puis appuyez sur  $(\text{Set})$  (OU maintenez  $(\overline{\text{Code}})$  enfoncée et appuyez une fois sur  $(\overline{\text{U}_{ii}})(\overline{\text{U}_{ii}}))$ .
	- ☞ *Pour changer les données ou les paramètres d'un code à barres déjà créé, amenez le curseur sous l'une ou l'autre moitié du symbole de code à barres (* $\|$ *) avant de tourner*  $(\text{Set})$  pour sélectionner **14/21 BAR CODE** et d'appuyer sur  $(\text{Set})$  (OU de  $m$ aintenir  $(\overline{\text{Code}})$  enfoncée et d'appuyer sur  $(\overline{\text{U}_{ii}})$  ( $(\overline{\text{U}_{ii}})$ )). *Un bloc ne peut contenir qu'un seul code à barres. S'il y a déjà un code à barres dans le bloc lorsque vous tournez* + *pour sélectionner 14/21 BAR CODE et que vous* appuyez sur  $(\overline{Set})$  (OU que vous maintenez  $\overline{Code}$ ) enfoncée et que vous appuyez sur

 $(\overline{U_{ij}})$  ( $(\overline{U_{ij}})$ )), le message d'erreur "1 BAR CODE PER BLOCK!" s'affiche.

*Pour quitter la fonction Codes à Barres sans effectuer aucun changement, maintenez*  $\widehat{\text{Code}}$  *enfoncée et appuyez sur*  $(\overline{U_{ij}})$   $(\widehat{U_{ij}})$   $(\widehat{U_{ij}})$  *(OU appuyez simplement sur*  $\circledast$ ).

2 Entrez les nouvelles données de code à barres ou éditez les données anciennes. **Changer les réglages des paramètres de code à barres :**

- $\bullet$  Appuyez sur  $\bullet$ .
	- ☞ *Pour revenir aux données du code à barres sans changer aucun réglage de paramètre, appuyez sur* \**.*
- Appuyez sur  $\tilde{\mathbb{Q}}$  ou  $\tilde{\mathbb{Q}}$  jusqu'à ce que le paramètre dont vous souhaitez changer le réglage apparaisse.
- **5** Tournez  $(\overline{\text{Set}})$  (OU appuyez sur  $\overline{\text{O}}$  ou  $\overline{\text{O}}$ ) jusqu'à ce que le réglage souhaité s'affiche.
- Répétez les étapes  $\bigcirc$  et  $\bigcirc$  jusqu'à ce que tous les paramètres soient réglés.
- Appuyez sur  $(\overline{\mathsf{Set}})$  (OU appuyez sur  $(\overline{\leftrightarrow})$ ).

### **Ajouter un caractère spécial au code à barres :**

- **8** Appuyez sur  $\ddot{\bigcirc}$  ou  $\ddot{\bigcirc}$  jusqu'à ce que le curseur se trouve sous le caractère immédiatement à droite de l'endroit où vous souhaitez inclure le caractère spécial.
- $\bullet$  Maintenez  $(\circledcirc$  enfoncée et appuyez sur  $(\text{Shift})$ .
- **■** Tournez (■ / OU appuyez sur ما $\sum_{\epsilon}$ ) jusqu'à ce que le caractère spécial souhaité s'affiche.<br>■ Les caractères spéciaux suivants ne peuvent être entrés que lorsque vous utilisez les *types de codes à barres CODE 39 ou CODABAR.*

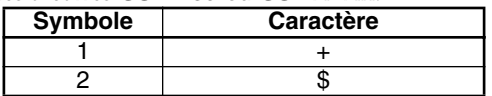

*Les caractères spéciaux suivants ne peuvent être entrés que lorsque vous utilisez les types de codes à barres EAN 128 ou CODE 128.*

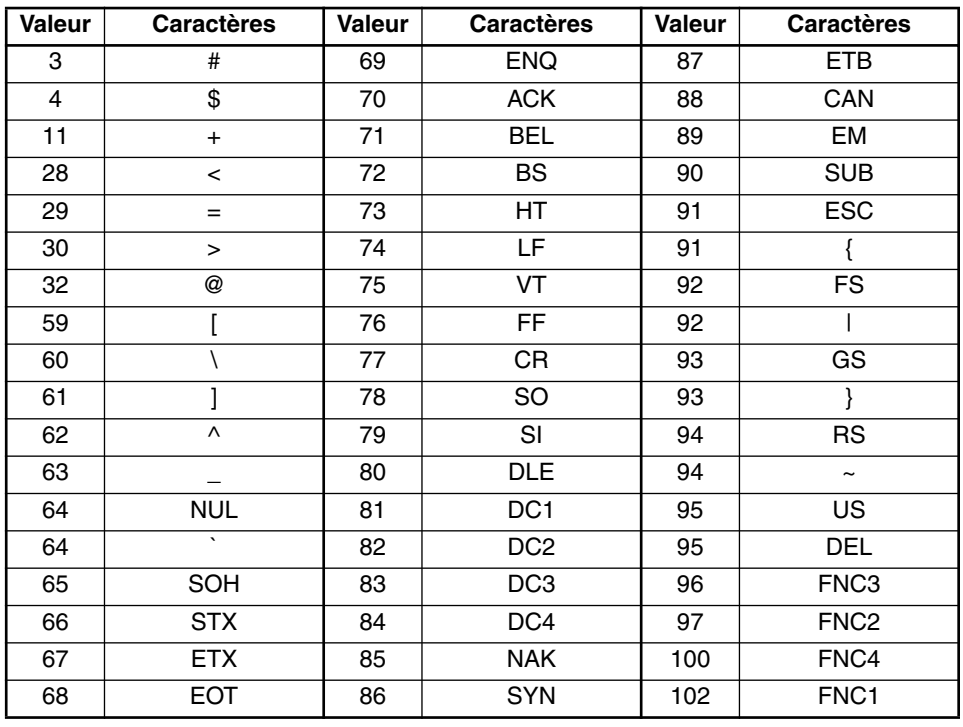

Appuyez sur  $\bigodot$  (OU appuyez sur  $\overline{(*)}$ ) pour ajouter le caractère spécial sélectionné aux données de code à barres.

#### **Ajouter un code à barres au texte :**

 $\bullet$  Appuyez sur  $\circledast$  (OU appuyez sur  $\circledast$ 

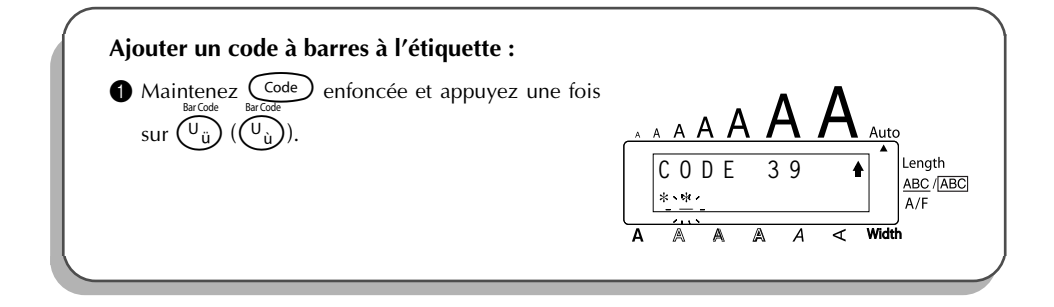

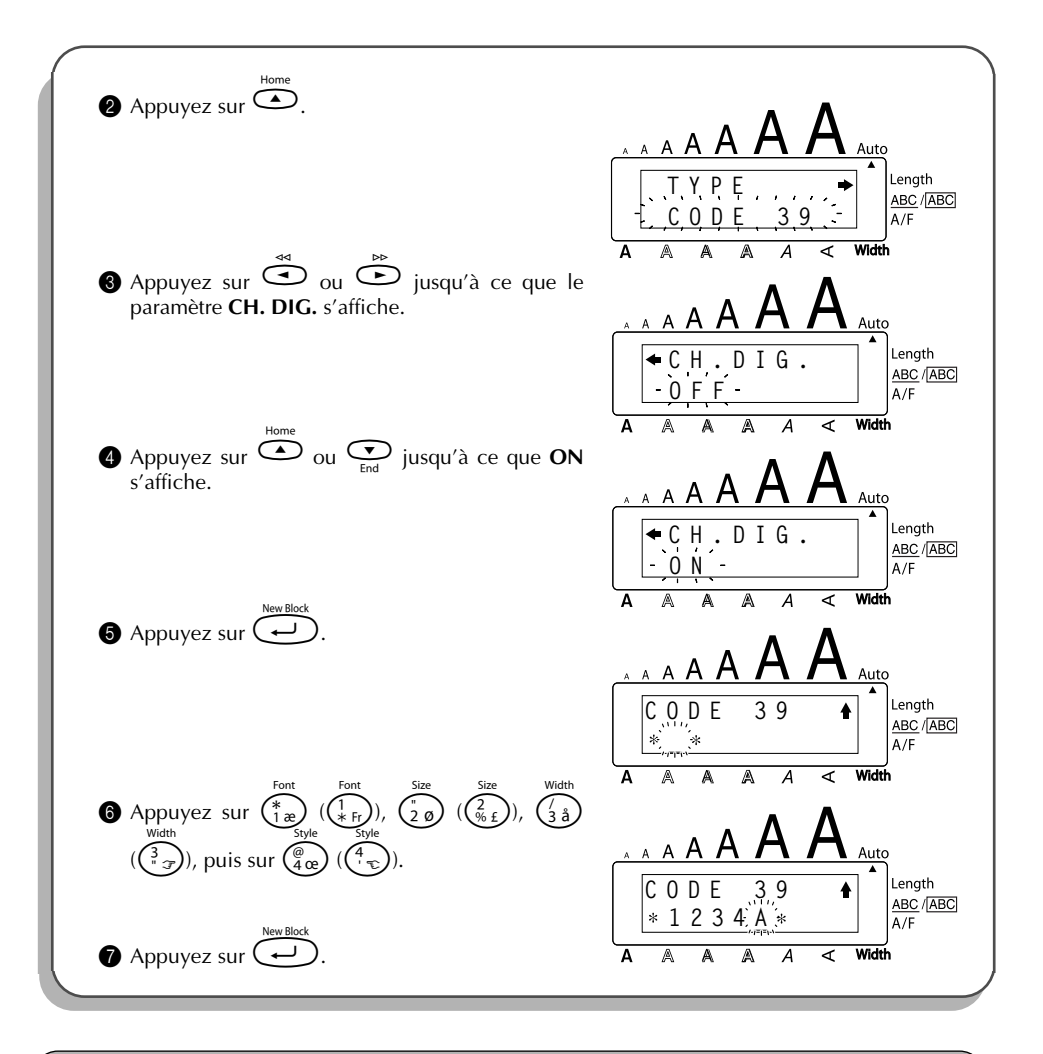

## *FONCTION COUPURE AUTOMATIQUE*

La fonction **Coupure automatique** vous permet de régler si l'appareil doit couper automatiquement chaque étiquette après l'impression ou non. Mettez la fonction **Coupure automatique** en service avant de commencer l'impression de manière à couper les étiquettes automatiquement après leur impression.

#### **Mettre la fonction Coupure automatique en ou hors service :**

☞ *Après avoir imprimé une étiquette avec la fonction Coupure automatique réglée sur OFF, maintenez*  $(\text{Code})$  *enfoncée et appuyez une fois sur*  $(\text{Space})$  *pour faire avancer le ruban, puis coupez-le.* 

- $\overline{1}$  Tournez  $\overline{3}$  iusqu'à ce que **18/21 AUTO CUT** s'affiche, puis appuyez sur  $\overline{3}$ afficher le réglage de coupure automatique actuel.
- 2 Tournez (SE) jusqu'à ce que le réglage de coupure automatique souhaité s'affiche, puis appuyez sur  $(\mathbb{S}^d)$  pour l'appliquer.
- **OU**
- **1** Tout en maintenant  $\text{Code}$  enfoncée, appuyez une fois sur  $\left(\overline{X}\right)$   $\left(\overline{X}_{\varnothing}\right)$  et maintenez c enfoncée pour afficher le réglage de coupure automatique actuel.
- **2** Tout en maintenant  $\text{Code}$  enfoncée, continuez à appuyer sur  $(X)$   $(X_{\text{Q}})$  jusqu'à ce que le réglage de coupure automatique soit affiché.
- $\bigcirc$  Relâchez  $\bigcirc$  pour appliquer le réglage de coupure automatique sélectionné.

### **EXEMPLE**

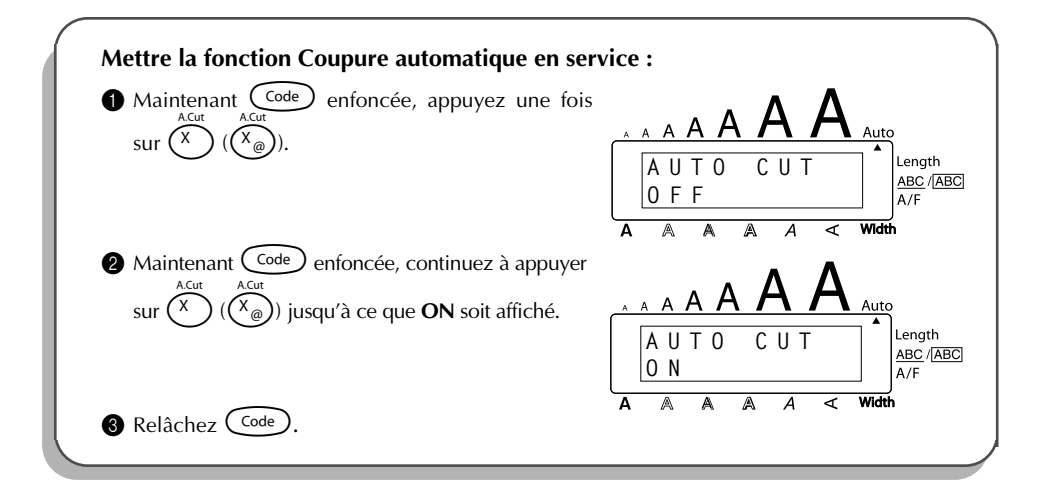

## *IMPRESSION*

Après avoir entré un texte et après lui avoir appliqué les formats de votre choix, vous voilà prêt à l'imprimer.

☞ *Si la fonction Coupure automatique est réglée sur ON, l'étiquette sera coupée automatiquement après son impression.*

#### **Imprimer une étiquette :**

Appuyez une fois sur  $(\ell_{\text{rint}})$ . Le message "COPIES" suivi du numéro de l'étiquette en cours d'impression est affiché.

**Impression d'une étiquette et coupure :**

Appuyez sur

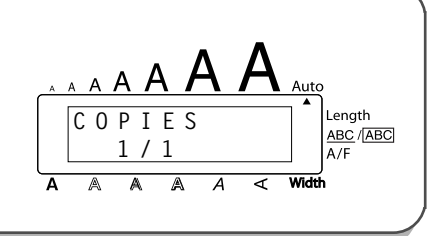

## *AVANCE ET COUPURE*

La fonction **Avance et coupure** est utilisée pour faire sortir 24 mm de ruban et couper cette longueur automatiquement, par exemple après l'impression avec la fonction **Coupure automatique** réglée sur **OFF** ou quand l'impression a été interrompue.

#### **Avance et coupure de 24 mm de ruban :**

Maintenez  $(\text{Code})$  enfoncée et appuyez une fois sur  $(\text{Space})$  le ruban avance de 24 mm et est coupé.

Feed&Cut

## *NUMEROTATION AUTOMATIQUE*

Cette fonction peut être utilisée pour imprimer plusieurs copies d'un même texte tout en passant au caractère suivant (lettre, nombre ou donnée de code à barres) après l'impression de chaque étiquette. Ce type d'incrémentation automatique est très utile quand vous imprimez des étiquettes portant un numéro de série, des étiquettes de contrôle de la production ou d'autres étiquettes nécessitant un code ascendant.

Les lettres et les nombres augmentent de la façon suivante :

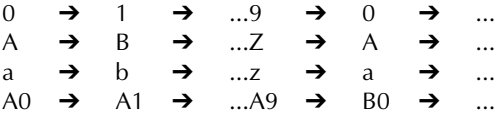

Des espaces (indiquées sous forme de souligné "\_" dans les exemples ci-dessous) peuvent être utilisées pour ajuster l'espacement entre les caractères ou contrôler le nombre de chiffres à imprimer :

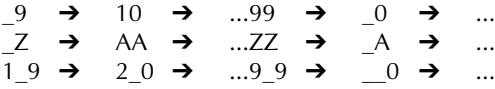

☞ *Seul un champ de numérotation peut être sélectionné par texte. Si vous introduisez un caractère non alphanumérique tel qu'un symbole dans le champ de numérotation, seuls les lettres et les nombres à l'intérieur du champ de numérotation augmenteront quand les étiquettes seront imprimées, ou bien une étiquette seulement sera imprimée si le champ contient seulement un caractère non alphanumérique.*

#### **Utiliser la fonction Numérotation :**

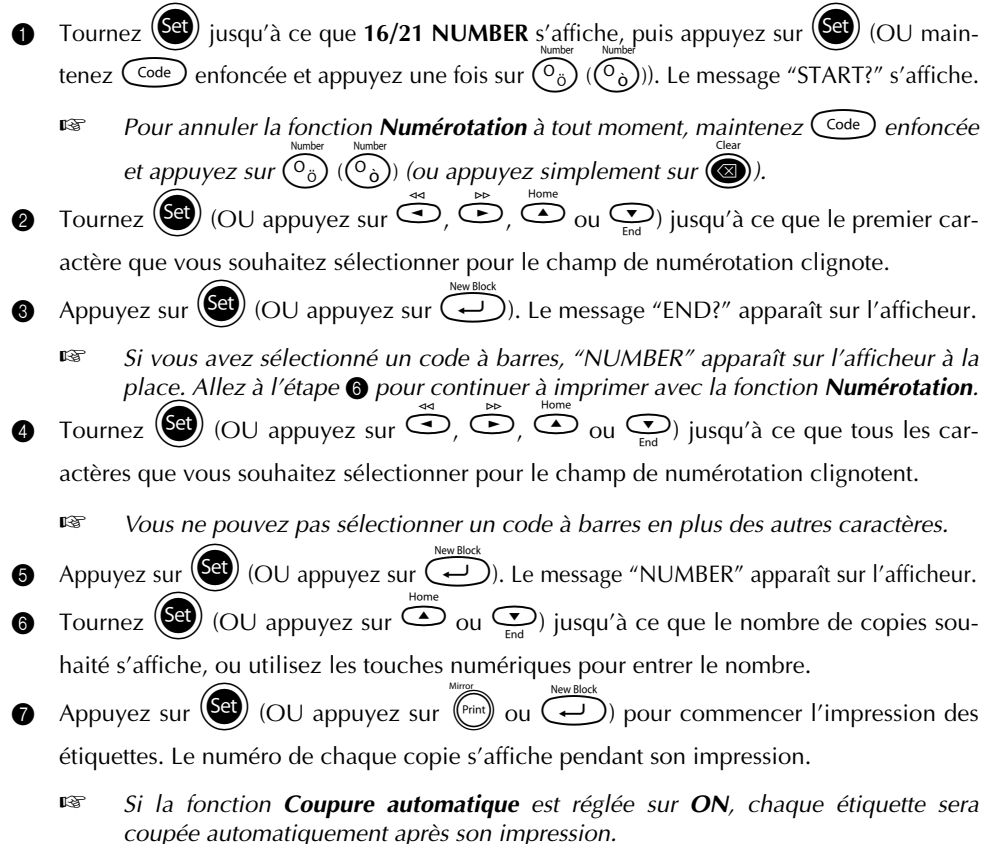

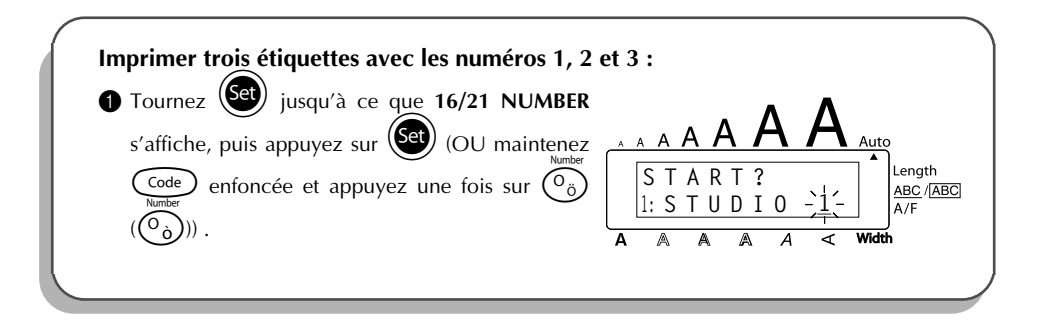

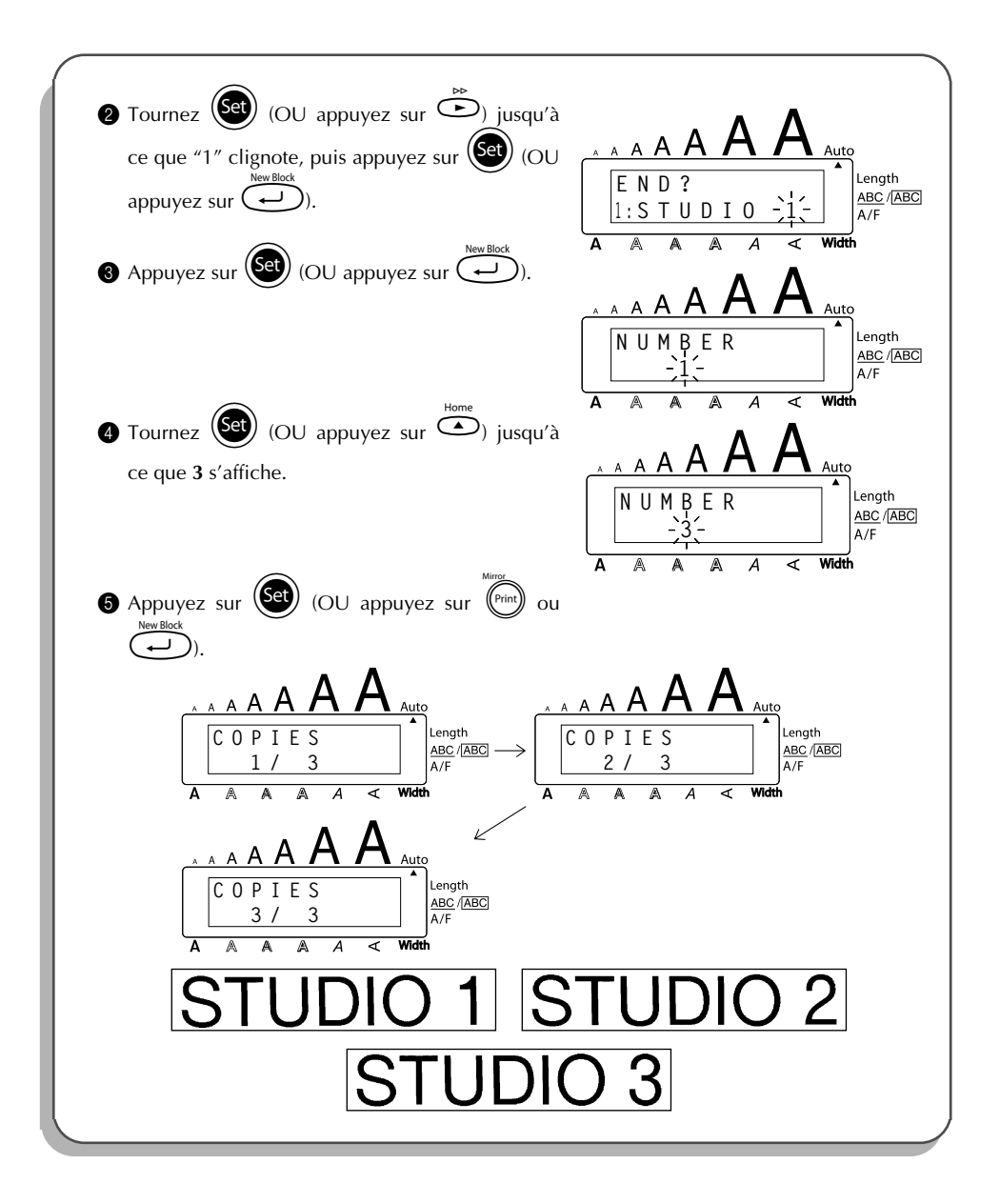

## *IMPRESSION MULTIPLE*

Cette fonction vous permet d'imprimer jusqu'à 99 exemplaires d'un même texte. **Utiliser la fonction Impression multiple :**

- 1 Tournez  $\left(\frac{1}{2}\right)$  jusqu'à ce que 15/21 REPEAT s'affiche, puis appuyez sur  $\left(\frac{1}{2}\right)$  (OU maintenez  $\widehat{\mathsf{Code}}$  enfoncée et appuyez sur  $\widehat{\mathsf{In}}$  ( $\widehat{\mathsf{In}}$ ))). Le message "COPIES" s'affiche.
	- <sup>1</sup> *Pour annuler la fonction Impression multiple, maintenez* C<sup>ode</sup> enfoncée et *appuyez sur*  $\widehat{(\bigcap_{i} (\bigcap_{j} ))}$  (ou appuyez simplement sur  $\circled{a}$ )).
- **2** Tournez  $\left(\frac{\text{Set}}{2}\right)$  (OU appuyez sur  $\overline{\bigoplus}$  ou  $\overline{\bigoplus}$ ) jusqu'à ce que le nombre de copies souhaité s'affiche, ou utilisez les touches numériques pour entrer le nombre.
- **3** Appuyez sur  $(\overline{Set})$  (OU appuyez sur  $(\overline{Path})$  ou  $(\overline{4})$ ) pour commencer l'impression des étiquettes. Le numéro de chaque copie s'affiche pendant son impression.
	- ☞ *Si la fonction Coupure automatique est réglée sur ON, chaque étiquette sera coupée automatiquement après son impression.*

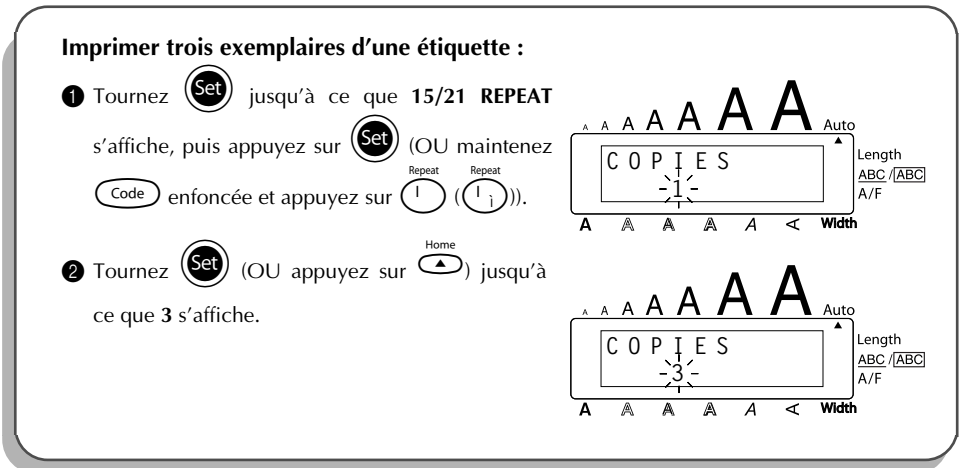

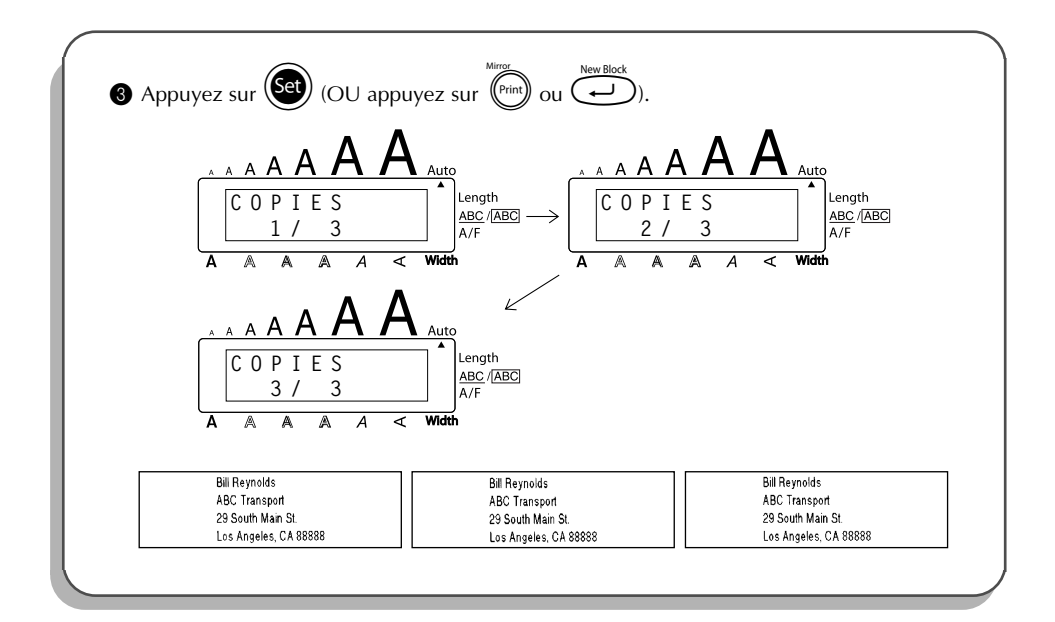

## *FONCTION DE CONVERSION DE DEVISES*

La fonction de **conversion de devises** permet de convertir automatiquement des euros en/à partir de n'importe quelle autre devise sélectionnée et d'ajouter les deux valeurs au texte, rapidement et en toute facilité. Pour configurer la fonction, sélectionnez la devise à convertir ainsi que le format d'affichage des prix ; vous pouvez ensuite créer rapidement des étiquettes sur lesquelles figurent les prix en euros et dans une autre devise.

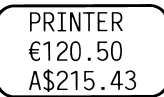

#### **Pour configurer la fonction de conversion de devises :**

Tournez  $(\mathbf{Set})$  jusqu'à ce que 21/21 CONV SETUP s'affiche, puis appuyez sur  $(\mathbf{Set})$  (OU maintenez  $(\overline{\text{Code}})$  enfoncée et appuyez une fois sur  $(\overline{\binom{n}{i}})(\overline{\binom{n}{i}})$ . Le message "CUR-RENCY" s'affiche avec le réglage actuellement sélectionné.

- ☞ *Pour revenir au texte sans modifier les paramètres de la fonction de conversion de devises, maintenez la touche* C<sup>ode</sup> enfoncée et appuyez sur  $\widehat{(\cdot)}$ .
- Tournez  $\left(\text{Set}\right)$  (OU appuyez sur  $\overline{\bigoplus}$  ou  $\overline{\bigoplus}$ ) jusqu'à ce que le réglage de devise souhaité s'affiche.

☞ *Les réglages de devises suivants sont disponibles : CHF (Franc suisse), DKK (Couronne danoise), GBP (Livre sterling), NOK (Couronne norvégienne), SEK (Couronne suédoise), AUD (Dollar australien), CAD (Dollar canadien), HKD (Dollar de Hong Kong), USD (Dollar américain), ANY1 (selon le format X.XXX,XX), ANY2 (selon le format X,XXX.XX)*  $\bullet$  Appuyez sur  $\left(\begin{matrix} 6a \\ c \end{matrix}\right)$  (OU appuyez sur  $\left(\begin{matrix} 1 \\ 1 \end{matrix}\right)$ ). **4** Le message "RATE" s'affiche. Entrez le taux de change pour la conversion d'un euro dans la devise souhaitée, puis appuyez sur  $\overline{\mathbb{C}}$ ☞ *Jusqu'à 9 chiffres (point décimal non compris) peuvent être entrés. Appuyez sur* ? (?) *ou* / (/) *pour insérer la décimale dans le nombre.* **6** Le message "SEPAPATOR" s'affiche. Tournez  $(\overline{\text{Set}})$  (OU appuyez sur  $\overline{\text{Set}}$  ou  $\overline{\text{Set}}$ ) jusqu'à ce que le réglage de séparateur souhaité s'affiche, puis appuyez sur (محمد). ☞ *Les réglages suivants sont disponibles : / (barre oblique), SPACE (espacement), (retour à la ligne)* **6** Le message "EURO" s'affiche. Tournez  $($ OU appuyez sur  $\overline{\bigcirc}$  ou  $\overline{\bigcirc}$  jusqu'à ce que le réglage voulu pour la commande d*'*impression du prix en euro s*'*affiche. ☞ *Les réglages disponibles pour l'impression du prix en euros sont les suivants :* **1ST** (Le prix en euros s'imprime avant le prix dans la monnaie du pays.), **2ND** (Le *prix en euros s'imprime après le prix dans la monnaie du pays.)*  Appuyez sur  $(\overline{\text{Set}})$  (OU appuyez sur  $(\overline{\leftrightarrow})$ ). **Pour convertir une devise en euros ou à partir d'euros et ajouter les deux valeurs au texte :**  $\bullet$  Maintenez  $\circledcirc$  enfoncée, puis appuyez sur  $\circledcirc$  ( $\circledcirc$ ). Le réglage de conversion de devise en cours apparaît. **2** Appuvez sur  $\overline{3}$  ou  $\overline{2}$  jusqu'à ce que la flèche indique le sens de conversion souhaité. **3** Entrez la valeur que vous souhaitez convertir. ☞ *Jusqu'à 9 chiffres (point décimal non compris et avec 2 décimales maximum) peuvent être entrés. Appuyez sur*  $(\overbrace{\cdot}^{2\text{conv}})$   $(\overbrace{\cdot}^{2\text{conv}})$  *ou*  $(\overbrace{\cdot}^{2\text{conv}})$  ( $(\overbrace{\cdot}^{2\text{inv}})$ ) *pour insérer le point décimal dans le nombre. Néanmoins, un point décimal ne peut pas être ajouté pour des devises présentant un format sans point décimal.*

- Appuyez sur  $\bigodot$ . La valeur est convertie et les valeurs des deux devises sont ajoutées au texte à la position actuelle du curseur.
	- ☞ *Les valeurs des devises sont ajoutées au texte et apparaissent dans les formats présentés ci-dessous.*

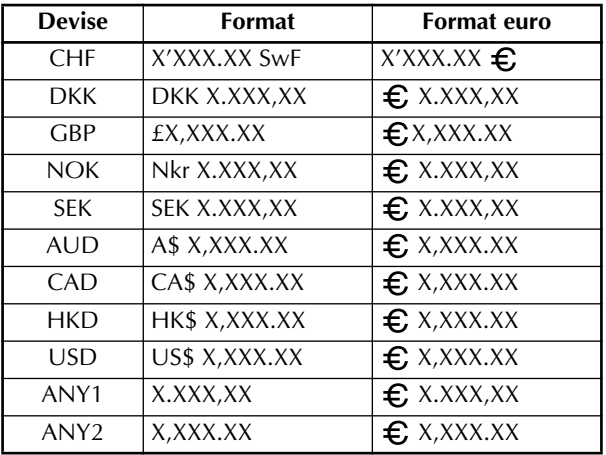

## *FONCTIONS MEMOIRE*

Vous pouvez utiliser la mémoire pour stocker vos fichiers de texte les plus fréquemment utilisés. Le texte reste en mémoire avec sa mise en page, même après que tous les caractères ont été supprimés

de l'écran avec la fonction **Clear** (en maintenant  $(\widehat{\mathsf{code}})$  enfoncée et en appuyant sur  $(\bullet)$ ).

Quand chaque fichier est stocké, un numéro lui est attribué pour faciliter son rappel. Vous pouvez stocker jusqu'à 100 fichiers de texte ou 2500 caractères dans la mémoire.

Une copie du fichier de texte étant rappelée quand vous utilisez la fonction **Recall**, le texte peut être imprimé ou édité sans changer le fichier de texte original. Si vous n'avez plus besoin d'un fichier ou que vous avez besoin d'avantage d'espace, vous pouvez l'effacer avec la fonction **M.Del**.

☞ *Quand vous installez des piles neuves, procédez bien dans les cinq minutes qui suivent le retrait des piles usées, sinon tous les fichiers de texte stockés dans la mémoire seront perdus (à moins que vous n'ayez branché l'appareil sur une prise secteur avec l'adaptateur d'alimentation secteur).*
#### **STOCKAGE DU TEXTE**

#### **Stocker un fichier de texte :**

Effectuez l'une des deux opérations suivantes :

• Tournez (Set) jusqu'à ce que 08/21 MEMORY s'affiche, puis appuyez sur (Se Tournez (**Set**) jusqu'à ce que **STORE** s'affiche, puis appuyez sur (Set)

 $\Omega$ 

• Maintenez  $\widehat{\text{Code}}$  enfoncée et appuyez sur  $\widehat{\binom{8}{76}}$   $(\widehat{\binom{7}{6}\div})$ .

Le message "STORE" s'affiche avec le numéro de fichier actuellement sélectionné.

- ☞ *Si 2500 caractères ont déjà été stockés, le message d'erreur "MEMORY FULL!" apparaît sur l'afficheur. Dans ce cas, vous devrez supprimer un fichier de texte existant pour pouvoir en stocker un nouveau. Pour quitter la fonction Store sans stocker le texte, maintenez* c *enfoncée et appuyez sur*  $\binom{8}{7}$  *(* $\widehat{Q}$ , *() (ou appuyez simplement sur \*)).*
- **2** Tournez  $\bigcirc$  (OU appuyez sur  $\bigcirc$  ou  $\bigcirc$ ) jusqu'à ce que le numéro du fichier où vous souhaitez stocker le texte s'affiche.
- **3** Appuyez sur  $(\overline{\text{Set}})$  (OU appuyez sur  $\overline{(\rightarrow)}$ ). Le texte est stocké sous le numéro de fichier sélectionné et le texte affiché précédemment réapparaît.
	- ☞ *S'il y a déjà un fichier stocké sous le numéro de fichier sélectionné, le message "OVERWRITE?" apparaît sur l'afficheur et vous devrez décider si vous souhaitez ou non l'écraser (le supprimer de la mémoire et le remplacer par le nouveau.)*

#### <span id="page-108-0"></span>**Ecraser le fichier stocké avec un nouveau :**

- Appuyez sur  $\left(\bigodot\right)$  (OU appuyez sur  $\left(\bigodot\right)$ ) pour supprimer le fichier précédemment stocké et stocker le nouveau fichier sous le numéro sélectionné.
	- ☞ *Pour revenir en arrière et choisir un autre numéro de fichier sans écraser le fichier de texte, appuyez sur* \**, puis sélectionnez un autre numéro de fichier.*

#### **RAPPEL DU TEXTE**

#### <span id="page-108-1"></span>**Rappeler un fichier de texte :**

**1** Effectuez l'une des deux opérations suivantes :

• Tournez  $(\xi e)$  jusqu'à ce que  $08/21$  MEMORY s'affiche, puis appuyez sur  $(\xi e)$ 

Tournez (Set) jusqu'à ce que **RECALL** s'affiche, puis appuyez sur (Set).

OU

• Maintenez  $\overline{\text{Code}}$  enfoncée et appuyez sur  $\overline{\binom{8}{8}}$ .  $\overline{\binom{8}{7}}$ .

Le message "RECALL" apparaît sur l'afficheur avec le numéro de fichier et le début du dernier texte rappelé ou stocké.

- **<sup>■</sup> Pour quitter la fonction Recall sans rappeler le texte, maintenez**  $\text{Code}\$  **enfoncée et** *appuyez sur*  $\binom{8}{8}$   $\binom{8}{2}$   $\binom{8}{2}$  *(OU appuyez simplement sur*  $\binom{8}{4}$ *).*
- **2** Tournez  $\left(\frac{\mathbf{S}}{2}\right)$  (OU appuyez sur  $\left(\frac{\mathbf{S}}{2}\right)$  jusqu'à ce que le numéro du fichier contenant le texte que vous souhaitez rappeler s'affiche. Le texte stocké sous ce numéro de fichier s'affiche.
	- ☞ *Pour voir d'autres parties du fichier de texte sélectionné, appuyez sur* f *ou* w*.*

*Pour afficher le texte stocké sous d'autres numéros de fichier, tournez* (Set) (OU *appuyez sur*  $\odot$  *ou*  $\odot$ *)*.

3 Appuyez sur (Set) (OU appuyez sur (D). Le texte entré précédemment est supprimé de l'afficheur et le texte stocké sous le numéro de fichier sélectionné est rappelé sur l'afficheur.

#### **SUPPRESSION D'UN FICHIER**

#### <span id="page-109-0"></span>**Supprimer un fichier de texte :**

- **1** Effectuez l'une des deux opérations suivantes :
	- Tournez  $(\overline{Set})$  jusqu'à ce que  $08/21$  **MEMORY** s'affiche, puis appuyez sur  $(\overline{Set})$ Tournez (S<sup>et</sup>) jusqu'à ce que **CLEAR** s'affiche, puis appuyez sur (SE<sup>t</sup>)

 $\Omega$ 

• Maintenez  $\overbrace{\text{Code}}$  enfoncée et appuyez sur  $\binom{\overline{M}, \overline{M}, \over$ 

Le message "CLEAR" apparaît sur l'afficheur avec le numéro de fichier et le début du dernier texte rappelé ou stocké.

☞ *Pour quitter la fonction M.Del sans supprimer le fichier de texte, maintenez* c *enfoncée et appuyez sur*  $\binom{6}{9}$   $\binom{9}{8}$  *(OU appuyez simplement sur*  $\binom{6}{8}$ *).* 

Tournez  $(\mathbf{C}^{\dagger})$  (OU appuyez sur  $\overline{\mathbf{C}}$  ou  $\overline{\mathbf{C}}$ ) jusqu'à ce que le numéro du fichier contenant le texte que vous souhaitez supprimer s'affiche. Le texte stocké sous ce numéro de fichier s'affiche.

☞ *Pour voir d'autres parties du fichier de texte sélectionné, appuyez sur* f *ou* w*.*

*Pour afficher le texte stocké sous d'autres numéros de fichier, tournez* (Set)  $a$ *ppuyez sur*  $\overline{\bigcirc}$  *ou*  $\overline{\bigcirc}$ ).

 $\bullet$  Appuyez sur  $\bullet$  (OU appuyez sur  $\bullet$ ). Le message "OK TO CLEAR?" s'affiche.

**■** *Pour revenir en arrière et sélectionner un autre fichier de texte, appuyez sur* **●.** 

 $\bullet$  Appuyez sur  $\bullet$  (OU appuyez sur  $\bullet$ ) pour supprimer le fichier de texte sélectionné.

#### **EXEMPLE**

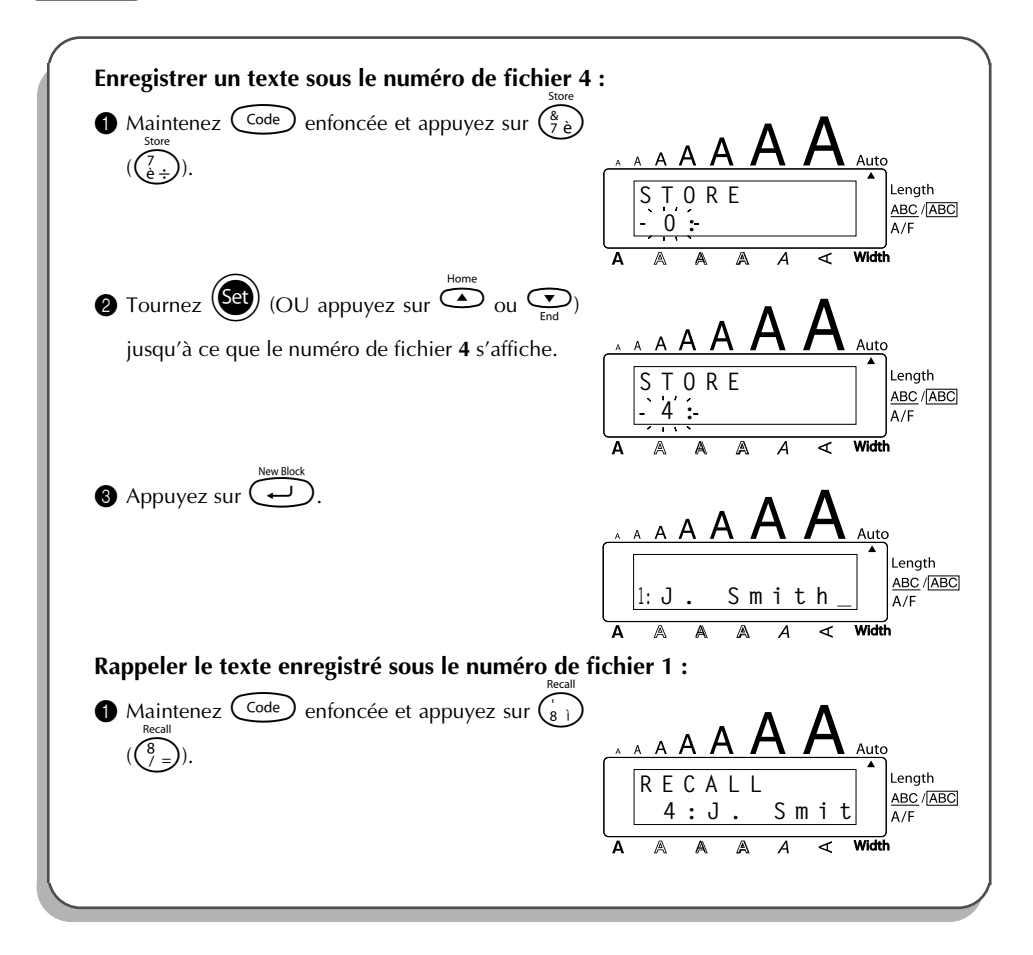

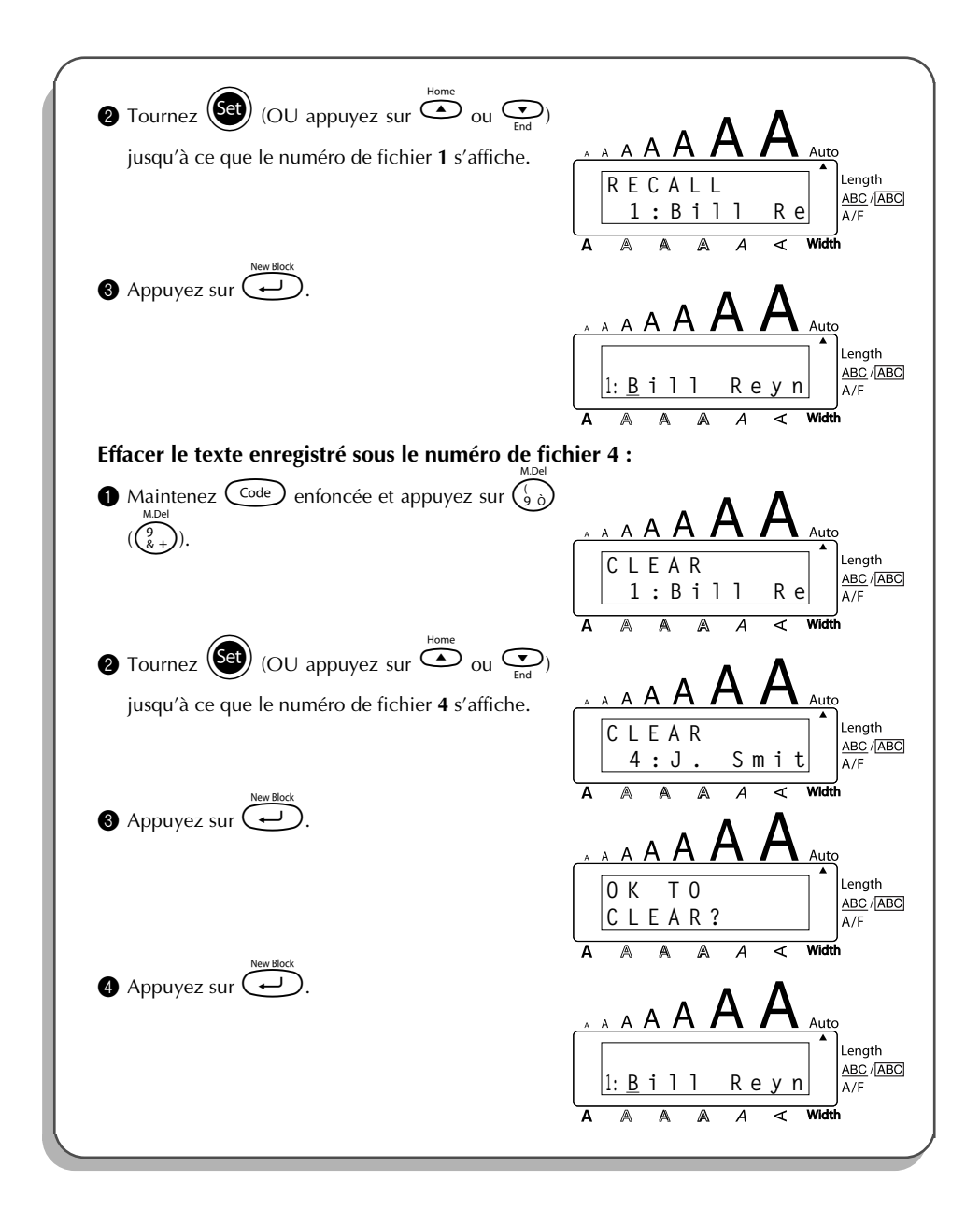

# <span id="page-112-0"></span>*DETECTION DE PANNES*

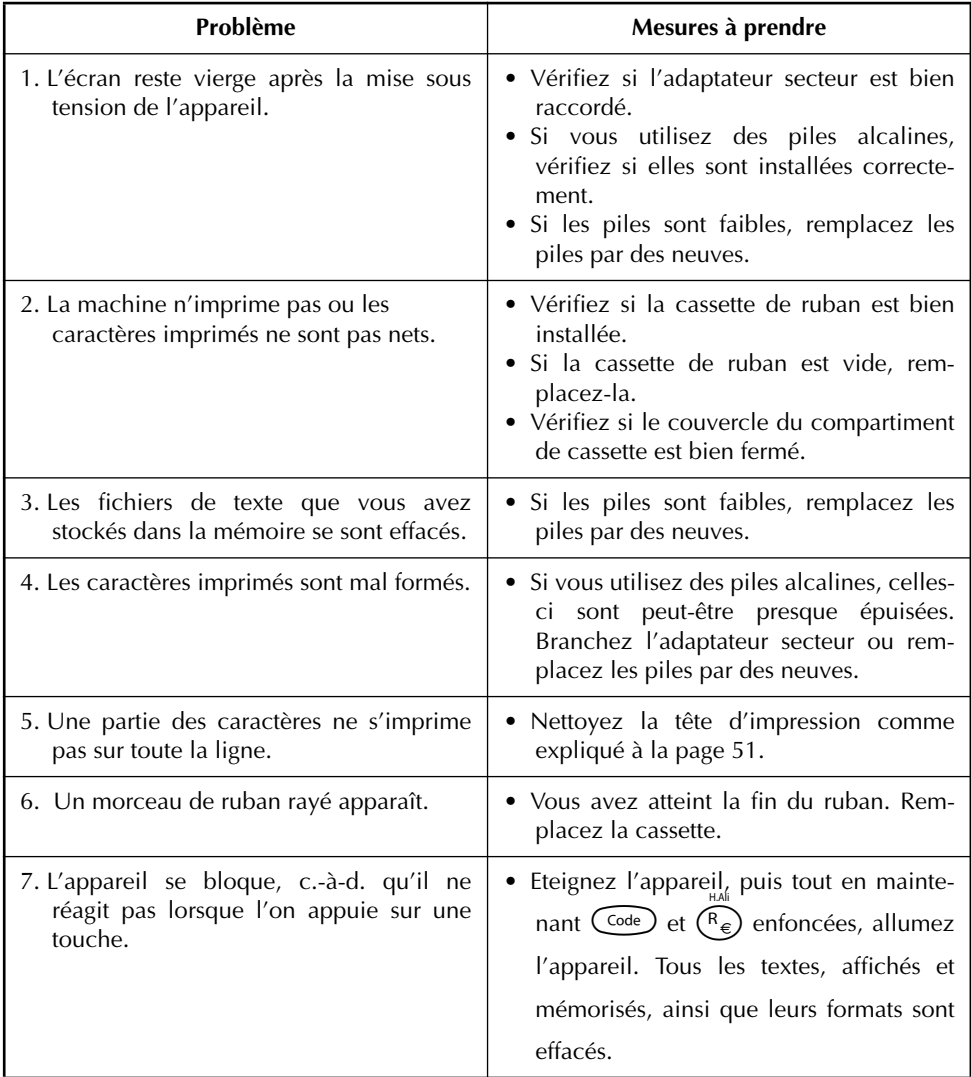

# *LISTE DES MESSAGES D'ERREUR*

<span id="page-113-0"></span>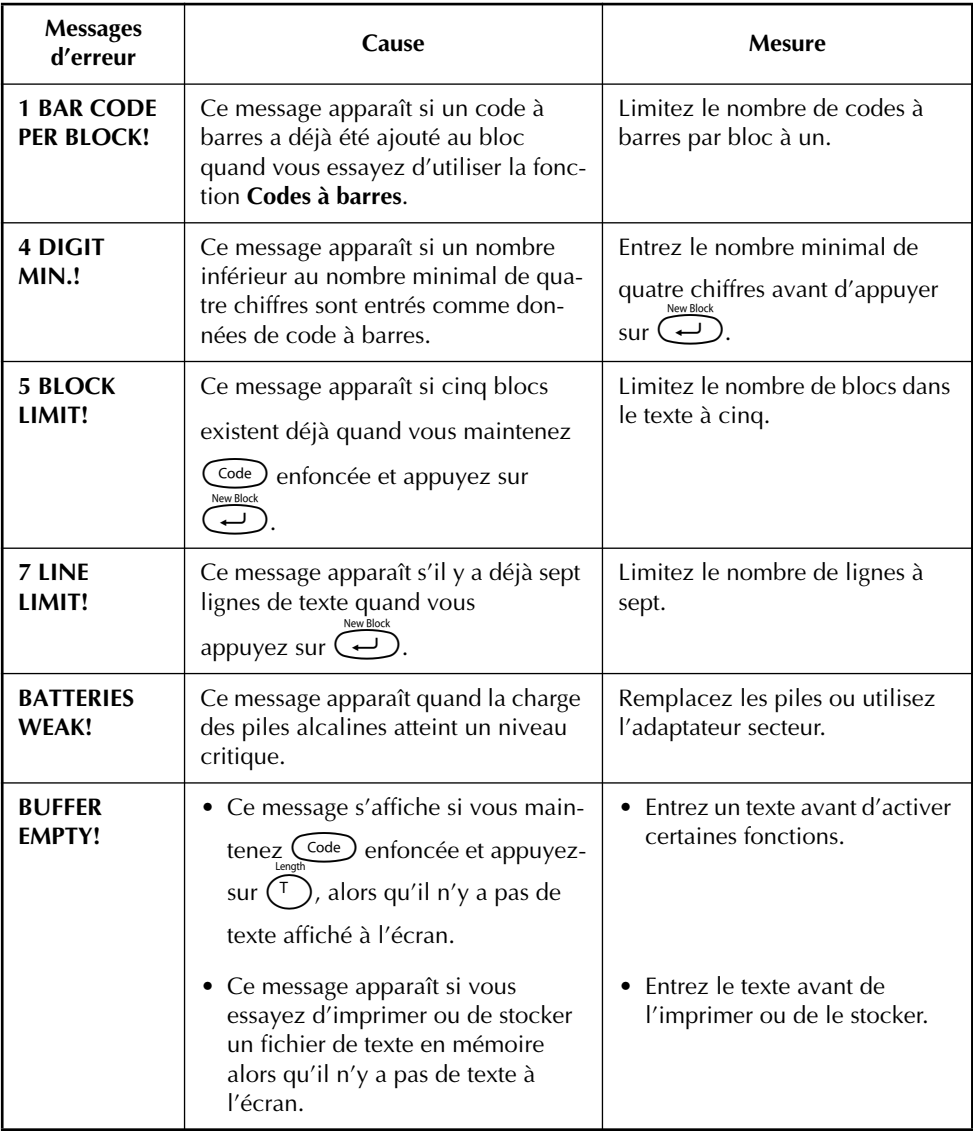

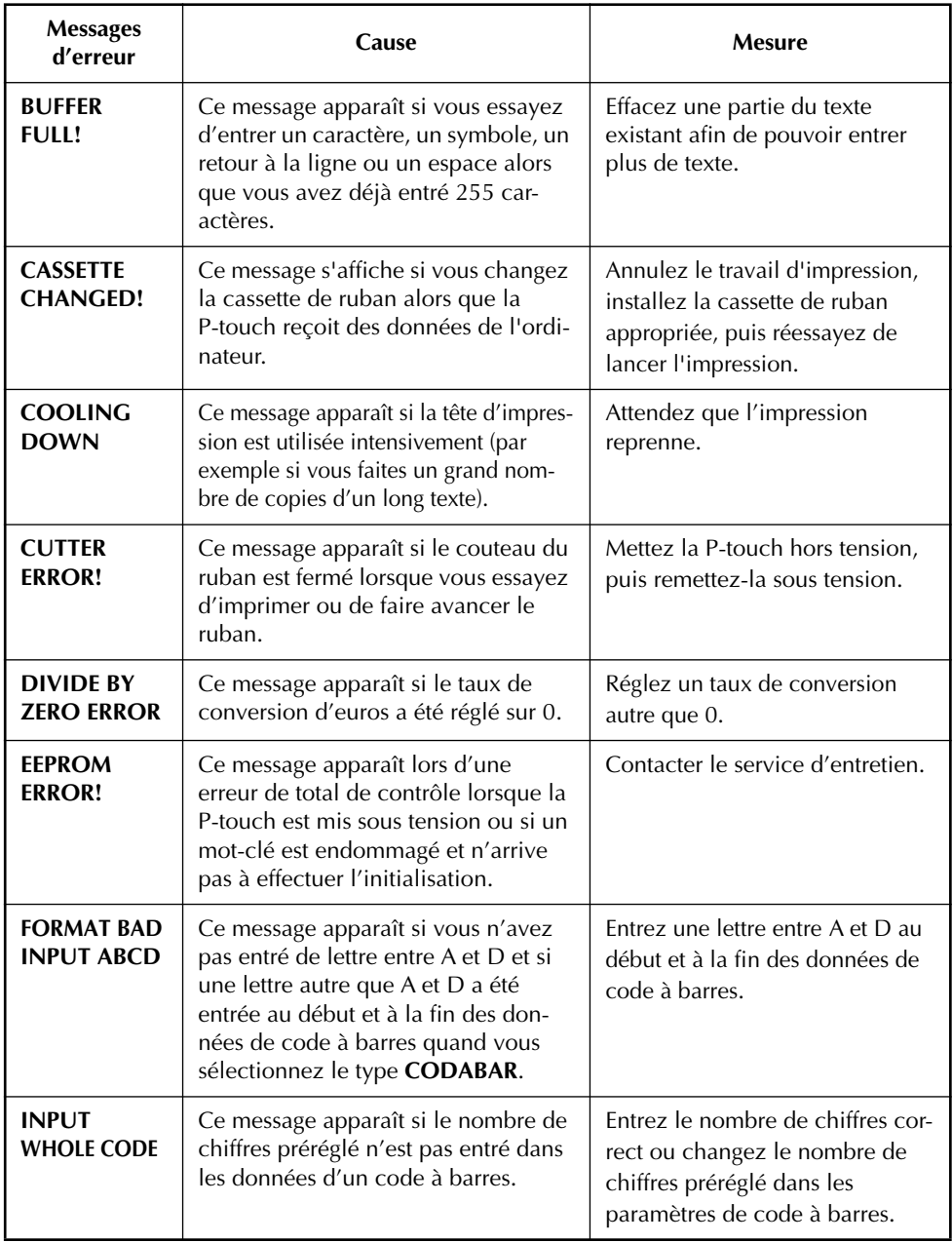

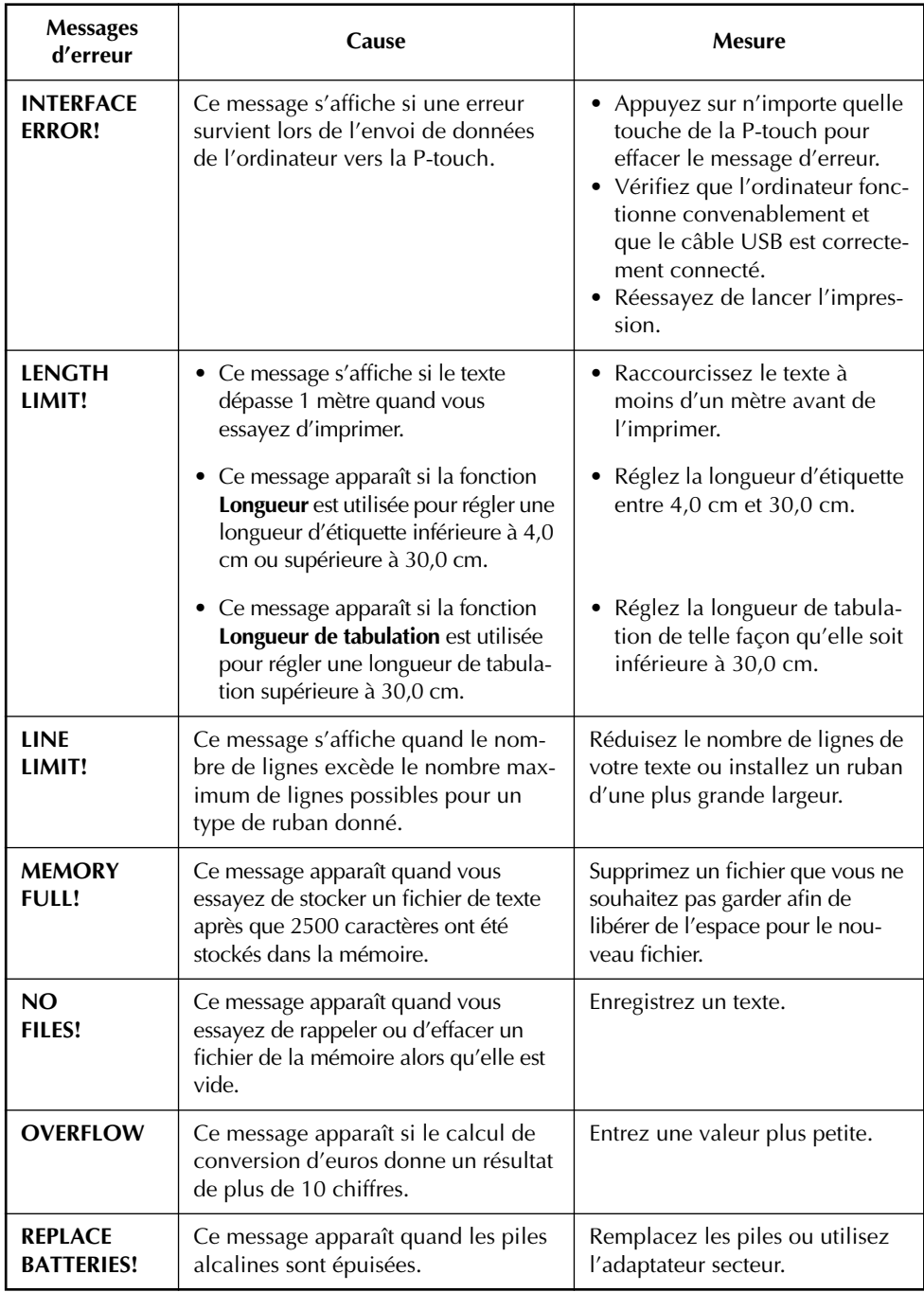

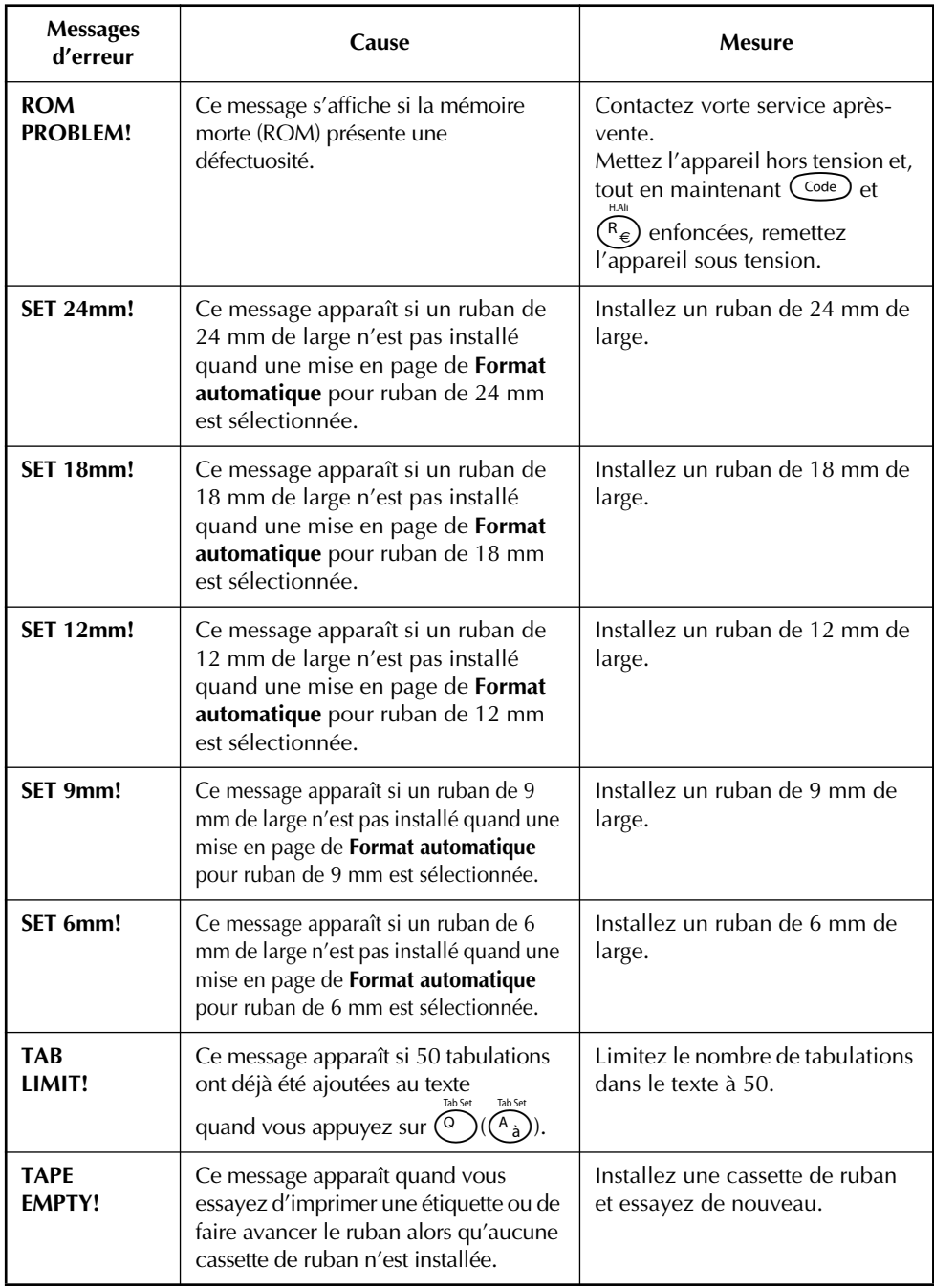

L.

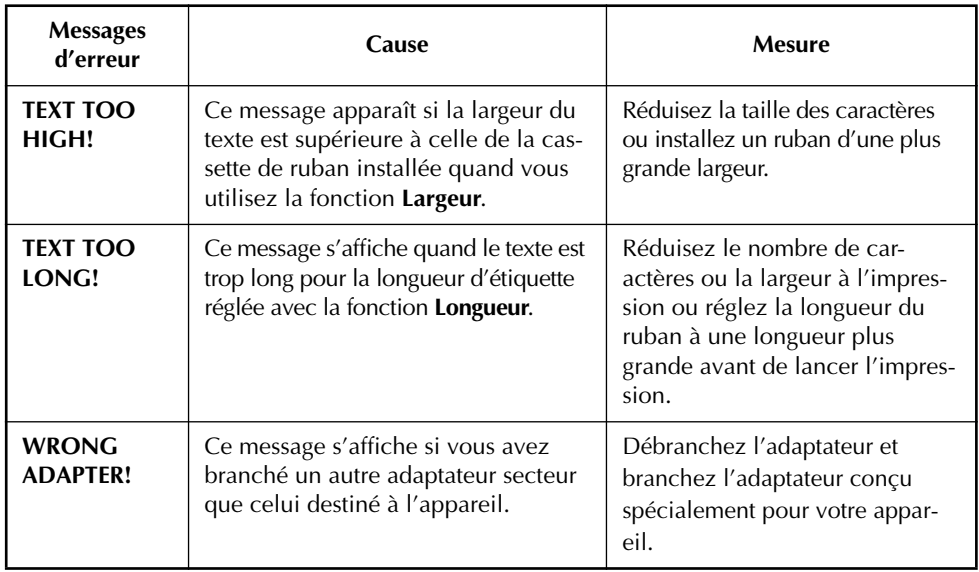

# <span id="page-118-0"></span>*FICHE TECHNIQUE*

#### <span id="page-118-2"></span>**MATERIEL**

<span id="page-118-1"></span>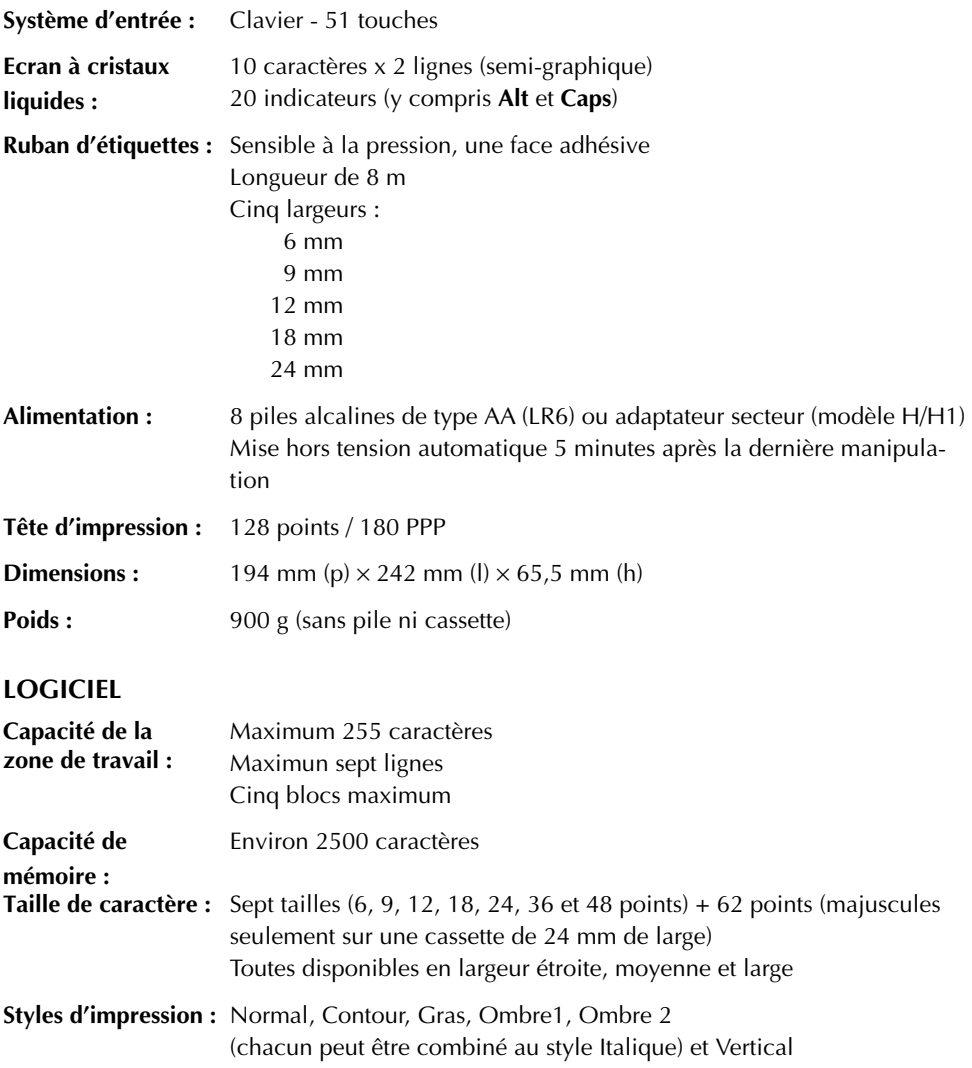

# *ACCESSOIRES*

#### <span id="page-119-0"></span>● **Fournitures**

Vous pouvez obtenir des cassettes chez votre revendeur Brother le plus proche. Brother ne peut être rendu responsable pour tout dommage causé par l'utilisation de fournitures non-agréées. **N'utilisez que des rubans Brother TZ. N'utilisez jamais de rubans ne portant pas la marque** . Disponibilité selon les pays. La disponibilité des rubans peut varier en fonction du pays.

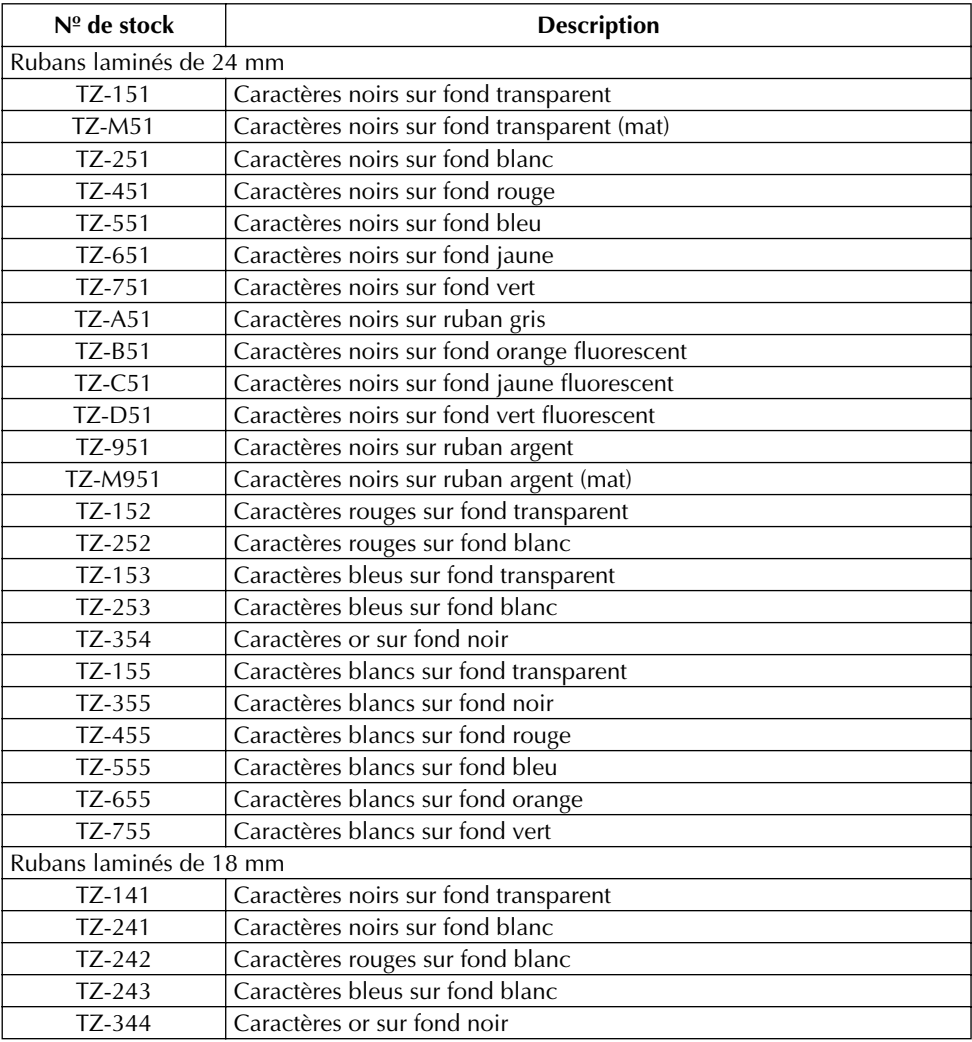

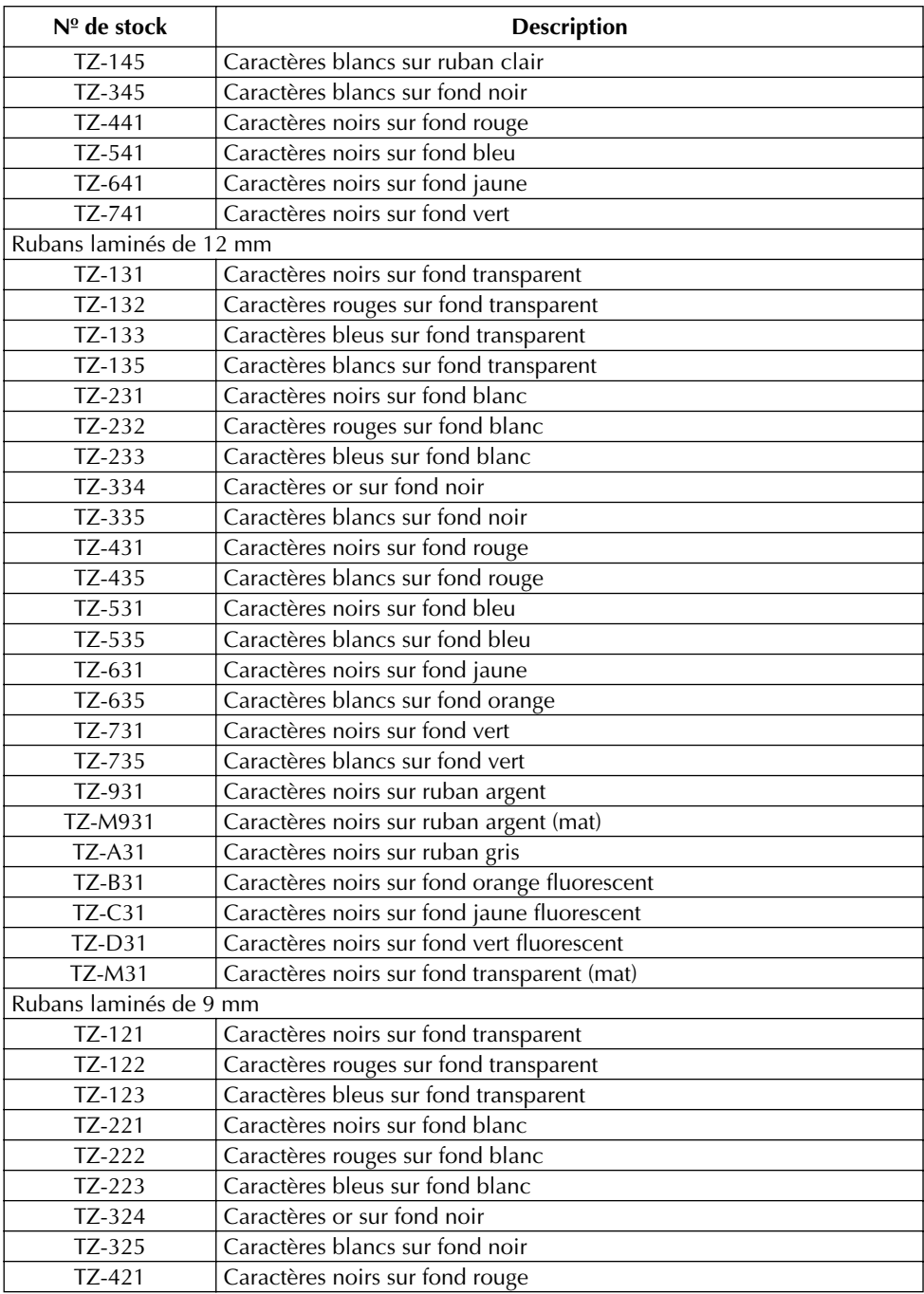

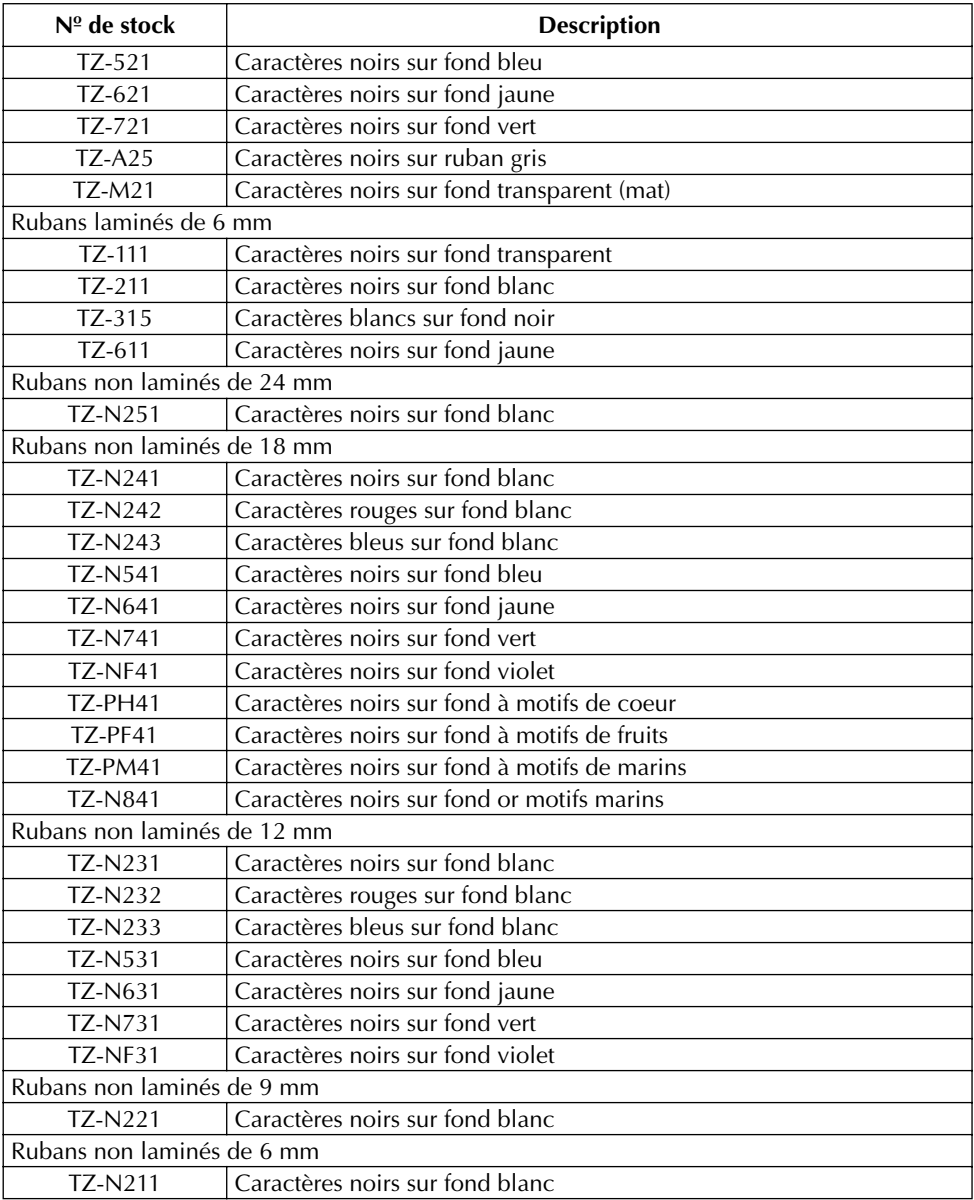

Rubans de forte adhérence

| Nº de stock | <b>Description</b>                                |
|-------------|---------------------------------------------------|
| TZ-S241     | Ruban de 18 mm (caractères noirs sur ruban blanc) |
| TZ-S231     | Ruban de 12 mm (caractères noirs sur ruban blanc) |
| TZ-S221     | Ruban de 9 mm (caractères noirs sur ruban blanc)  |
| TZ-S211     | Ruban de 6 mm (caractères noirs sur ruban blanc)  |
| TZ-S251     | Ruban de 24 mm (caractères noirs sur ruban blanc) |
| TZ-S151     | Ruban de 24 mm (caractères noirs sur ruban clair) |
| TZ-S141     | Ruban de 18 mm (caractères noirs sur ruban clair) |
| TZ-S131     | Ruban de 12 mm (caractères noirs sur ruban clair) |
| TZ-S121     | Ruban de 9 mm (caractères noirs sur ruban clair)  |
| TZ-S111     | Ruban de 6 mm (caractères noirs sur ruban clair)  |
| TZ-S651     | Ruban de 24 mm (caractères noirs sur ruban jaune) |
| TZ-S641     | Ruban de 18 mm (caractères noirs sur ruban jaune) |
| TZ-S631     | Ruban de 12 mm (caractères noirs sur ruban jaune) |
| TZ-S621     | Ruban de 9 mm (caractères noirs sur ruban jaune)  |
| TZ-S611     | Ruban de 6 mm (caractères noirs sur ruban jaune)  |

#### Rubans spéciaux

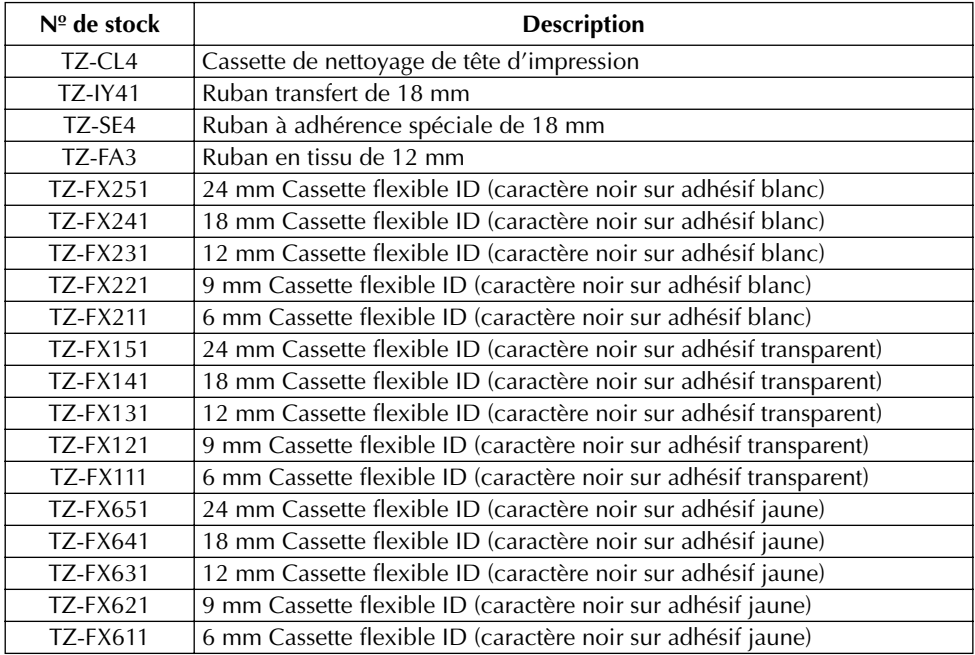

L.

# *INDEX*

# *A*

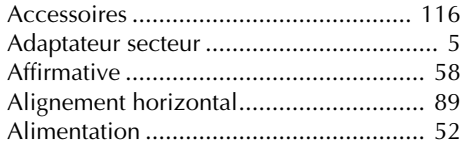

## *B*

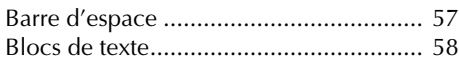

# *C*

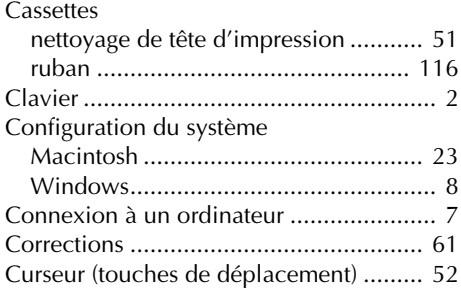

# *D*

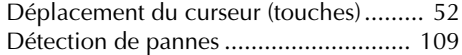

# *E*

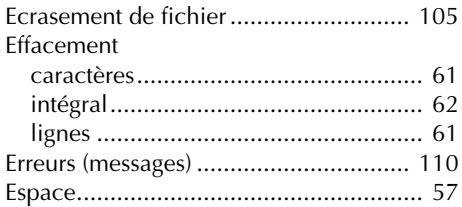

## *F*

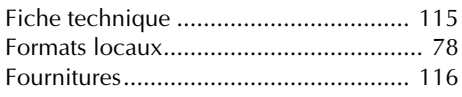

# *I*

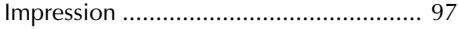

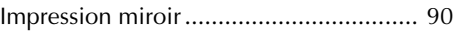

### *L*

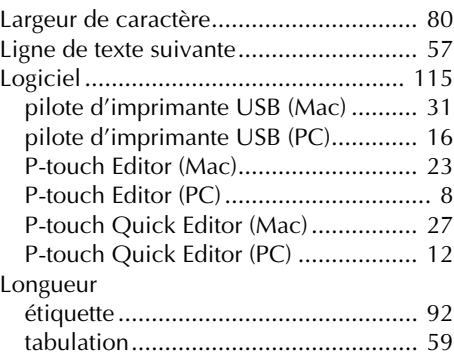

## *M*

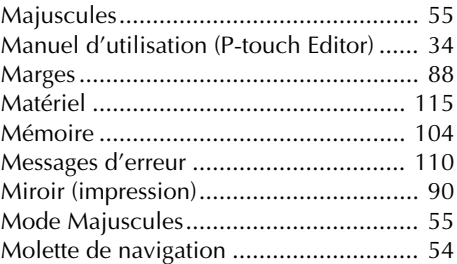

#### *N*

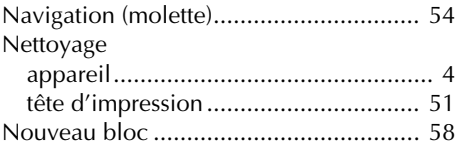

#### *P*

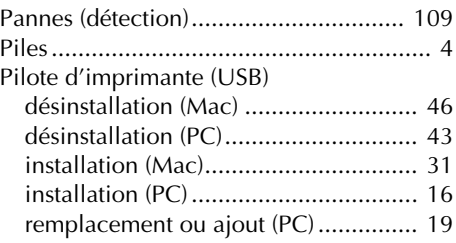

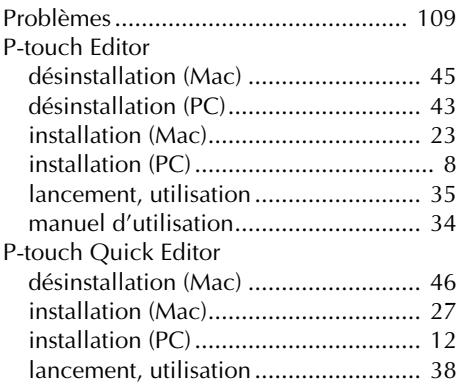

## *R*

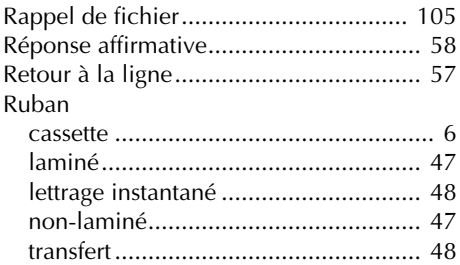

# *S*

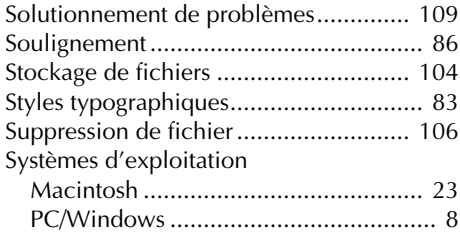

## *T*

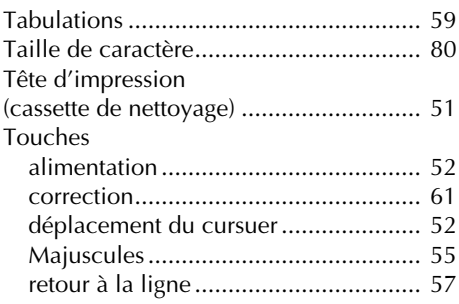

# brother

Imprimé en Chine LN1868001